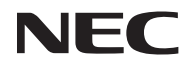

### *Projektor*

# *V302X/V302W/ V332X/V332W/ V302H*

*Användarhandbok*

Modell Nr. NP-V302X/NP-V302W/NP-V332X/NP-V332W/NP-V302H Ver.2 11/15

- DLP, BrilliantColor och DLP Link är varumärken som tillhör Texas Instruments.
- Macintosh, Mac OS X, iMac och PowerBook är varumärken som tillhör Apple Inc., registrerat i USA och andra länder.
- Microsoft, Windows, Windows Vista, Internet Explorer och .NET Framework är antingen ett registrerat varumärke eller ett varumärke som tillhör Microsoft Corporation i USA och/eller andra länder.
- MicroSaver är ett registrerat varumärke som tillhör Kensington Computer Products Group, en division av ACCO Brands i USA och andra länder.
- Virtual Remote Tool använder WinI2C/DDC-bibliotek, © Nicomsoft Ltd.
- HDMI, HDMI-logotypen och High-Definition Multimedia Interface är varumärken eller registrerade varumärken som tillhör HDMI Licensing LLC i USA och andra länder.

### Həml

• MHL, Mobile High-Definition Link och MHL-logotypen är varumärken eller registrerade varumärken som tillhör MHL, LLC.

#### **\*MHL** Mobile High-Definition Link

- Blu-ray är ett varumärke som tillhör Blu-ray Disc Association.
- Varumärket PJLink är ett varumärke som tillämpas för varumärkesrättigheter i Japan, USA och andra länder och områden.
- CRESTRON och ROOMVIEW är registrerade varumärken som tillhör Crestron Electronics, Inc. i USA och andra länder.
- Andra produktnamn och logotyper som omnämns i den här användarhandboken kan vara varumärken eller registrerade varumärken som tillhör sina respektive ägare.

#### **ANTECKNINGAR**

- (1) Innehållet i denna användarhandbok får inte skrivas ut, i sin helthet eller delvis, utan tillstånd.
- (2) Innehållet i denna användarhandbok kan ändras utan föregående meddelande.
- (3) Vi har jobbat noggrant i utarbetandet av denna användarhandbok men om du upptäcker något som går att ifrågasätta, felaktigheter eller utelämnanden, vänligen kontakta oss.+
- (4) Trots artikel (3) ansvarar inte NEC för eventuella anspråk för utebliven vinst eller andra konsekvenser som beror på användning av projektorn.

### Viktig information

### **Säkerhetsanvisningar**

#### **Försiktighetsåtgärder**

Läs denna användarhandbok noggrant innan du använder din NEC-projektor och förvara den nära till hands för framtida bruk.

#### **FÖRSIKTIGHET**

För att stänga av huvudströmmen, dra ut kontakten ur vägguttaget. Vägguttaget bör finnas så nära utrustningen som möjligt och måste vara lättåtkomligt.

#### **FÖRSIKTIGHET**

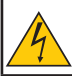

RISK FÖR ELEKTRISK STÖT, ÖPPNA INTE KÅPAN. DET FINNS HÖGSPÄNNINGSKOMPONENTER INUTI. SERVICE SKA UTFÖRAS AV BEHÖRIG SERVICEPERSONAL.

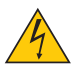

Den här symbolen varnar användaren för att oisolerad spänning inom enheten kan vara tillräcklig för att förorsaka elektriska stötar. Det är därför farligt att röra delarna inuti enheten.

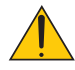

Den här symbolen uppmärksammar användaren att viktig information om drift och underhåll av denna enhet har lämnats.

Informationen bör läsas noggrant för att undvika problem.

**VARNING:** FÖR ATT FÖRHINDRA BRAND ELLER STÖTAR, UTSÄTT INTE ENHETEN FÖR REGN ELLER FUKT. ANVÄND INTE DENNA ENHETS KONTAKT MED EN FÖRLÄNGNINGSKABEL ELLER I ETT UTTAG SÅVIDA INTE ALLA STIFTEN ÄR ISATTA HELT.

#### **Kassering av den förbrukade produkten**

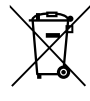

EU-lagstiftningen i respektive medlemsstat föreskriver att förbrukad elektrisk och elektronisk utrustning märkt med symbolen (till vänster) måste kasseras separat från vanligt hushållsavfall. Detta inkluderar projektorer och deras elektriska tillbehör eller lampor. När du kasserar sådana produkter, följ rekommendationer från lokala myndigheter och / eller butiken där du köpte produkten.

Efter att använda produkter samlats in, återanvänds och återvinns dem på ett korrekt sätt. Denna insats hjälper oss att minska avfallet samt hålla negativa konsekvenser (t.ex. kvicksilver i en lampa) för människors hälsa och miljön på en minimal nivå. Märket på de elektriska och elektroniska produkter gäller endast de nuvarande medlemsstaterna i Europeiska unionen.

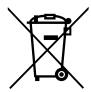

För EU: Symbolen med en överkryssad soptunna innebär att använda batterier inte bör läggas i hushållsavfallet. Det finns ett separat insamlingssystem för förbrukade batterier, för att kunna behandling¬ och återvinning i enlighet med lagstiftningen.

**Enligt EU:s direktiv 2006/66/EG, får inte batteriet kasseras felaktigt. Batteriet¬ skall vara åtskilt för uppsamling av lokal service.**

#### **Viktiga säkerhetsåtgärder**

Dessa säkerhetsföreskrifter säkerställer en lång livslängd för din projektor och förhindrar brand och elektriska stötar. Läs dem noga och följ alla varningar.

### **A** Installation

- Placera inte projektorn i följande förhållanden:
- På en ostadig vagn, stativ eller bord.
- Nära vatten, badrum eller fuktiga rum.
- I direkt solljus, nära värmeelement eller värmestrålande apparater.
- I dammiga, smutsiga eller fuktiga miljöer.
- På pappersark, tyg, mattor, filtar eller andra föremål som skadas eller påverkas av värme.
- Om du vill ha projektorn monterad i taket:
- Försök inte montera projektorn själv.
- Projektorn måste installeras av en kvalificerad tekniker för att säkerställa korrekt funktion och minska risken för personskador.
- Dessutom måste taket vara tillräckligt starkt för att hålla projektorn och installationen måste utföras i enlighet med lokala byggnormer.
- Kontakta din återförsäljare för mer information.

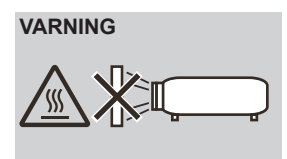

- **VARNING** Använd inte något annat föremål än projektorns linsskydd för att täcka linsen när projektorn är på. Detta kan medföra att objektet blir extremt varmt och kan leda till brand eller skada på grund av värmen som ljusflödet avger.
	- Placera inga föremål som lätt kan påverkas av värme framför projektorns lins. Detta kan leda till att föremålet smälter från värmen som avges från ljusflödet.

#### **Placera projektorn i ett horisontellt läge**

Lutningsvinkeln hos projektorn bör inte överstiga 5 grader, och inte heller bör projektorn installeras på annat sätt än på skrivbord och som takmonterad, annars kan lampbrinntiden minska dramatiskt.

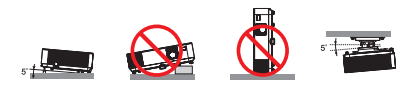

#### **1** Försiktighetsåtgärder gällande eld och stötar

- Se till att det finns tillräcklig ventilation och att ventilationsöppningarna inte är blockerade för att förhindra uppbyggnaden av värme inuti projektorn. Lämna minst 10 cm utrymme mellan projektorn och en vägg.
- Rör ej ventilationsöppningen eftersom den kan bli varm när projektorn är påslagen eller efter att projektorn stängs av.

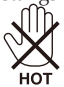

- Förhindra att främmande föremål som t.ex. gem och pappersbitar hamnar i projektorn. Försök inte att plocka ut föremål som kommer in i projektorn. Stick inte in metallföremål som t.ex. ståltråd eller en skruvmejsel i projektorn. Om något föremål hamnar i projektorn, koppla omedelbart bort strömmen och få föremålet avlägsnat av en kvalificerad servicetekniker.
- Placera inga föremål ovanpå projektorn.
- Rör inte nätkontakten vid åskväder. Detta kan orsaka elektriska stötar eller brand.
- Projektorn är avsedd att drivas med en strömförsörjning på 100-240V växelström, 50/60 Hz. Se till att din strömkälla uppfyller dessa specifikationer innan du använder projektorn.
- Titta inte in i linsen när projektorn är på. Detta kan leda till allvarliga skador på ögonen.

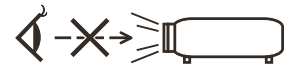

- Håll alla föremål (förstoringsglas osv.) från ljusstrålen på projektorn. Ljusstrålen som projiceras från lampan är stark och därför kan olika onormala föremål som kan omdirigera ljuset som kommer ut från lampan orsaka oförutsedda händelser som t.ex. brand eller ögonskador.
- Blockera inte ljusbanan mellan ljuskällan och lampan med några föremål. Det kan leda till att föremålet att börja brinna.
- Placera inga föremål som lätt kan påverkas av värme framför projektorns lampa eller ventilationsöppning. Detta kan leda till att föremålet smälter eller att dina händer får brännskador från värmen som avges från ljusflödet och ventilationen.
- Hantera nätkabeln försiktigt. En skadad eller sliten nätkabel kan orsaka elstötar eller brand.
	- Använd inte någon annan nätkabel än den som medföljer.
	- Undvik att böja eller slita i nätkabeln på ett överdrivet sätt.
	- Placera inte nätkabeln under projektorn eller något annat tungt föremål.
	- Täck inte nätkabeln med andra mjuka material som t.ex. mattor.
	- Värm inte upp nätkabeln.
	- Ta inte i kontakten med våta händer.
- Stäng av projektorn, koppla loss nätkabeln och lämna in projektorn för service hos kvalificerad servicepersonal under följande förhållanden:
	- Om nätkabeln eller kontakten är skadad eller sliten.
	- Om vätska har spillts i projektorn eller om den har utsatts för regn eller vatten.
	- Om projektorn inte fungerar normalt trots att du följt anvisningarna i den här användarhandboken.
- Om projektorn tappas eller kåpan har skadats.
- Om projektorn uppvisar en tydlig förändring i prestanda, vilket indikerar ett behov av service.
- Dra ur nätkabeln och alla andra kablar innan du bär projektorn.
- Stäng av projektorn och dra ur nätkabeln innan du rengör kåpan eller byter lampa.
- Stäng av projektorn och koppla ur nätkabeln om projektorn inte ska användas under en längre tid.
- När du använder en LAN-kabel:
- Av säkerhetsskäl, anslut inte till kontakten för koppling till kringutrustning som kan ha en hög spänning.

#### **Säkerhetsåtgärder för fjärrkontroll**

- Hantera fjärrkontrollen försiktigt.
- Om fjärrkontrollen blir våt, torka av den omedelbart.
- Undvik stark värme och fukt.
- Undvik att kortsluta, värma eller ta isär batterierna.
- Släng inte batterier i eld.
- Ta ur batterierna om du inte ska använda fjärrkontrollen under en längre tid.
- Se till att du har batteripolerna (+/-) vända åt rätt håll.
- Använd inte nya och gamla batterier tillsammans eller olika typer av batterier.
- Kassera förbrukade batterier enligt lokala föreskrifter.

#### **Byte av lampa**

- Använd den angivna lampan för säkerhet och prestanda.
- För att byta lampan följer du anvisningarna på sida [84](#page-91-0)-[85.](#page-92-0)
- Var noga med att byta ut lampan när meddelandet [LAMPANS LIVSLÄNGD HAR ÖVERSKRIDITS.] visas. Om du fortsätter att använda lampan efter den har nått slutet av dess användbara livslängd kan lampan gå sönder och glasbitar kan spridas omkring i lamphöljet. Vidrör dem inte eftersom glasbitarna kan orsaka skada.

Om detta inträffar, kontakta din återförsäljare för byte av lampa.

#### **Lampans egenskaper**

Projektorn använder en urladdningslampa för särskilda ändamål som ljuskälla.

Lampans ljusstyrka minskar gradvis med tiden. Vid tändning och släckning av lampan vid upprepade tillfällen ökar risken för lägre ljusstyrka. Lampans faktiska livslängd kan variera beroende på den enskilda lampan, miljöförhållanden och användning.

#### **FÖRSIKTIGHET:**

- RÖR INTE VID LAMPAN omedelbart efter att den har använts. Den kommer att vara extremt varm. Stäng av projektorn och koppla ur nätkabeln. Vänta minst en timme för lampan att svalna innan du hanterar den.
- När du tar bort lampan i en takmonterad projektor, kontrollera att ingen befinner sig under projektorn. Glassplitter kan falla ner om lampan har brunnit upp.

#### **Säkerhetsföreskrifter för användare som tittar på 3D-bilder**

- Innan visning, se till att läsa sjukvårdsrelaterade försiktighetsåtgärder som kan hittas i användarhandboken som medföljer dina aktiva LCD-glasögon eller 3D-kompatibelt innehåll som t.ex. dvd:er, datorspel, videofiler från datorn och liknande.
	- Ta hänsyn till följande för att undvika negativa symptom:
	- Använd inte aktiva LCD-glasögon för att titta på något annat än 3D-bilder.
	- Håll ett avstånd på minst 2 meter mellan skärmen och användaren. Om du tittar på 3D-bilder på nära avstånd kan det påfresta dina ögon.
	- Undvik att visa 3D-bilder under en längre tid. Ta en paus på 15 minuter eller längre per timme.
	- Om du eller någon familjemedlem har en historia av ljuskänslighet bör du rådfråga en läkare innan du tittar på 3D-bilder.
	- Sluta att titta på 3D-bilderna om du känner sjukdomssymtom som t.ex. illamående, yrsel, kväljningar, huvudvärk, irriterade ögon, suddig syn, kramper eller domningar. Om symptomen kvarstår, kontakta läkare.

#### **Om höghöjdsläge**

- Ställ in [FLÄKTLÄGE] till [HÖG HÖJD] när du använder projektorn på ca 760 meters höjd eller högre.
- Användning av projektorn på ca 760 meters höjd eller högre utan inställningen [HÖG HÖJD], kan få projektorn att överhettas och stängs av. Om detta händer, vänta ett par minuter och slå på projektorn igen.
- Användning av projektorn på lägre höjder än ca 760 meter med inställningen [HÖG HÖJD] kan orsaka att lampan kyls för mycket, vilket medför att bilden flimrar. Växla [FLÄKTLÄGE] till [AUTO].
- Användning av projektorn på ca 760 meters höjd eller högre kan förkorta livslängden för optiska komponenter som t.ex. lampan.

#### **Om upphovsrätt av projicerade originalbilder:**

Observera att om du använder den här projektorn för kommersiell vinning eller för allmänhetens uppmärksamhet i en plats såsom ett kafé eller hotell och vid komprimering eller förstoring av skärmbilden med följande funktioner kan skapa misstanke om upphovsrättsintrång som skyddas av upphovsrättslagen. [BILDFÖRHÅLLANDE], [KEYSTONE], Förstoring och andra liknande funktioner.

#### **[OBSERVERA] Energispar**

Projektorn har energisparfunktioner.

För att minska energiförbrukningen är energispar (1 och 2) fabriksinställda på följande sätt. För att styra projektorn via LAN eller seriell kabelanslutning, använd menyn på skärmen för att ändra inställningarna  $\frac{1}{2}$ för 1 och 2.

#### **1. STANDBY-LÄGE (Fabriksinställning: NORMAL)**

För att styra projektorn från en extern enhet, välj [NÄTVERKS-STANDBY] som [STANDBY-LÄGE]. När [NORMAL] har valts som [STANDBY-LÄGE] kommer följande anslutningar och funktioner inte att fungera:

- PC CONTROL-anslutning, MONITOR OUT-anslutning, AUDIO OUT-anslutning, LAN-funktioner, meddelande via e-post.

#### **2. AUTO. AVSTÄNGNING (MIN) (Fabriksinställning: 60 minuter)**

För att styra projektorn från en extern enhet, välj [0] som [AUTO. AVSTÄNGNING (MIN)]. -När [30] har valts som [AUTO. AVSTÄNGNING (MIN)], kan du aktivera att projektorn stängs av automatiskt efter 30 minuter om ingen signal tas emot av någon ingång eller om ingen åtgärd utförs.

# *Innehållsförteckning*

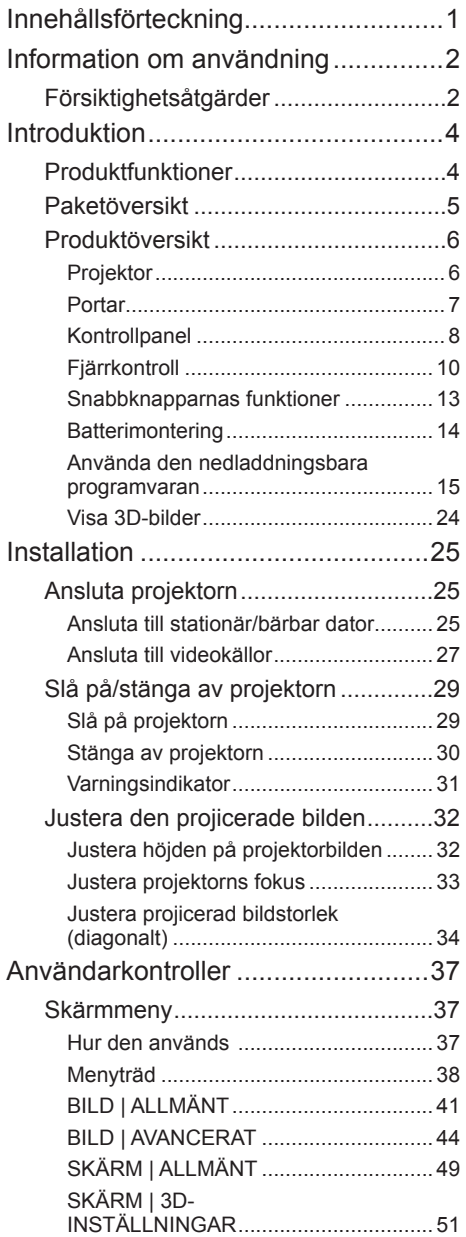

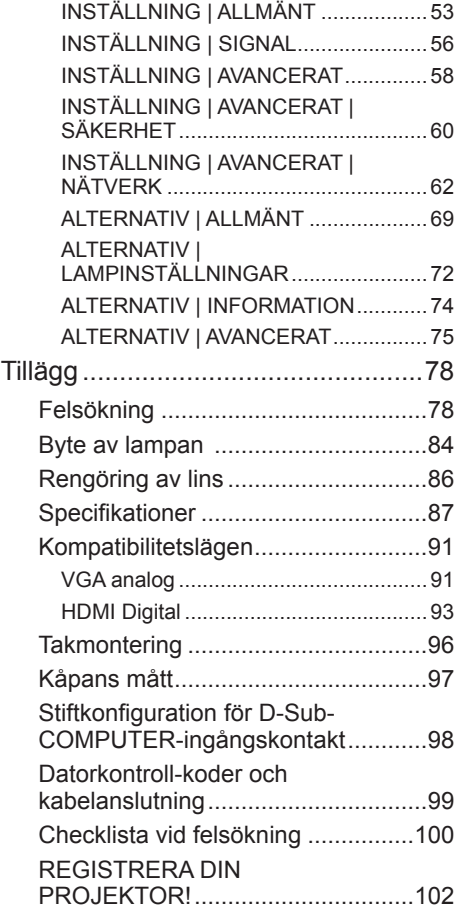

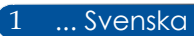

## <span id="page-9-0"></span>*Information om användning*

### **Försiktighetsåtgärder**

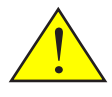

*Följ alla varningar, försiktighetsåtgärder och underhåll enligt rekommendationerna i denna användarhandbok för att maximera livslängden på din enhet.*

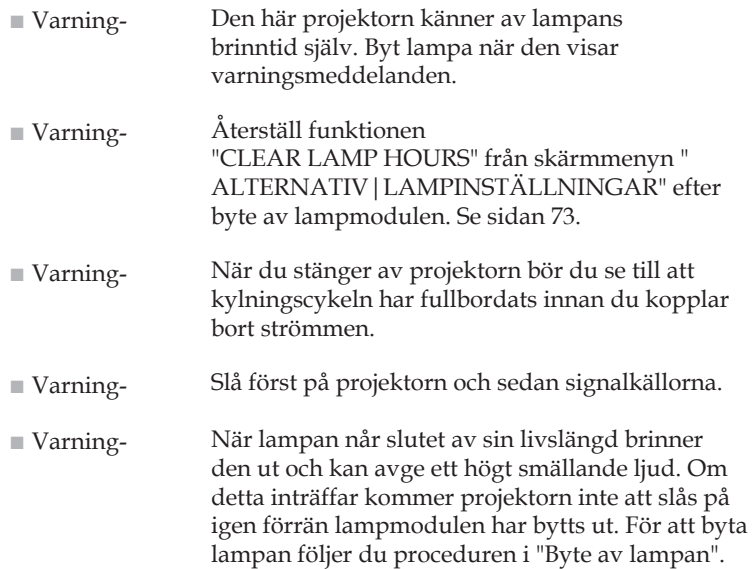

Denna enhet är inte avsedd att användas i det direkta synfältet på visuella arbetsplatser. För att undvika störande reflektioner på visuella arbetsplatser får denna enhet inte placeras i det direkta synfältet.

Högförstärkningsskärmar är inte optimala för användning med denna projektor. Ju lägre skärmförstärkning (dvs. skärmförstärkning i storleksordningen 1), desto bättre kvalitet på den projicerade bilden.

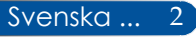

# *Information om användning*

### *Gör följande:*

- Stäng av produkten före rengöring.
- Använd en mjuk, fuktad trasa med milt rengöringsmedel för att rengöra skärmhöljet.
- Koppla ur nätkabeln från vägguttaget om produkten inte ska användas under en längre tid.
- Om linsen är smutsig kan du använda en rengöringsduk för objektiv som finns i handeln.

### *Gör inte följande:*

- Använd inte rengöringsmedel med slipmedel, vaxer eller lösningsmedel för att rengöra enheten.
- Använd inte enheten under följande förhållanden:
	- Extrem värme, kyla eller fukt.
	- I utrymmen som lätt drar åt sig damm och smuts.
	- I direkt solljus.
	- Utomhus.
	- Flytta inte projektorn genom att hålla i kabelskyddet.
	- Häng inte från projektorn i en tak- eller väggmontering.
	- Tillämpa inte alltför hårt tryck mot linsen.
	- Undvik fingeravtryck på linsytan.
	- Lyfta projektorn i säkerhetslåset
- Installera och förvara under följande förhållanden:
	- I kraftiga magnetfält.
	- I miljöer med frätande gas.

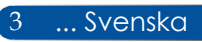

### <span id="page-11-0"></span>**Produktfunktioner**

- **Högupplösning** Full HD-stöd (1920 x 1080).
- **0,5 W i vänteläge med energibesparande teknik** Välj [NORMAL] som [STANDBY-LÄGE] från menyn för att sätta projektorn i energisparläge som förbrukar endast 0,5 W.

### ■ **Två HDMI-ingångar ger digital signal**

De två HDMI-ingångarna ger HDCP-kompatibla digitala signaler. HDMI-ingången stöder även ljudsignal.

#### ■ **Snabb avstängning, Direkt avstängning**

Projektorn kan ställas undan direkt efter att projektorn slås på. Ingen avkylningstid behövs efter att projektorn har stängts av via fjärrkontrollen eller projektorns kontrollpanel. Projektorn har en funktion som kallas "Direktavstängning". Denna funktion gör att projektorn stängs av (även när en bild projiceras) med hjälp av huvudströmbrytaren eller genom att koppla från strömförsörjningen. För att stänga av strömförsörjningen när projektorn är påslagen använder du en eluttagslist med en omkopplare och en strömbrytare.

#### ■ **8 W högtalare för en integrerad ljudlösning**

Kraftfull 8 watts stereohögtalare för en ljudvolym som passar stora rum.

#### ■ **3D-funktioner som stöds**

Projektorn stöder följande format med DLP® Link. - HDMI 3D

- HQFS 3D
- **Integrerad RJ-45-kontakt för kabelanslutet nätverk** Kunden kan styra projektorn med sin dator via kabelansluten LAN-kabel.
- **Förhindra obehörig användning av projektorn** Smarta säkerhetsinställningar för skydd av nyckelord, kontrollpanellås, säkerhetslucka och öppning för säkerhetskedja för att förhindra obehörig åtkomst, ändringar eller stöld.

5 ... Svenska

### <span id="page-12-0"></span>**Paketöversikt**

*Denna projektor levereras med samtliga delar som visas nedan. Kontrollera att din enhet är komplett. Kontakta din återförsäljare omedelbart om något saknas.*

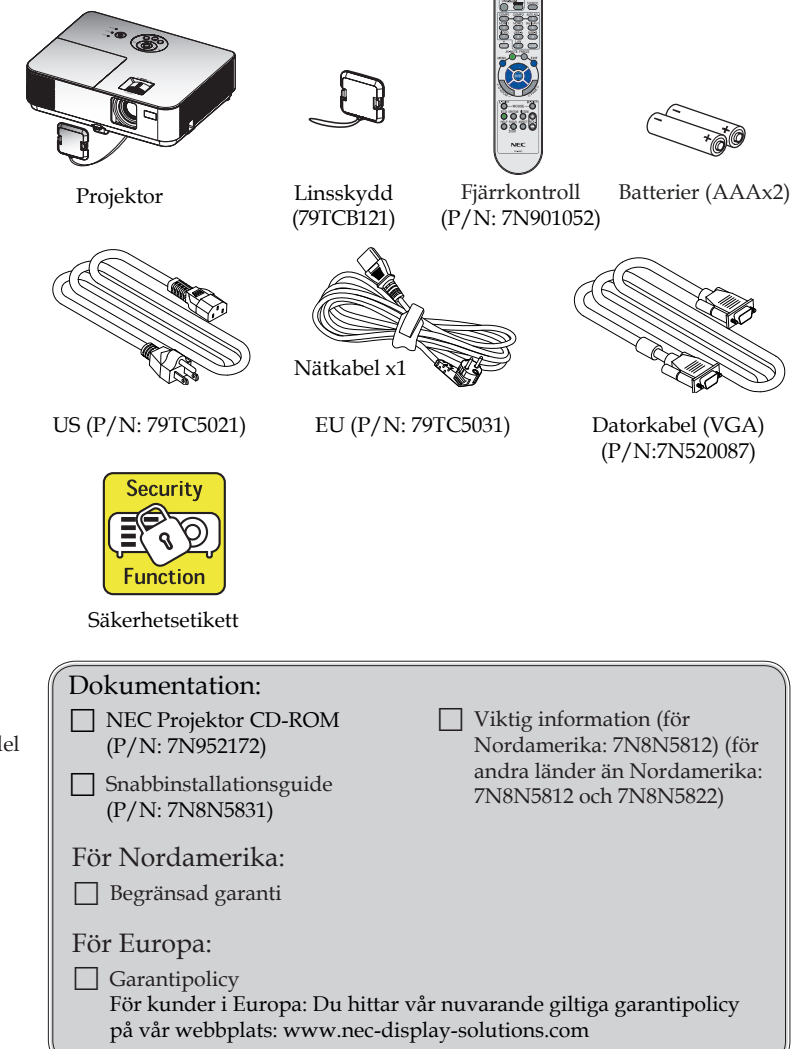

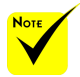

 På grund av skillnader i programmen för varje land kan en del regioner ha andra tillbehör.

### <span id="page-13-0"></span>**Produktöversikt**

**Projektor**

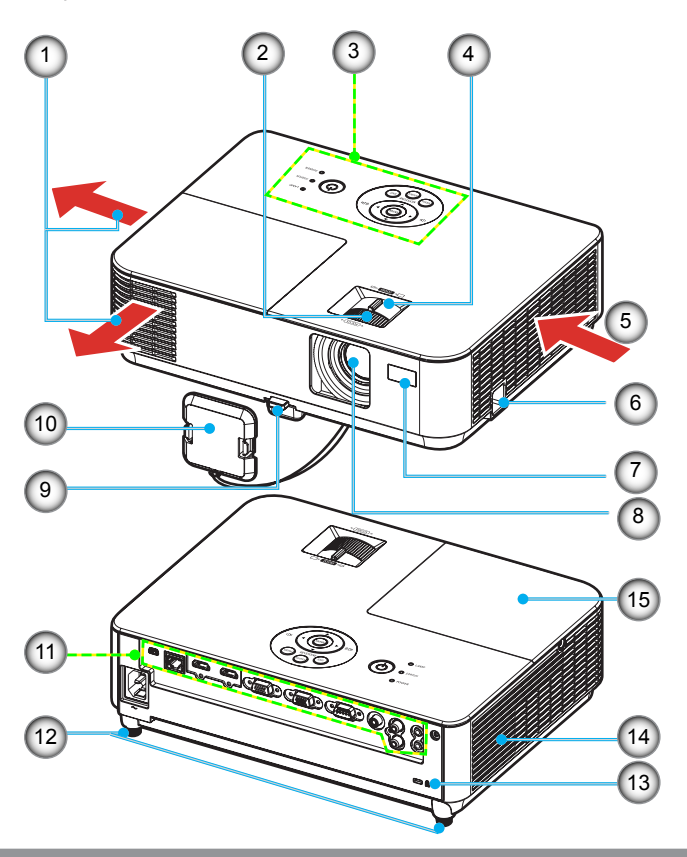

- 1. Ventilationsöppning
- 2. Fokusring
- 3. Kontrollpanel
- 4. Zoomreglage
- 5. Luftintag
- 6. Säkerhetslås
- 7. Fjärrkontrollsensor
- 8. Lins
- 9. Lutningsfotens låsknapp
- 10. Linsskydd
- 11. Portar
- 12. Lutningsfot
- 13. Kensington<sup>™</sup>-låsport
- 14. Monohögtalare  $(\overline{8} \text{ W})$
- 15. Lampkåpa

### **Portar**

<span id="page-14-0"></span>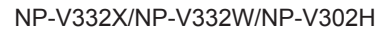

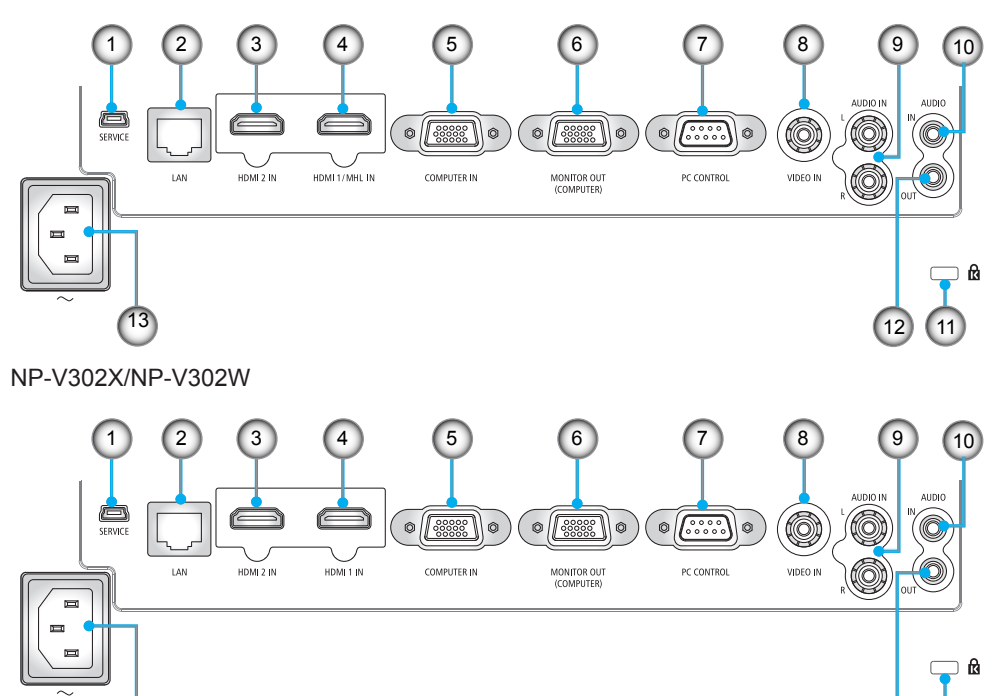

- 1. SERVICE-port (endast för serviceändamål)
- 2. LAN-port (RJ-45)

13

- 3. HDMI 2 IN-anslutning
- 4. HDMI 1/MHL IN eller HDMI 1 -port
- 5. DATOR IN-port
- 6. MONITOR OUT-port (endast separat synksignal)
- 7. PC CONTROL-port
- 8. VIDEO IN-port
- 9. AUDIO IN L/R-port
- 10. AUDIO IN-kontakt (3,5 mm minikontakt)
- 11. Kensington<sup>TM</sup>-låsport  $\mathbf{\hat{R}}$
- 12. AUDIO OUT-port (den här porten stödjer inte hörlurar)
- 13. AC IN-uttag

11

12

### <span id="page-15-0"></span>**Kontrollpanel**

NP-V332X/NP-V332W/NP-V302H

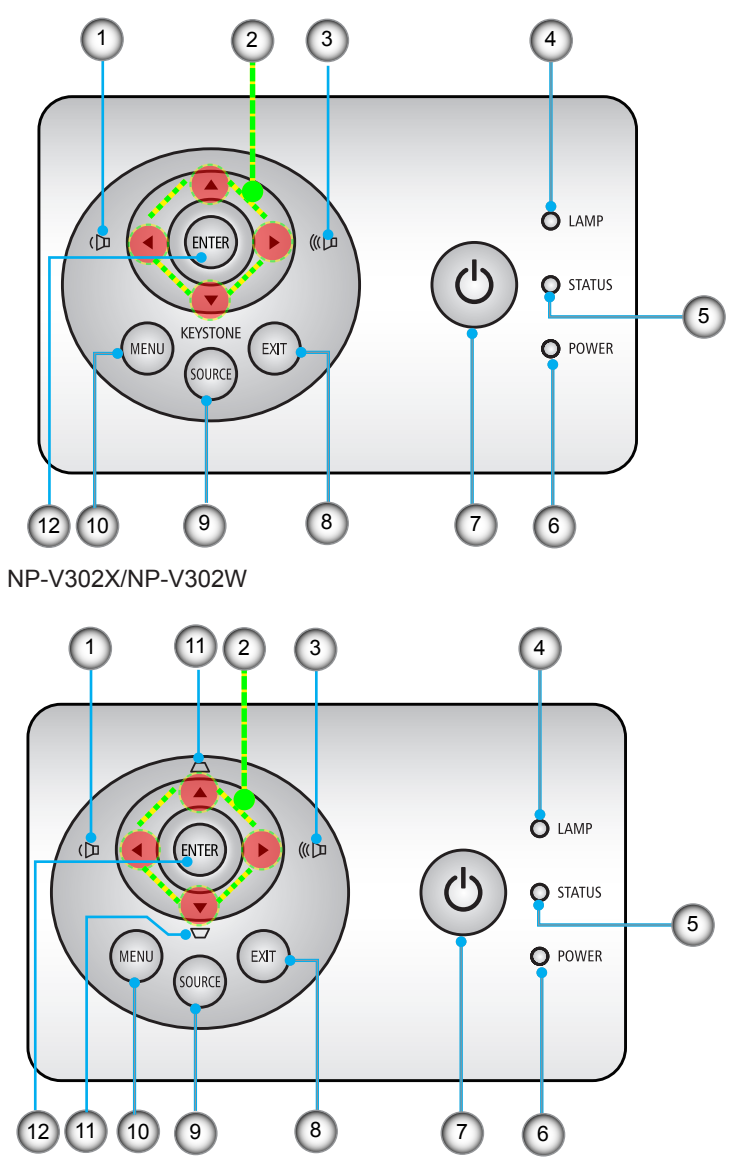

Svenska ... 8

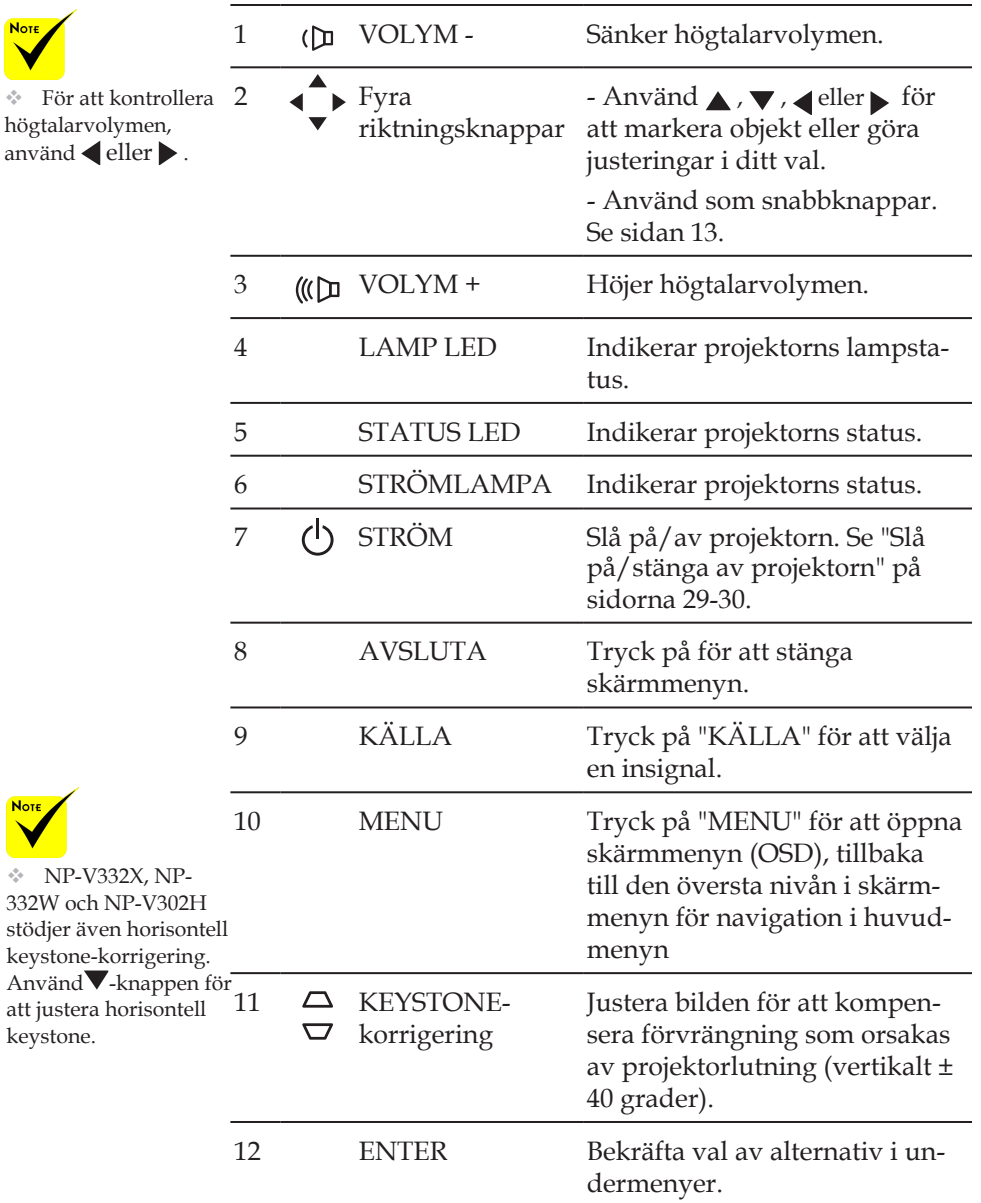

### **Fjärrkontroll**

<span id="page-17-0"></span>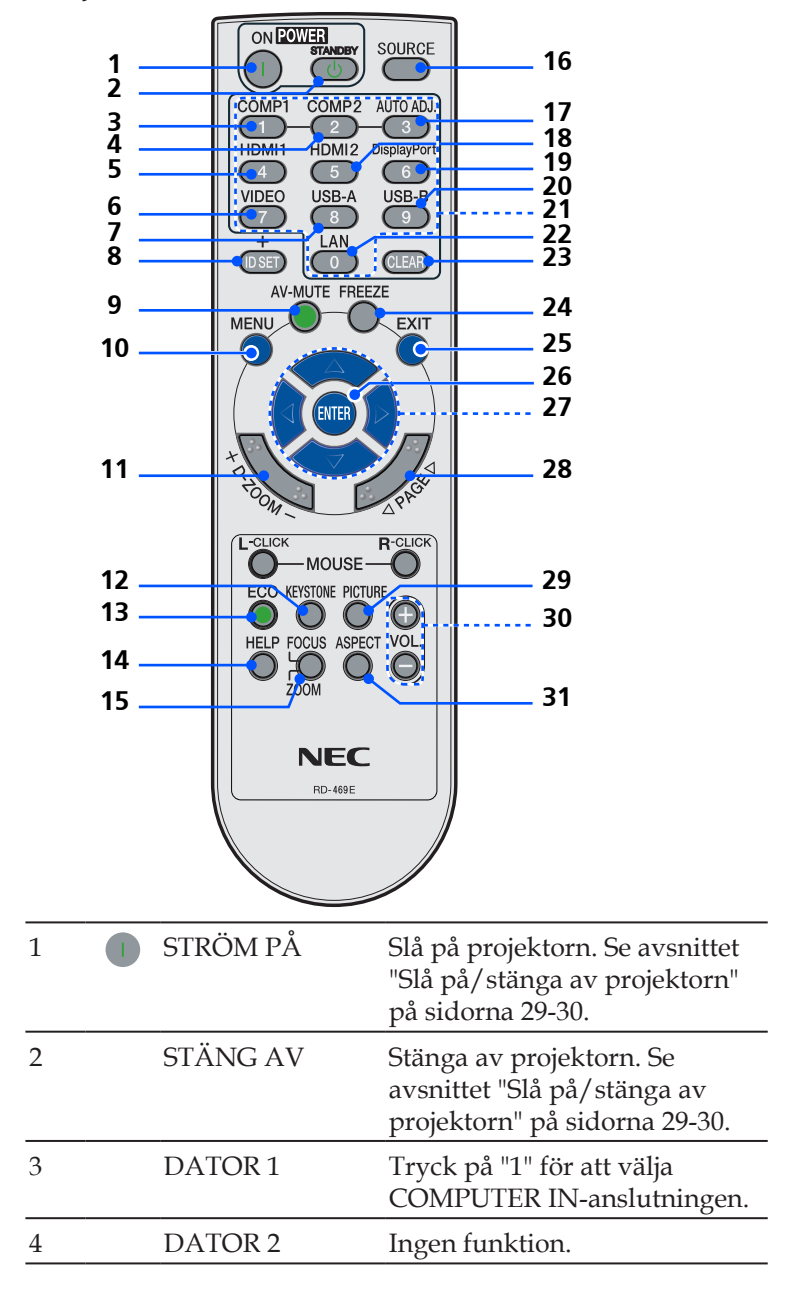

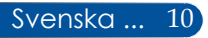

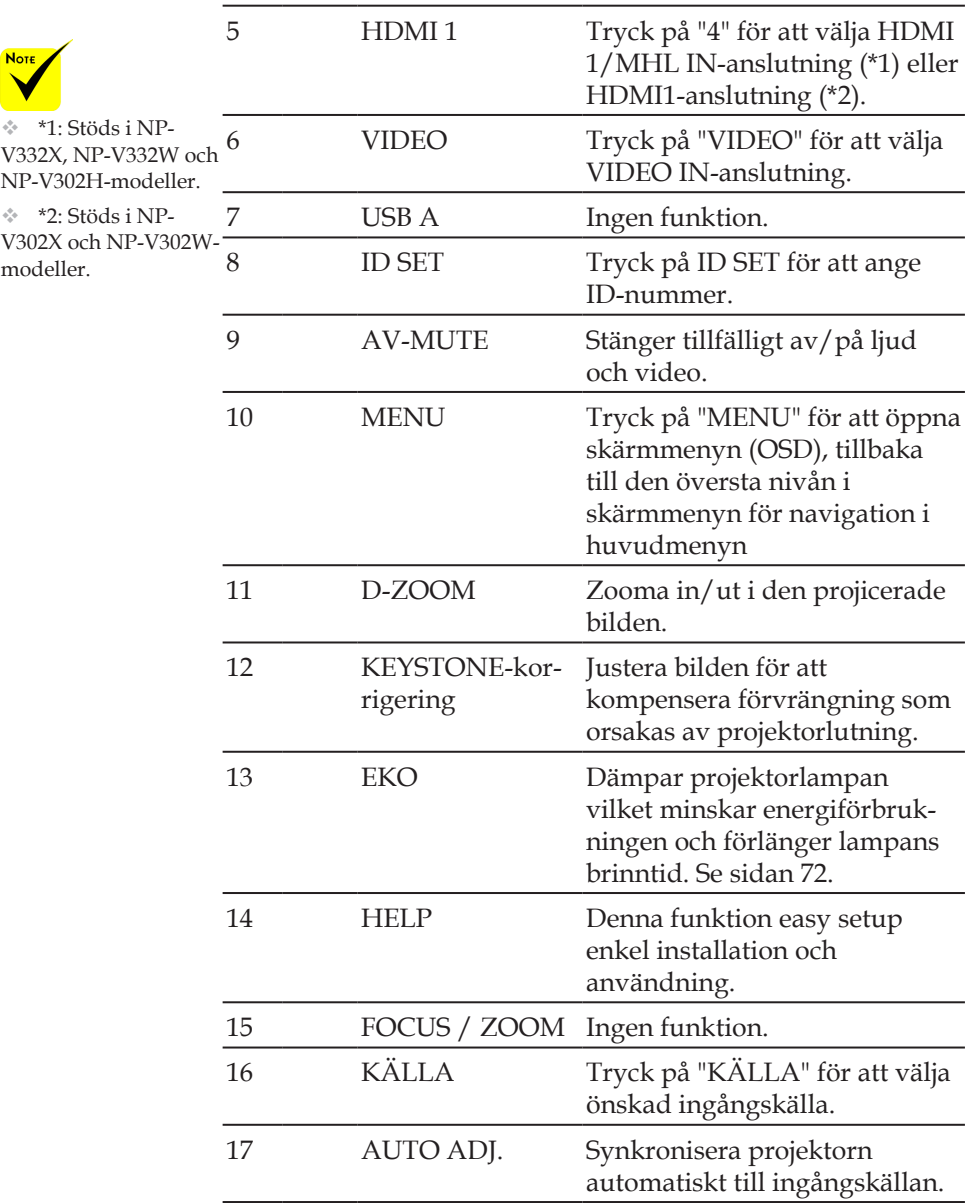

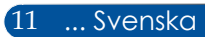

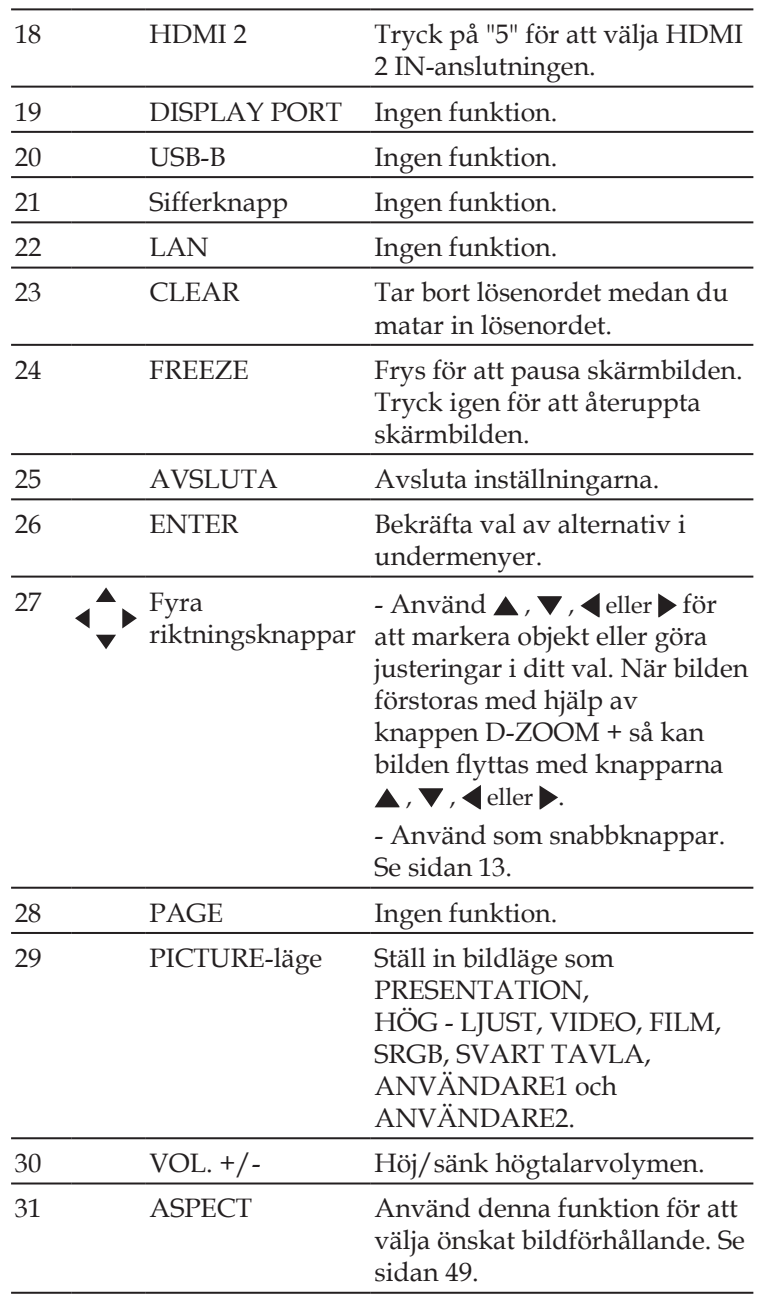

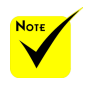

 När den reducerade bilden visas kan du inte flytta bilden via knappen  $\blacktriangle$ ,  $\nabla$ ,  $\blacktriangleleft$ eller .

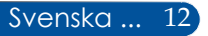

### <span id="page-20-0"></span>**Snabbknapparnas funktioner**

Snabbknappar är tillgängliga när ingen skärmmeny visas. Snabbknapparna kan nås på kontrollpanelen eller fjärrkontrollen

 $($ 

Snabbknapparnas funktioner beskrivs i följande tabeller.

#### NP-V302X/NP-V302W

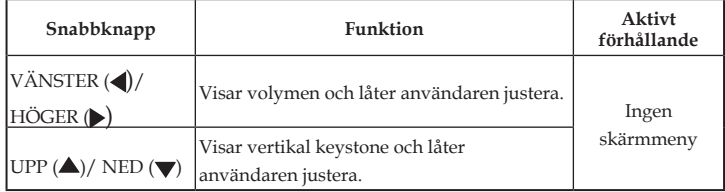

#### NP-V332X,/NP-V332W/NP-V302H

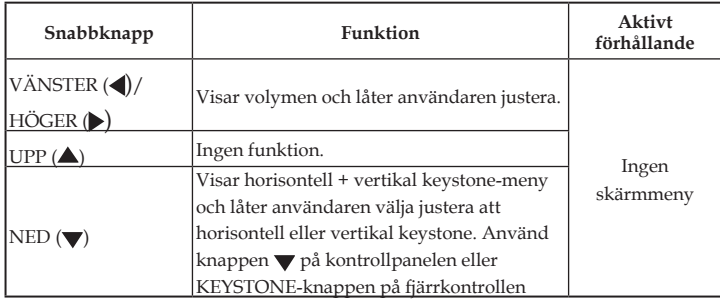

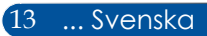

### <span id="page-21-0"></span>**Batterimontering**

1. Tryck in och skjut ut batterilocket.

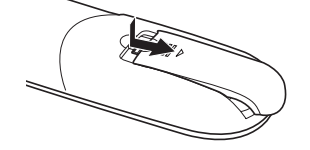

- 2. Sätt i nya batterier (AAA). Se 3. Skjut tillbaka locket över battill att du har batteripolerna (+/-) vända åt rätt håll.
- terierna tills det klickar på plats. Blanda inte olika typer av batterier eller nya och gamla batterier.

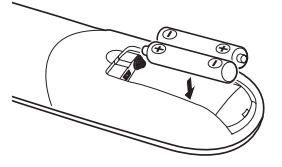

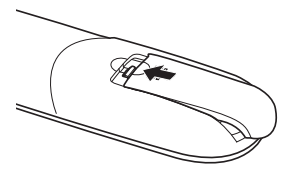

#### **Säkerhetsåtgärder för fjärrkontroll**

- Hantera fjärrkontrollen försiktigt.
- Om fjärrkontrollen blir våt, torka av den omedelbart.
- Undvik stark värme och fukt.
- Placera inte batteriet upp och ner.
- Ersätt endast med samma eller motsvarande typ som rekommenderas av tillverkaren.
- Kassera förbrukade batterier enligt lokala föreskrifter.

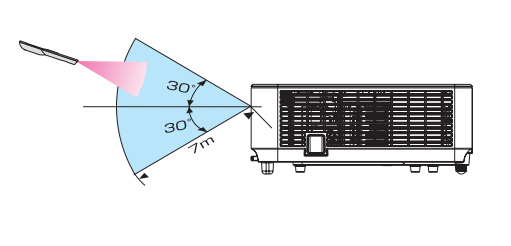

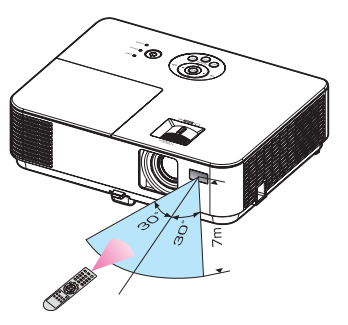

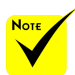

signalen fungerar inom synhåll, upp till ett avstånd på cirka 7 m och inom 60 graders vinkel i förhållande till projektorns fjärrkontrollsensor.

 Projektorn reagerar inte om det finns hinder mellan fjärrkontrollen och sensorn eller om starkt ljus skiner på sensorn. Svaga batterier kan innebära att fjärrkontrollen inte fungerar ordentligt.

### <span id="page-22-0"></span>**Använda den nedladdningsbara programvaran**

### **Användning av projektorn via LAN (Virtual Remote Tool)**

Med programvaran "Virtual Remote Tool" som du kan ladda ner från vår hemsida (http://www.nec-display.com/dl/en/ index.html), kan Virtual Remote-skärmen (eller verktygsfältet) visas på datorns skärm.

Detta kommer att hjälpa dig att utföra operationer som t.ex. slå på eller stänga av strömmen och välja signal via en LANanslutning.

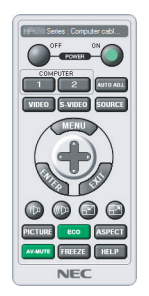

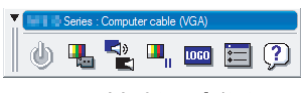

Virtual Remote-skärmen verktygsfältet

Detta avsnitt ger en översikt över förberedelserna för att använda Virtual Remote Tool.

För information om hur man använder Virtual Remote Tool, se Hjälp för Virtual Remote Tool. Se sidan [19](#page-26-0).

Steg 1: Installera Virtual Remote Tool på datorn. Se sidan [16](#page-23-0). Steg 2: Anslut projektorn till ett LAN. Se sidan [17](#page-24-0).

Steg 3: Starta Virtual Remote Tool. Se sidan [18](#page-25-0).

#### **TIPS:**

- Virtual Remote Tool kan också användas med en serieanslutning.
- För information om uppdatering av Virtual Remote Tool, besök vår hemsida:

http://www.nec-display.com/dl/en/index.html

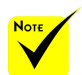

 Projektorn stöder inte den automatiska LAN-sökfunktionen i Virtual Remote Tool. Registrera en IP-adress manuellt för att ansluta projektorn.

<span id="page-23-0"></span>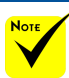

 För att installera eller avinstallera programmet måste Windowsanvändarkontot ha [Administratör] rättigheter (Windows 8,1, Windows 8, Windows 7 och Windows Vista)

 Avsluta alla program som körs före installation. Om ett annat program är igång kanske installationen inte slutförs.

#### Steg 1: Installera Virtual Remote Tool på datorn

• Operativsystem som stöds

Virtual Remote Tool kan köras på följande operativsystem. Windows 8.1 \*1, Windows 8.1 Pro \*1, Windows 8.1 Enterprise \*1, Windows 8 \*1, Windows 8 Pro \*1, Windows 8 Enterprise \*1, Windows 7 Home Basic, Windows 7 Home Premium, Windows 7 Professional, Windows 7 Enterprise, Windows 7 Ultimate Windows Vista Home Basic, Windows Vista Home Premium, Windows Vista Business, Windows Vista Enterprise, Windows Vista Ultimate Windows XP Home Edition \*1, Windows XP Professional

\*1: För att köra Virtual Remote Tool krävs "Microsoft .NET Framework version 2.0". Microsoft .NET Framework-versionen är tillgänglig från Microsofts hemsida. Installera Microsoft .NET Framework version 2.0, 3.0 eller 3.5 på din dator.

*1 Ladda ner den uppdaterade filen VRT exe-filen från vår webbplats (http://www.nec-display.com/dl/en/index.html).*

*2 Dubbelklicka på VRT. exe-ikonen.*

Installationsprogrammet startar och guiden visas.

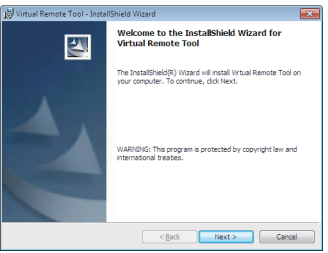

*3 Klicka på "Next" (Nästa).*

"END USER LICENSE AGREEMENT" (LICENSAVTALET (EULA) FÖR OPERATIVSYSTEMET)-fönstret visas.

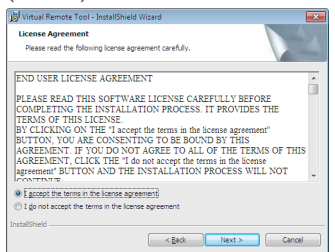

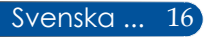

#### <span id="page-24-0"></span>Läs "END USER LICENSE AGREEMENT" (LICENSAVTALET (EULA) FÖR OPERATIVSYSTEMET) noggrant.

*4 Om du accepterar, klicka på "I accept the terms in the license agreement" (Jag accepterar villkoren i licensavtalet)* och klicka sedan på "Next" (Nästa).

Följ instruktionerna i installationsprogrammet för att slutföra installationen.

鳥

Efter att installationen är klar visas genvägsikonen för Virtual Remote Tool.

#### **TIPS:Avinstallera Virtual Remote Tool**

• Förberedelser

Avsluta Virtual Remote Tool innan du avinstallerar. För att avinstallera Virtual Remote Tool måste Windows-användarkontot ha "Administratör" rättigheter (Windows 8.1, Windows 8, Windows 7, Windows Vista) eller "Datoradministratör"-rättigheter (Windows XP).

• För Windows 8.1/Windows 8/Windows 7/Windows Vista

1. Klicka på "Start" och sedan på "Kontrollpanelen". Kontrollpanelen visas. 2. Klicka på "Avinstallera ett program" under "Program". Fönstret "Program och funktioner" visas. 3. Klicka på Virtual Remote Tool. 4. Klicka på "Avinstallera/ändra" eller "Avinstallera". När "Kontroll av användarkonto" visas klickar du på "Fortsätt". Följ instruktionerna på skärmen för att slutföra avinstallationen.

• För Windows XP

1. Klicka på "Start" och sedan på "Kontrollpanelen".

Kontrollpanelen visas.

2. Dubbelklicka på "Lägg till / ta bort program".

Fönstret Lägg till/ta bort program visas.

3. Klicka på Virtual Remote Tool i listan och klicka sedan på "Ta bort".

Följ instruktionerna på skärmen för att slutföra avinstallationen.

Steg 2: Anslut projektorn till ett LAN

Anslut projektorn till LAN genom att följa instruktionerna i "Ansluta projektorn" på sidorna 25-[26](#page-33-0) och ["Så använder du](#page-71-0)  [webbläsaren för att kontrollera din projektor" på sidorna 64-](#page-71-0)68.

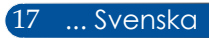

#### <span id="page-25-0"></span>teg 3: Starta Virtual Remote Tool

*Starta med hjälp av genvägsikonen*

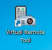

*Starta från Startmenyn*

Klicka på [Start] -> [Alla program] eller [Program] -> [NEC Projector User Supportware] -> [Virtual Remote Tool] -> [Virtual Remote Tool].

När Virtual Remote Tool startas första gången visas "Easy Setup" fönstret.

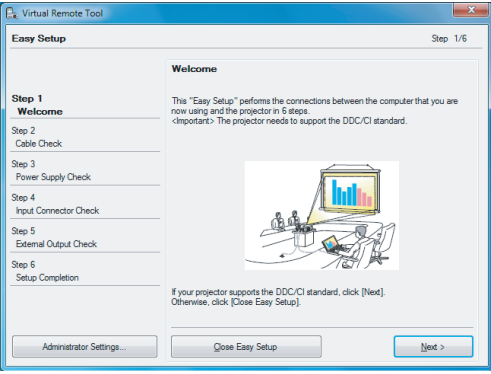

Funktionen "Enkel installation" är inte tillgänglig för denna modell. Klicka på "Stäng Enkel installation".

Vid stängning av "Easy Setup" visas fönstret "Projektorlista". Klicka på "Stäng". Nu visas Virtual Remote-skärmen. Registrera en IP-adress manuellt för att ansluta projektorn.

#### **TIPS:**

• Virtual Remote Tool-fönstret (eller verktygsfältet) kan visas utan att även "Easy Setup"-fönstret visas.

För att göra detta, klicka för att bocka för "Do not use Easy Setup next time" (Använd inte Easy Setup nästa gång) i fönstret.

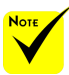

 När "NORMAL" är valt som "STANDBY-LÄGE" från menyn kan projektorn inte styras via seriell kabel eller nätverksanslutning (kabelanslutet LAN).

### **Avsluta Virtual Remote Tool**

<span id="page-26-0"></span>*1 1 Klicka på ikonen Virtual Remote Tool i aktivitetsfältet.*

Popup-menyn visas.

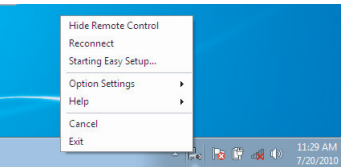

*2 Klicka på "Exit" (Avsluta).*

Virtual Remote Tool stängs.

### **Visa hjälpfilen för Virtual Remote Tool** Visa hjälpfilen från aktivitetsfältet

*1 1 Klicka på ikonen Virtual Remote Tool i aktivitetsfältet medan Virtual Remote Tool körs.*

Popup-menyn visas.

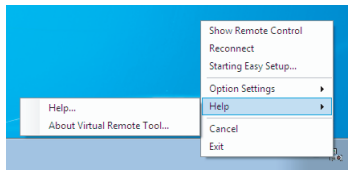

*2 Klicka på "Help" (Hjälp).*

#### Hjälpfönstret visas.

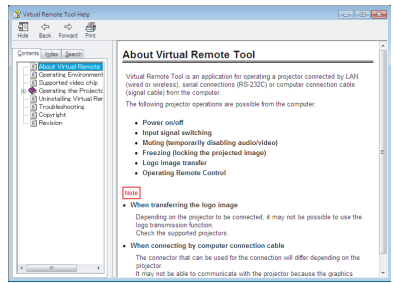

Visa hjälpfilen från startmenyn.

Klicka i denna ordning på "Start" -> "Alla program" eller "Program" -> "NEC Projector User Supportware" -> "Virtual Remote Tool" -> Virtual Remote Tool och sedan "Virtual Remote Tool Help".

Hjälpfönstret visas.

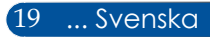

### **Styrning av projektorn via LAN (PC Control Utility Pro 4 för Windows / PC Control Utility Pro 5 för Mac OS)**

#### **[Användning i Windows]**

**Med programvaran "PC Control Utility Pro 4" som du kan ladda ner från vår webbplats (http://www.nec-display.com/dl/en/index.html) kan projektorn styras från en dator via LAN.**

#### Styrfunktioner

Ström på/av, signalval, bildfrysning, stäng av bild, stäng av ljud, justering, felmeddelande, händelseschema.

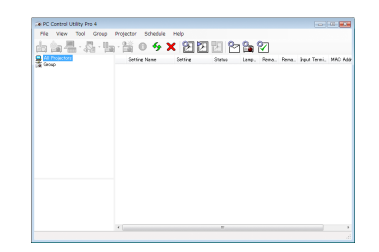

#### **En skärmbild för PC Control Utility Pro 4**

Detta avsnitt ger en översikt över förberedelserna för att använda PC Control Utility Pro 4. För information om hur man använder PC Control Utility Pro 4, se Hjälp i PC Control Utility Pro 4.

- Steg 1: Installera PC Control Utility Pro 4 på datorn. Se [sidan](#page-28-0) [21](#page-28-0).
- Steg 2: Anslut projektorn till ett LAN. Se [sidan 22.](#page-29-0)
- Steg 3: Starta PC Control Utility Pro 4. (se sidan 22)

#### **TIPS:**

- PC kontrollprogrammet Pro 4 kan också användas med en serieanslutning.
- För information om uppdatering av PC Control Utility Pro 4, besök vår hemsida: http://www.nec-display.com/dl/en/index.html

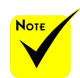

 När projektorn är i standby-läge är felmeddelandefunktionen för PC Control Utility Pro 4/ PC Control Utility Pro 5 inte tillgänglig.

För att göra denna funktion tillgänglig även i standby-läge, använd meddelande via e-post-funktionen på projektorn.

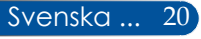

<span id="page-28-0"></span>teg 1: Installera PC Control Utility Pro 4 på datorn

 • Operativsystem som stöds - PC Control Utility Pro 4 kan köras på följande operativsystem.

Windows 8.1 \*1, Windows 8.1 Pro \*1, Windows 8.1 Enterprise \*1, Windows 8 \*1, Windows 8 Pro \*1, Windows 8 Enterprise \*1,

Windows 7 Home Basic, Windows 7 Home Premium, Windows 7 Professional, Windows 7 Enterprise, Windows 7 Ultimate

Windows Vista Home Basic, Windows Vista Home Premium, Windows Vista Business, Windows Vista Enterprise, Windows Vista Ultimate

Windows XP Home Edition \*1, Windows XP Professional \*1

\*1: För att köra PC Control Utility Pro 4 krävs "Microsoft .NET Framework version 2.0". Microsoft .NET Framework-versionen är tillgänglig från Microsofts hemsida. Installera Microsoft .NET Framework version 2.0, 3.0 eller 3.5 på din dator.

*1 Anslut din dator till Internet och hämta den uppdaterade PCCUP4 exe-filen från vår webbplats (http://www.nec-display.com/dl/en/index.html).*

#### *2 Dubbelklicka på PCCUP4. exe-ikonen.*

Installationsprogrammet startar och guiden visas.

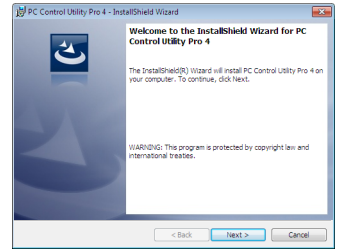

*3 Klicka på "Next" (Nästa).*

"END USER LICENSE AGREEMENT" (LICENSAVTALET (EULA) FÖR OPERATIVSYSTEMET)-fönstret visas.

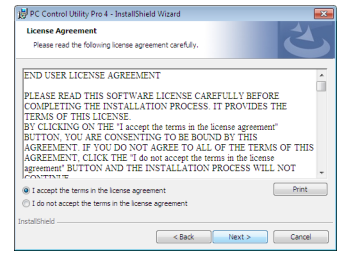

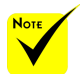

 För att installera eller avinstallera programmet måste Windowsanvändarkontot ha [Administratör] rättigheter (Windows 8,1, Windows 8, Windows 7 och Windows Vista)

 Avsluta alla program som körs före installation. Om ett annat program är igång kanske installationen inte slutförs.

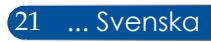

<span id="page-29-0"></span>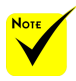

 För att Schemafunktionen i PC Control utility Pro 4 ska fungera måste din dator vara igång och inte i standby-/ viloläge. Välj "Energialternativ" från "Kontrollpanelen" i Windows och avaktivera standby-/ viloläge innan du kör schemaläggaren.

[Exempel] För Windows 7:

Välj "Kontrollpanelen" -> "System och säkerhet" -> "Energialternativ" -> "Ändra datorinställningarna för viloläge" -> "Försätt datorn i strömsparläge efter:" -> "Aldrig". När "NORMAL" är valt som "STANDBY-LÄGE" från menyn kan

projektorn inte styras via seriell kabel eller nätverksanslutning (kabelanslutet LAN).

 Projektorn stöder inte den automatiska LAN-sökfunktionen i PC Control Utility Pro 4. Registrera en IP-adress manuellt för att ansluta projektorn.

Svenska ... 22

#### Läs "END USER LICENSE AGREEMENT" (LICENSAVTALET (EULA) FÖR OPERATIVSYSTEMET) noggrant.

*4 Om du accepterar, klicka på "I accept the terms in the license agreement" (Jag accepterar villkoren i licensavtalet)* och klicka sedan på "Next" (Nästa).

Följ instruktionerna i installationsprogrammet för att slutföra installationen.

#### **TIPS: Avinstallera PC Control Utility Pro 4**

• För att avinstallera PC Control Utility Pro 4, utför samma åtgärder som beskrivs i "Avinstallera Virtual Remote Tool". Läs "Virtual Remote Tool" som "PC Control Utility Pro 4"

#### teg 2: Anslut projektorn till ett LAN

Anslut projektorn till ett lokalt nätverk genom att följa instruktionerna i "Ansluta projektorn" på sidorna 25-[26](#page-33-0) och ["Hur du använ](#page-71-0)[der webbläsaren för att styra din projektor" på sidorna](#page-71-0) [64-](#page-71-0)[65](#page-72-0).

#### teg 3: Starta PC Control Utility Pro 4

Klicka på "Start" -> "Alla program" eller "Program" -> "NEC Projector User Supportware" -> "PC Control Utility Pro 4" -> "PC Control Utility Pro 4".

#### **TIPS: isa Hjälp för PC Control Utility Pro 4**

- Visa hjälpfilen för PC Control Utility Pro 4 medan programmet är igång. Klicka i denna ordning på "Help (H)" -> "Help (H)" i fönstret för PC Control Utility Pro 4.
- Popup-menyn visas.
- Visa hjälpfilen från startmenyn.

Klicka på "Start" -> "Alla program" eller "Program" -> "NEC Projector User Supportware" -> "PC Control Utility Pro 4" -> "PC Control Utility Pro 4 Help".

Hjälpfönstret visas.

#### **PC Control Utility Pro 5 för Mac OS**

Steg 1: Installera PC Control Utility Pro 5 på datorn

- *1 Anslut din dator till Internet och besök vår hemsida (http://www.necdisplay.com/dl/en/index.html).*
- *2 Hämta den uppdaterade PC Control Utility Pro 5 från vår hemsida.*
- *3 Ctrl-klicka ("control" + vänsterklick) eller högerklicka på PC Control Utility Pro 5.pkg.*
- *4 Välj "Öppna" högst upp i kontextmenyn som visas.*

*5 Klicka på "Öppna" i dialogrutan. Om uppmanad, ange ett administratörslösenord och lösenord.*

*Installationsprogrammet startar.*

*6 Klicka på "Hjälp".*

*"END USER LICENSE AGREEMENT" (LICENSAVTALET (EULA) FÖR OPERATIVSYSTEMET)-fönstret visas.*

*7 Läs "END USER LICENSE AGREEMENT" (LICENSAVTALET (EULA) FÖR OPERATIVSYSTEMET) och klicka på "Next" (Nästa).*

*Bekräftelsefönstret visas.*

*8 Klicka på "I accept the terms in the license agreement" (Jag accepterar villkoren i licensavtalet).*

*Följ instruktionerna i installationsprogrammet för att slutföra installationen.*

#### Steg 2: Anslut projektorn till ett LAN

*Anslut projektorn till ett LAN genom att följa instruktionerna i "Ansluta projektorn".* Se sidorna 25-[26](#page-33-0).

Steg 3: Starta PC Control Utility Pro 5

- *1. Öppna mappen Program i Mac OS.*
- *2. Klicka på "PC Control Utility Pro 5"-mappen.*
- *3. Klicka på "PC Control Utility Pro 5"-ikonen.*

*PC Control Utility Pro 5 startar.*

#### **TIPS: Visa Hjälp för PC Control Utility Pro 5**

- Visa hjälpfilen för PC Control Utility Pro 5 medan programmet är igång.
- Från menyraden, klicka i denna ordning på "Hjälp" → "Hjälp". Hjälpfönstret visas
	- Visa hjälpfilen från Dock
		- 1. Öppna "Application Folder" i Mac OS.
		- 2. Klicka på "PC Control Utility Pro 5"-mappen.
	- 3. Klicka på "PC Control Utility Pro 5 Help"-ikonen.

Hjälpfönstret visas.

#### **TIPS: Avinstallera ett program**

- 1. Flytta "PC Control Utility Pro 5"-mappen till papperskorgen.
- 2. Flytta konfigurationsfilen för PC Control Utility Pro 5 till papperskorgen.
- Konfigurationsfilen för PC Control Utility Pro 5 finns i "/Users/<your user name>/Application Data/NEC Projector User Supportware/PC Control Utility Pro 5".

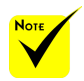

 För att Schemafunktionen i PC Control utility Pro 5 ska fungera måste din dator vara igång och inte i viloläge. Välj "Energisparläge" i "Systeminställningar" i Mac och avaktivera viloläget innan du kör schemaläggaren.

 När [NORMAL] har valts som [STANDBY-LÄGE] i menyn kan projektorn inte slås på via nätverket.

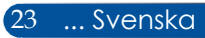

### <span id="page-31-0"></span>**Visa 3D-bilder**

Projektorn kan visa 3D-bilder för en användare som bär aktiva LCDglasögon som finns i handeln.

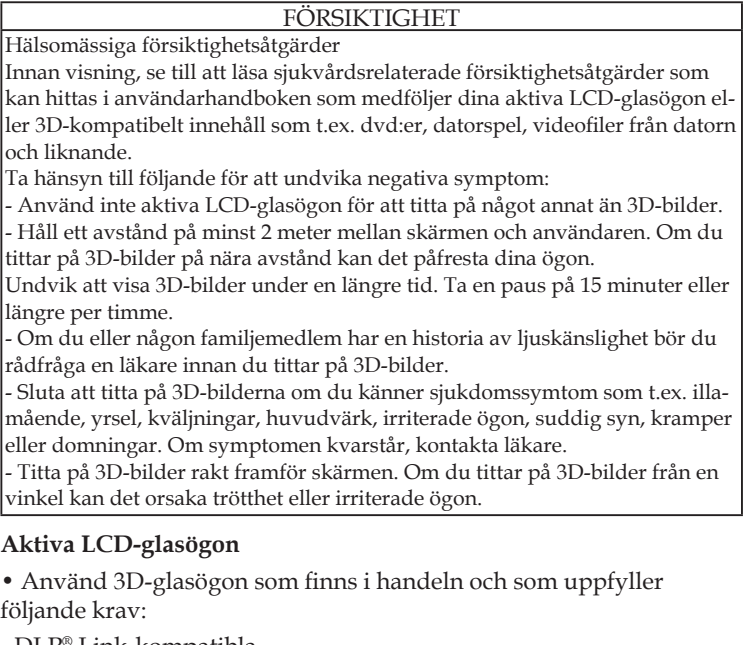

- DLP® Link-kompatibla
- Stöder vertikal uppdateringsintervall på upp till 144 Hz.

#### **Steg för visning av 3D-bilder på projektorn**

- 1. Anslut projektorn till din videoutrustning.
- 2. Slå på projektorn och visa skärmmenyn.
- 3. Välj [3D-INSTÄLLNINGAR] i [SKÄRM]-fliken och välj sedan [PÅ] som [3D].
- Ställ in [3D-INVERTERING] och [3D-STRUKTUR] efter behov. Se [sidan](#page-58-0) [51](#page-58-0).
- 4. Spela upp ditt 3D-kompatibla innehåll och använd projektorn för att visa bilden.
- 5. Sätt på dig dina aktiva LCD-glasögon för att se 3D-bilderna.

Se även användarhandboken som följde med din aktiva LCDglasögon för mer information.

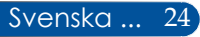

25 ... Svenska

### <span id="page-32-0"></span>**Ansluta projektorn**

### **Ansluta till stationär/bärbar dator**

NP-V332X, NP-V332W, NP-V302H

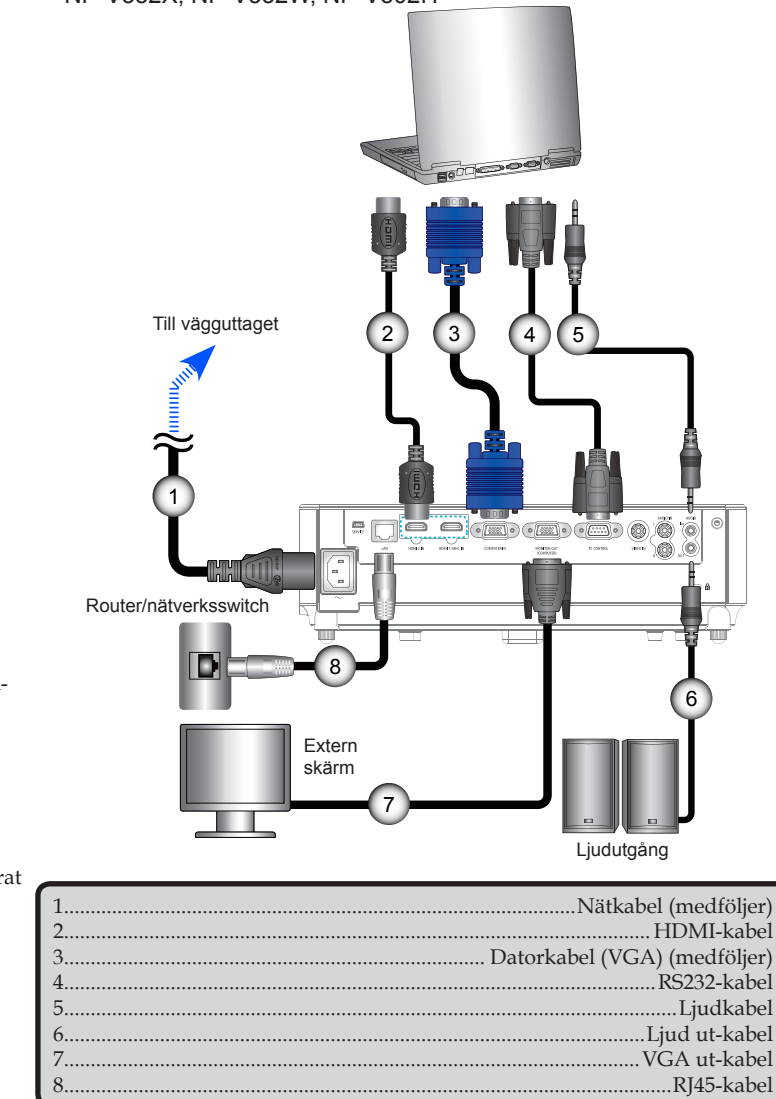

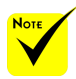

 Se till att strömkontakten är helt isatt i både projektorns AC IN-uttag och i vägguttaget.  $M$  MONITOR

OUT-kontakten stöder endast separat synksignal.

<span id="page-33-0"></span>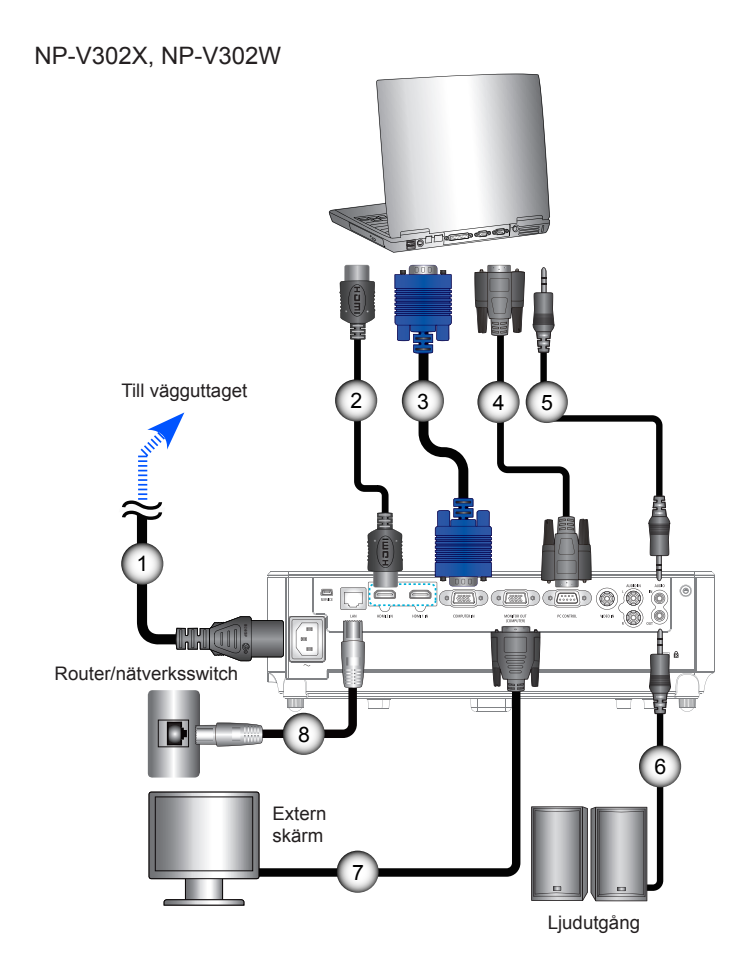

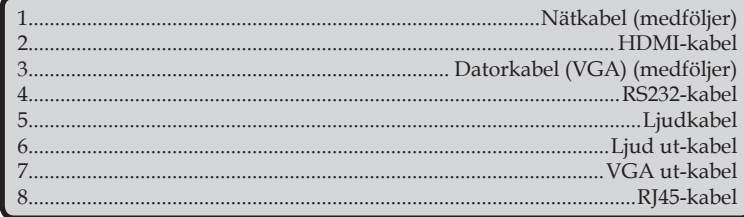

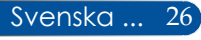

### **Ansluta till videokällor**

NP-V332X, NP-V332W, NP-V302H

<span id="page-34-0"></span>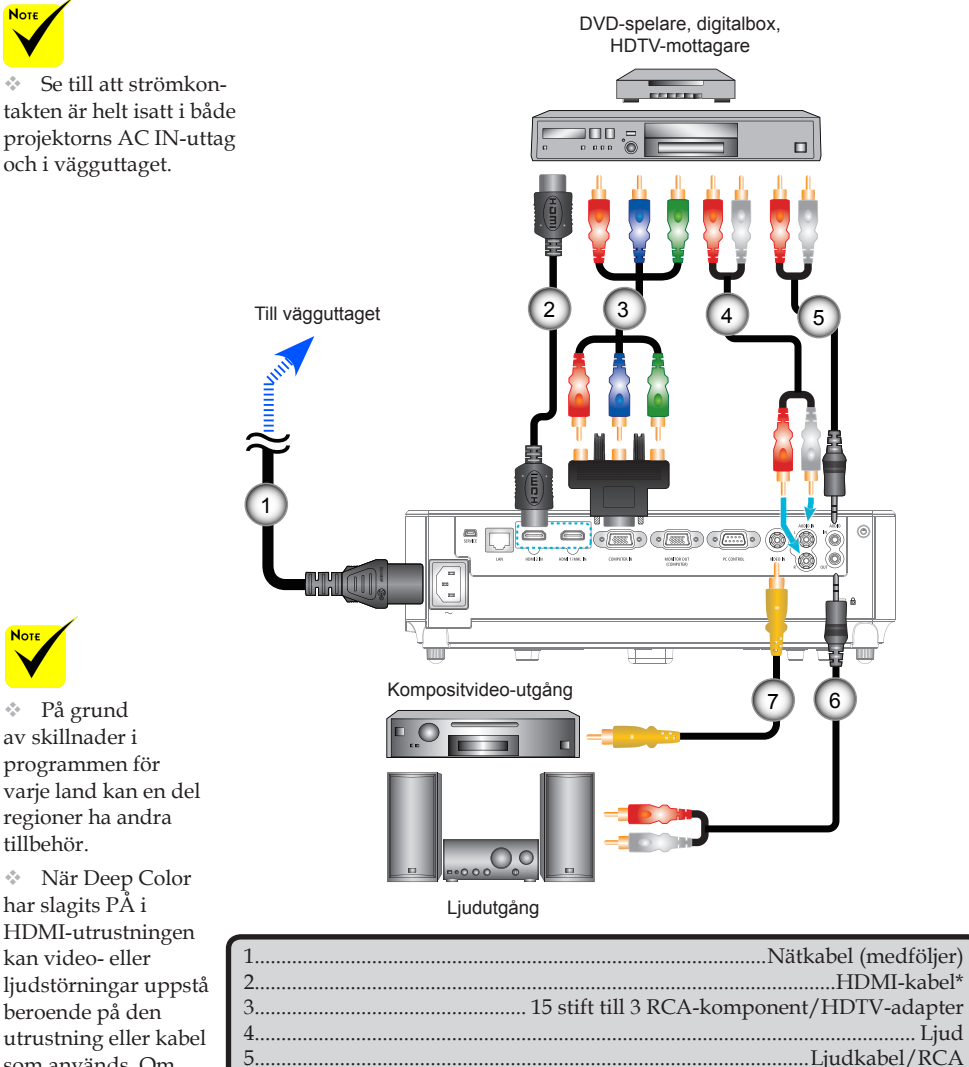

\*HDMI-kabel: Använd höghastighets HDMI®-kabel.

6........................................................................................................Ljudkabel/RCA 7................................................................................................Kompositvideokabel

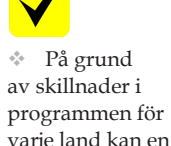

 När Deep Color har slagits PÅ i HDMI-utrustningen kan video- eller ljudstörningar uppstå beroende på den utrustning eller kabel som används. Om detta skulle inträffa, ställ in Deep Color på AV (8 bitar).

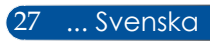

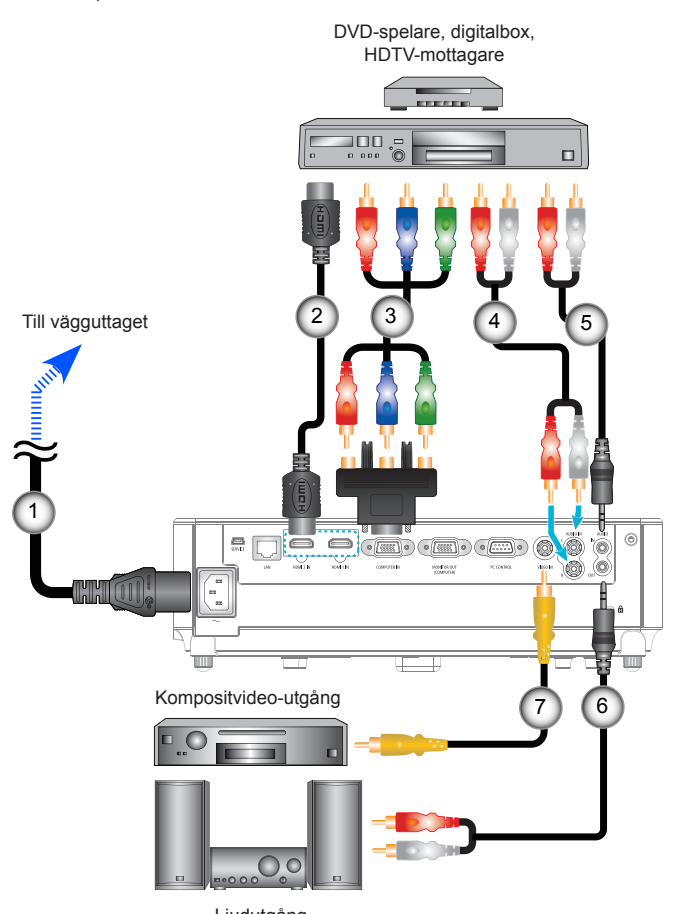

NP-V302X, NP-V302W

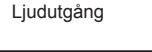

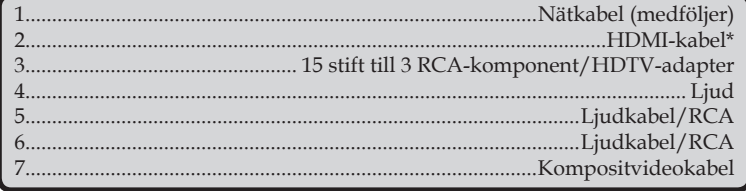

\*HDMI-kabel: Använd höghastighets HDMI®-kabel.

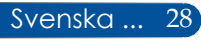
## **Slå på/stänga av projektorn**

## **Slå på projektorn**

- 1. Anslut ström- och signalkabeln ordentligt. STRÖM/ STANDBY-lampan lyser rött eller orange när ansluten (\*).
- 2. Slå på projektorn genom att trycka på "POWER" på fjärrkontrollen eller (b) på kontrollpanelen. I detta ögonblick lyser STROM/STANDBY-lampan nu grön. **O**

Startskärmen visas i cirka 10 sekunder. Första gången som projektorn används kommer du att uppmanas att välja önskat språk och energisparläge.

- 3. Slå på källan (dator, bärbar dator, DVD-spelare osv.) Projektorn kommer att upptäcka källan automatiskt.
- Om du ansluter flera källor samtidigt, använd knappen "KÄLLA" på kontrollpanelen eller direktkälla-knapparna på fjärrkontrollen för att växla ingångar.

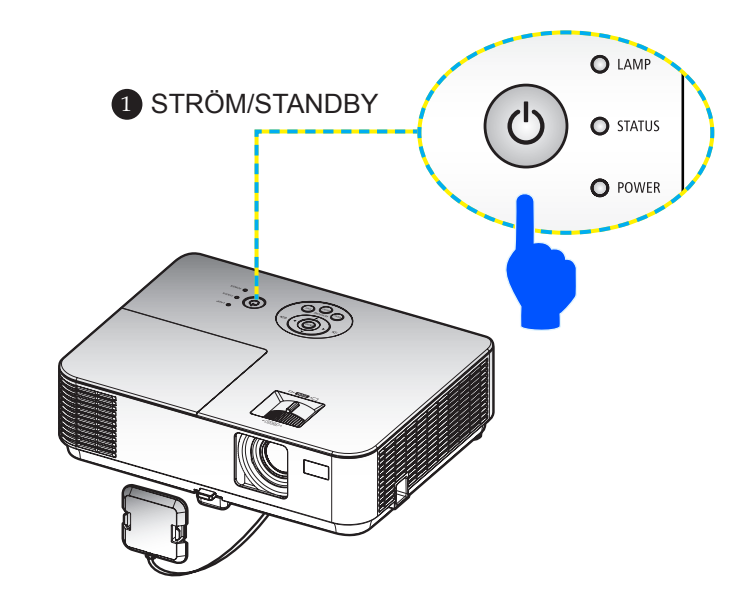

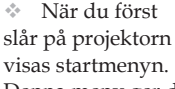

visas startmenyn. Denna meny ger dig möjlighet att välja menyspråk. För att välja språk, använd

knapparna  $\blacktriangle$ ,  $\nabla$ , eller på fjärrkontrollen. Välj ditt språk. Se sidan [53](#page-60-0).

 Medan STRÖMindikatorn blinkar grön i korta cykler kan strömmen inte stängas av med strömbrytaren.

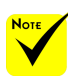

(\*) När "NORMAL" är valt som "STANDBY-LÄGE" kommer strömlampan lysa rött, när "NÄTVERKS-STANDBY" är valt som "STANDBY-LÄGE" kommer strömlampan lysa orange.

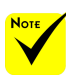

Slå först på projektorn och sedan signalkällorna.

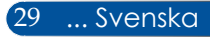

### **Stänga av projektorn**

1. Tryck på "AVSTÄNGNING "-knappen på fjärrkontrollen eller (<sup>1</sup>)-knappen på kontrollpanelen för att stänga av projektorlampan, och du kommer att se ett meddelande på skärmen som nedan.

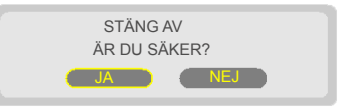

- 2. Tryck på "STÄNG AV"-knappen igen för att bekräfta.
- 3. Dra ut nätkabeln från eluttaget och projektorn. Om du kopplar ur nätkabeln medan du tittar på bilden och vill ansluta strömkabeln igen, vänta minst en sekund innan du ansluter nätkabeln igen.

 Medan STRÖM-indikatorn blinkar grön i korta cykler kan strömmen inte stängas av med strömbrytaren.

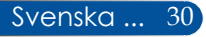

## **Varningsindikator**

 När lampindikatorn "STATUS" blinkar rött betyder det att projektorn är överhettad. Projektorn kommer automatiskt stänga av sig själv.

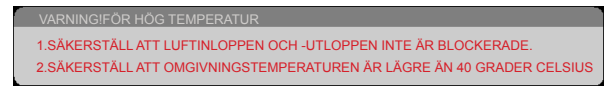

 När "LAMP"-indikatorn blinkar rött och meddelandet nedan visas på skärmen har projektorn upptäckt att lampan närmar sig slutet av sin livslängd. Byt ut lampan så snart som möjligt när du ser detta meddelande.

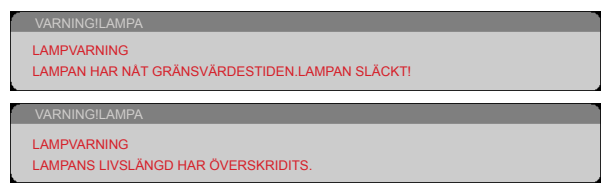

 När lampindikatorn "STATUS"blinkar rött och meddelandet nedan visas på skärmen betyder det att fläkten inte fungerar. Sluta använda projektorn och koppla ur nätkabeln från eluttaget och kontakta sedan din lokala återförsäljare eller vårt servicecenter.

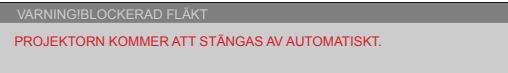

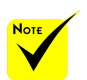

För mer information om STATUS lysdiod, vänligen se sidan [81](#page-88-0)-[82](#page-89-0).

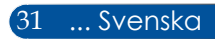

## **Justera den projicerade bilden**

## **Justera höjden på projektorbilden**

*Projektorn är utrustad med en lutningsfot för att justera bildens höjd.*

- 1. Tryck på lutningsfotens låsknapp. 1 Håll knappen intryckt och höj eller sänk projektorn, lås sedan knappen genom att släppa den. <sup>2</sup>
- 2. Vrid de bakre fötterna moturs för att höja projektorn eller medurs för att sänka den. <sup>3</sup>

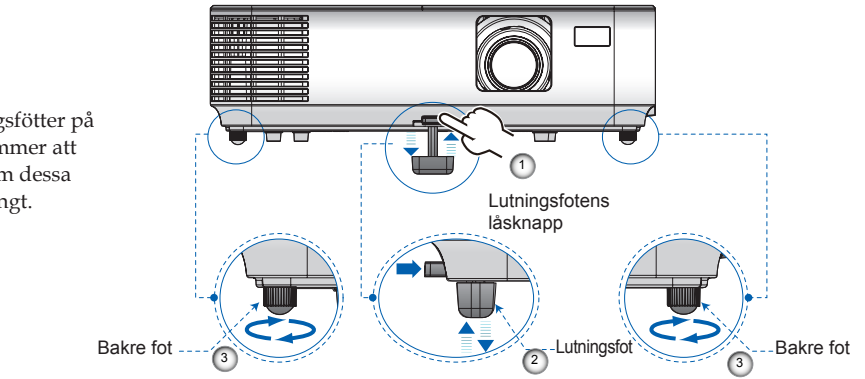

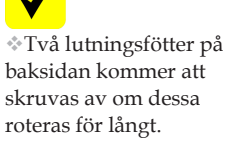

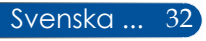

## **Justera projektorns fokus**

För att fokusera bilden, vrid fokusringen tills bilden är skarp. För att zooma in bilden, vrid zoomreglaget inåt eller utåt.

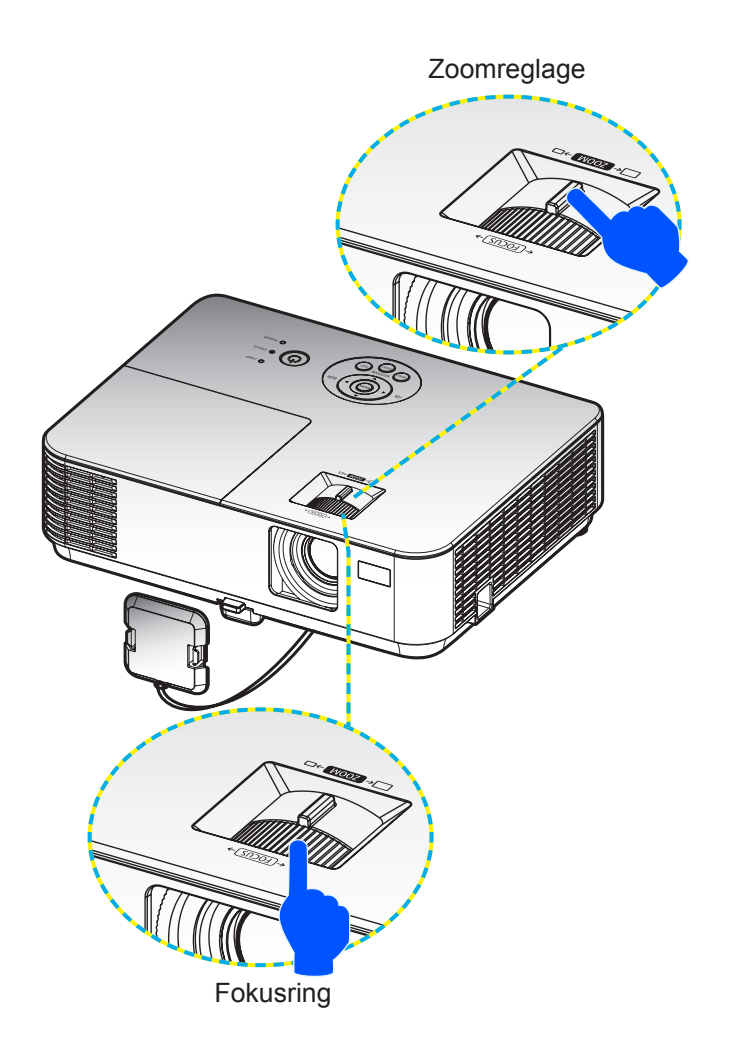

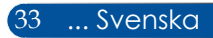

## **Justera projicerad bildstorlek (diagonalt)**

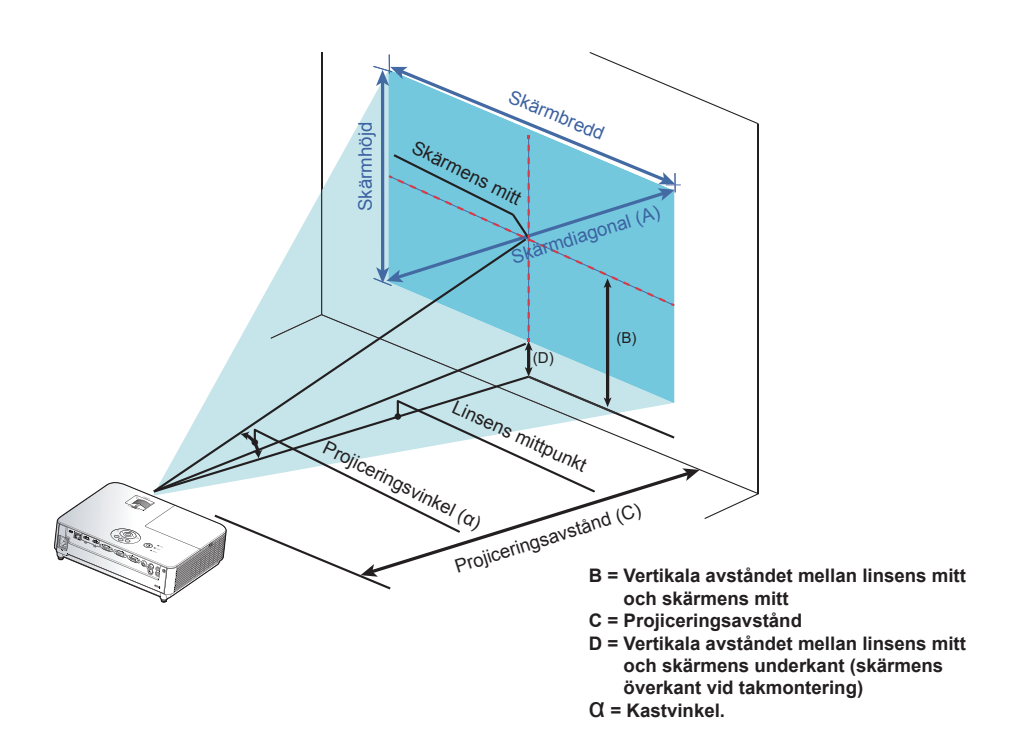

Projicerad bildstorlek från 30" till 300" (0,76 till 7,62 meter) Modeller: NP-V332X, NP-V302X

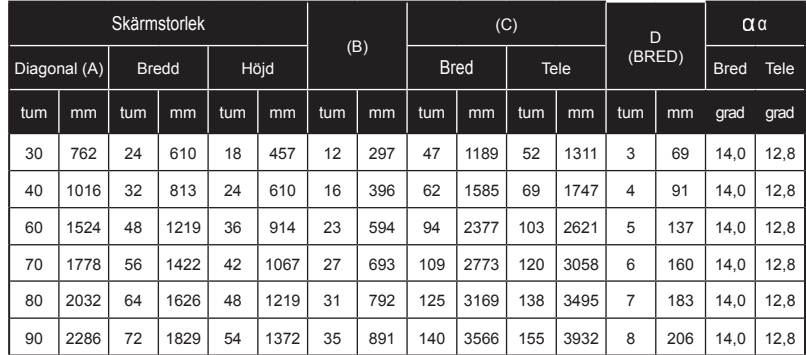

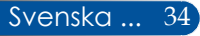

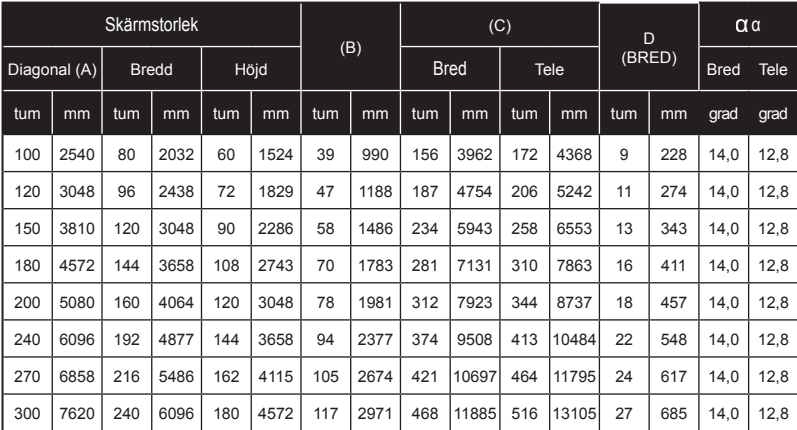

\* Denna tabell skall endast användas som referens för användaren.

\* Värdena i tabellen är designvärden och kan variera.

### Projicerad bildstorlek från 30" till 300" (0,76 till 7,62 meter) Modeller: NP-V332W, NP-V302W

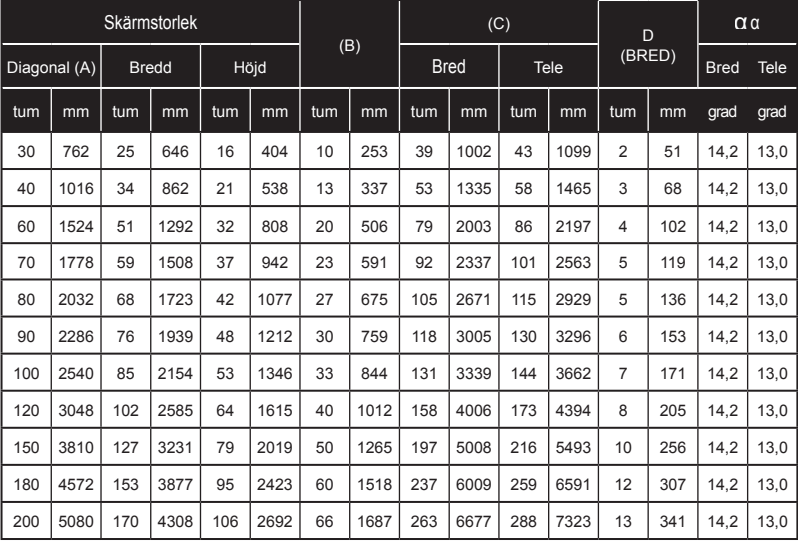

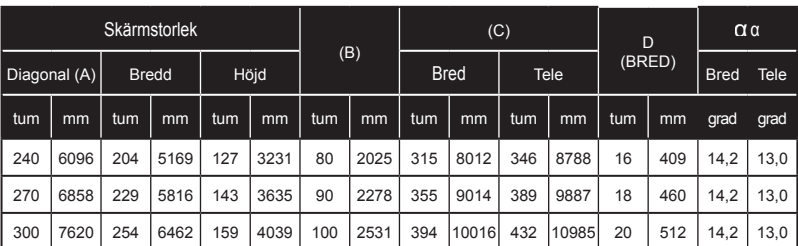

\* Denna tabell skall endast användas som referens för användaren.

\* Värdena i tabellen är designvärden och kan variera.

### Projicerad bildstorlek från 40" till 300" (1,02 till 7,62 meter) Modell: NP-V302H

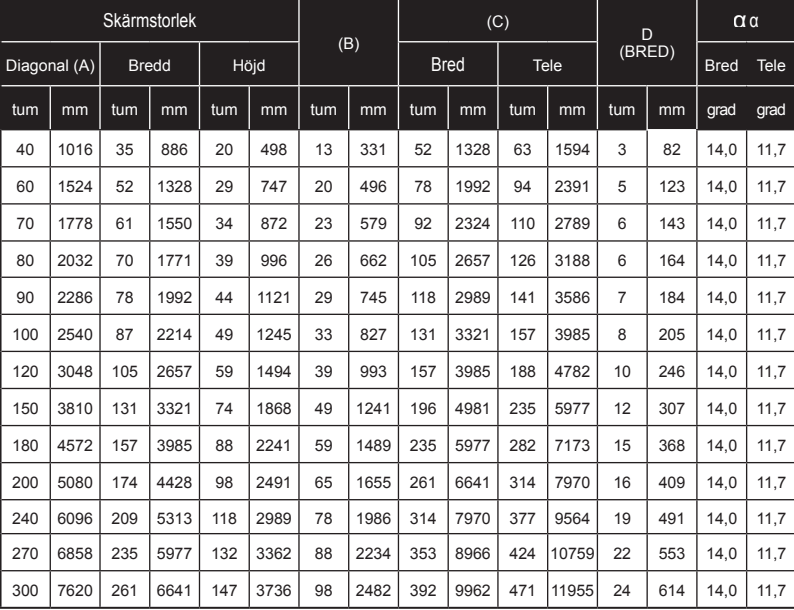

\* Denna tabell skall endast användas som referens för användaren.

\* Värdena i tabellen är designvärden och kan variera.

## **Skärmmeny**

*Projektorn har en flerspråkig skärmmeny som tillåter dig att göra bildjusteringar och ändra ett stort antal inställningar.*

## **Hur den används**

- 1. För att öppna skärmmenyn, tryck på MENU-knappen på fjärrkontrollen.
- 2. När skärmmenyn visas, använd <br/> >knapparna för att välja ett alternativ i huvudmenyn. När du gör ett val på en viss sida, tryck  $p\mathring{a}$   $\blacktriangledown$  -knappen för att gå till undermenyn.
- 3. Använd  $\blacktriangle$   $\nabla$ -knapparna för att välja önskat alternativ i undermenyn och justera inställningarna med hjälp av knappen  $\triangleleft$ eller knapparna.
- 4. Välj önskat alternativ i undermenyn och tryck på ENTER -knappen för att gå till en annan undermeny. Tryck på MENU-knappen för att stänga undermenyn efter justeringen.
- 5. Efter justering av inställningarna trycker du på MENU eller AVSLUTA för att gå tillbaka till huvudmenyn.
- 6. Avsluta genom att trycka på MENU-knappen igen. Skärmmenyn stängs och projektorn sparar automatiskt de nya inställningarna.

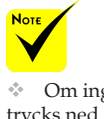

 Om ingen knapp trycks ned kommer skärmmenyn att stängas automatiskt efter 30 sekunder.

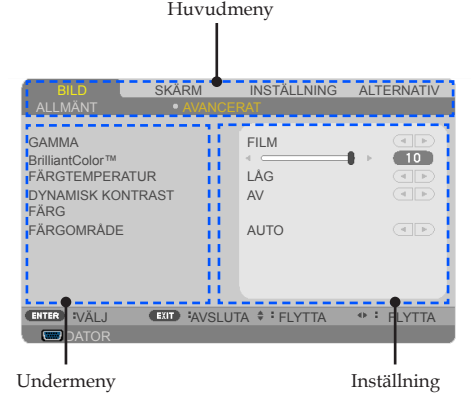

37 ... Svenska

## **Menyträd**

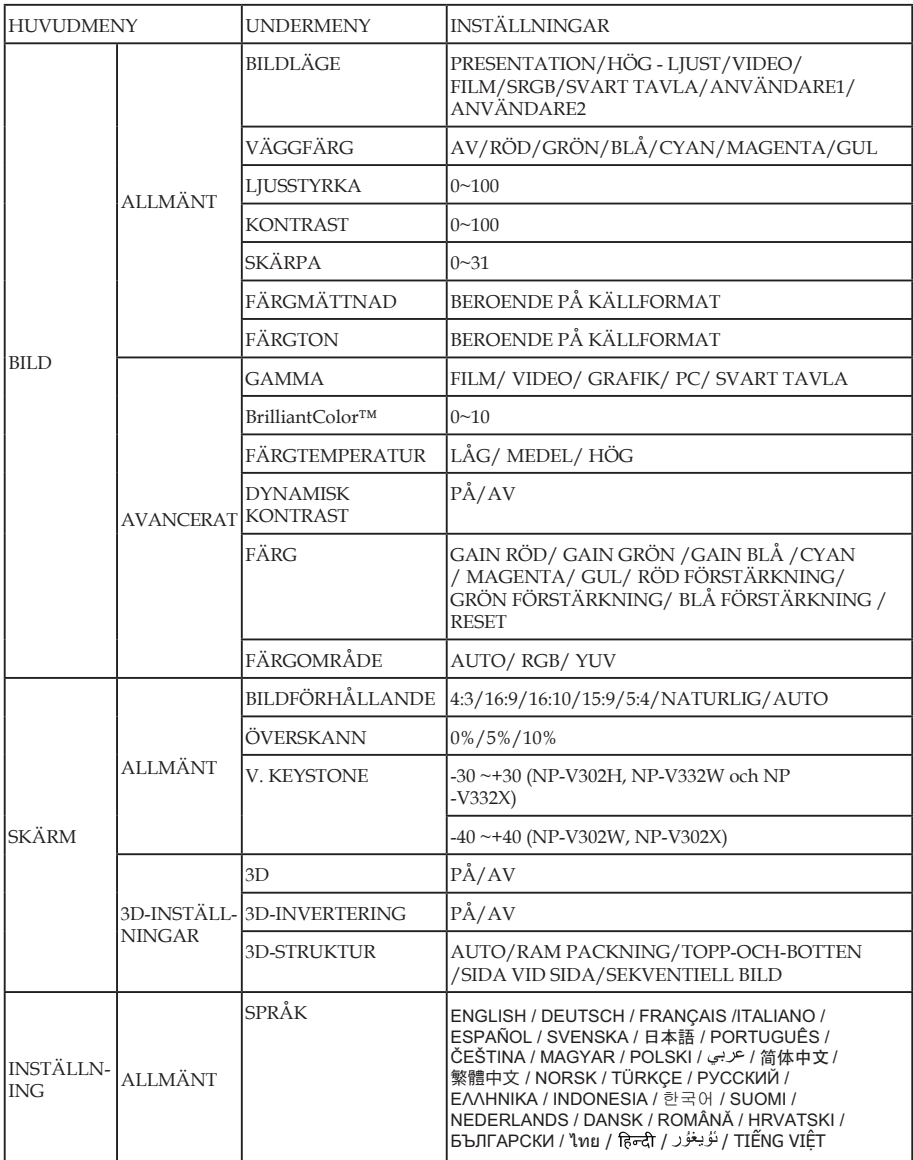

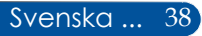

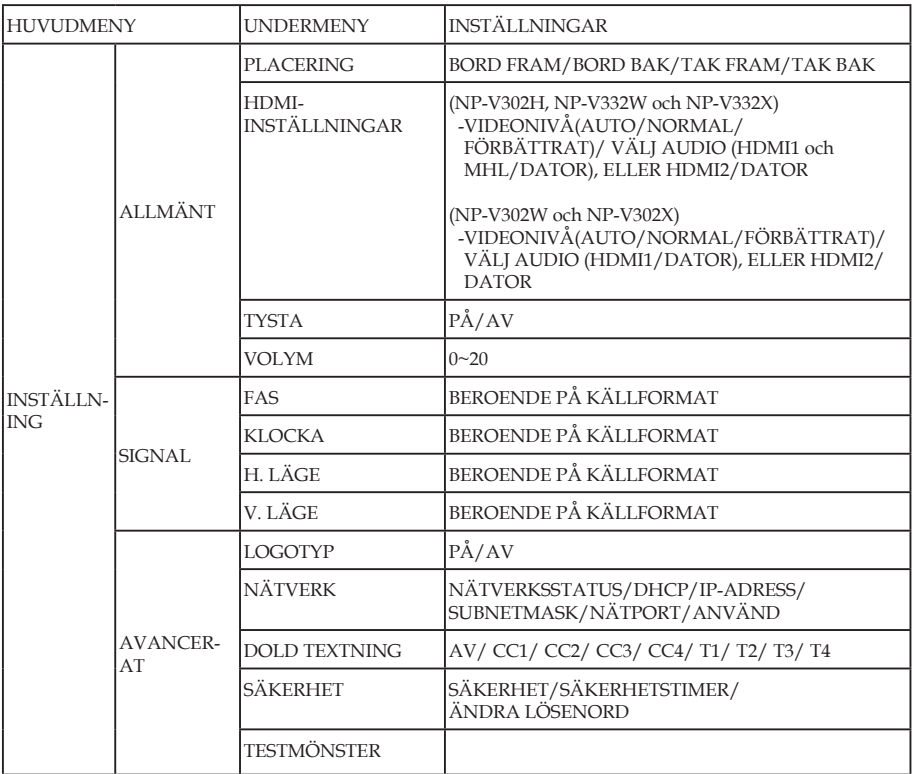

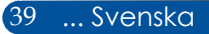

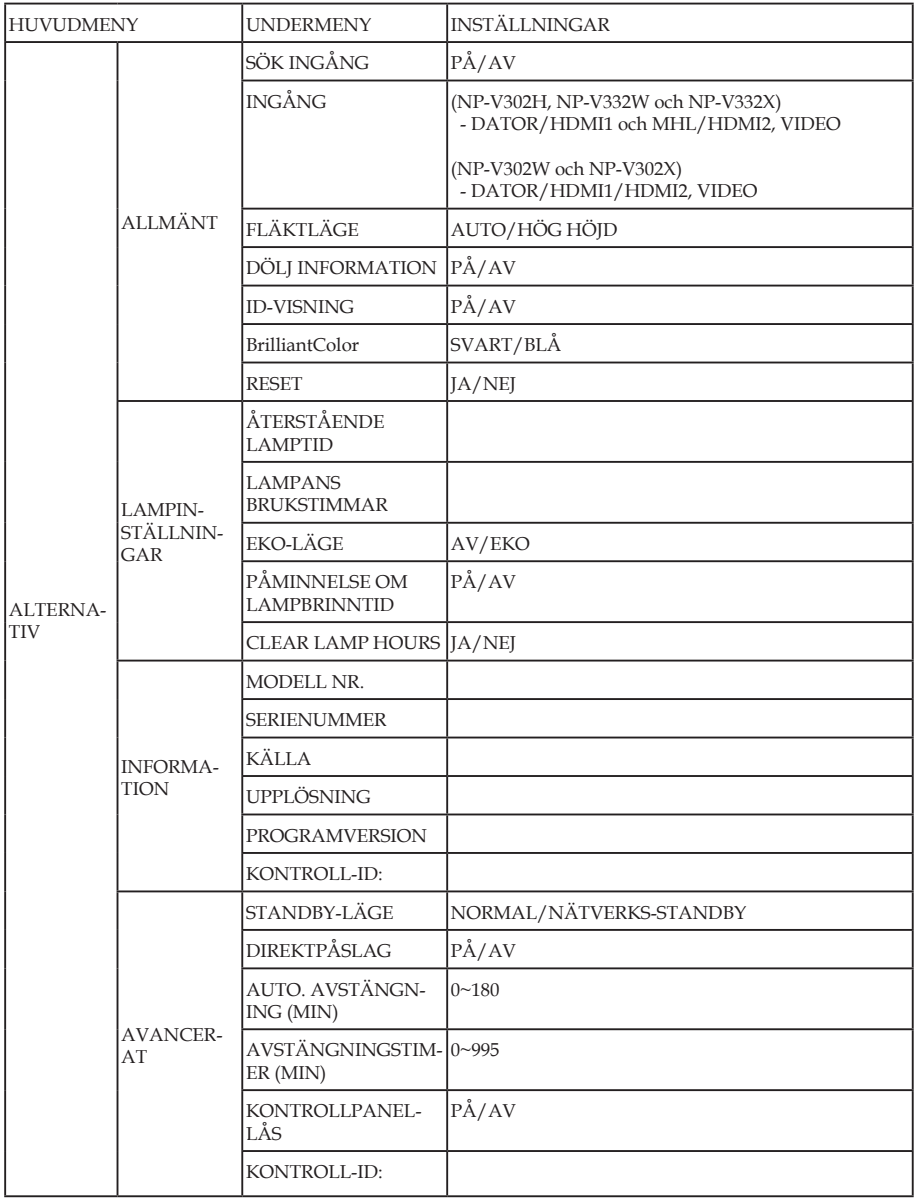

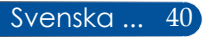

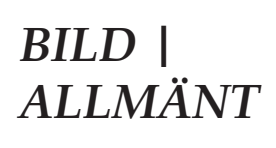

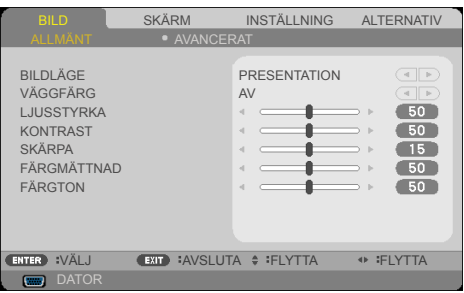

### BILDLÄGE

Det finns många fabriksinställda funktioner som är optimerade för olika typer av bilder. Använd knappen  $\triangleleft$  eller  $\triangleright$  för att välja alternativ.

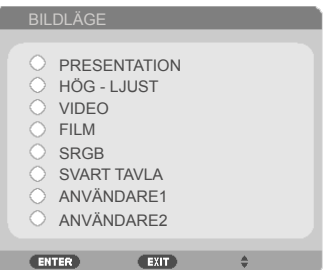

- PRESENTATION: För stationär eller bärbar dator.
- HÖG LJUST: Maximal ljusstyrka från PC-ingång.
- VIDEO: Detta läge rekommenderas för visning av TV-program.
- FILM: För hemmabio.
- sRGB: Standardiserad exakt färg.
- SVART TAVLA: Det här läget ska väljas för att uppnå optimala färginställningar vid projicering på en svarttavla (grön).
- ANVÄNDARE1/ANVÄNDARE2: Memorera användarens inställningar.

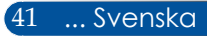

### VÄGGFÄRG

Använd den här funktionen för att välja en lämplig färg i enlighet med väggen. Detta kommer att kompensera färgavvikelser som beror på väggfärgen för att visa rätt bildton.

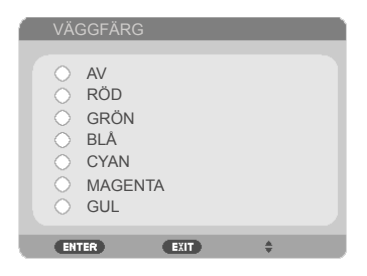

### **LJUSSTYRKA**

Justera bildens ljusstyrka.

- Tryck på -knappen för att göra bilden mörkare.
- Tryck på -knappen för att göra bilden ljusare.

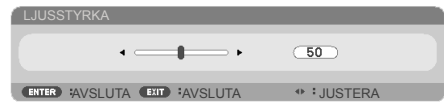

### KONTRAST

Kontrasten styr graden av skillnad mellan de ljusaste och mörkaste delarna av bilden. Justering av kontrasten ändrar mängden svart och vitt i bilden.

- Tryck på -knappen för att minska kontrasten.
- Tryck på -knappen för att öka kontrasten.

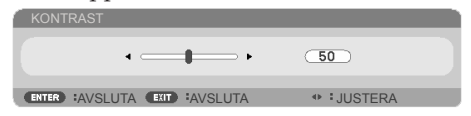

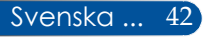

### SKÄRPA

Justera bildens skärpa.

- ▶ Tryck på ◆knappen för att minska skärpan.
- Tryck på -knappen för att öka skärpan.

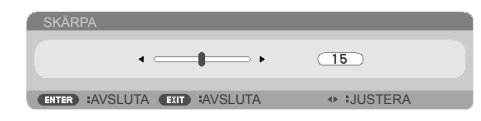

## FÄRGMÄTTNAD

Justera en videobild från svart och vit till helt mättad färg.

- Tryck -knappen för att minska mättnaden i bilden.
- ▶ Tryck ▶-knappen för att öka mättnaden i bilden.

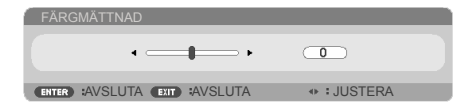

### FÄRGTON

Justera färgbalansen av rött och grönt.

- Tryck -knappen för att öka mängden grönt i bilden.
- ▶ Tryck ▶-knappen för att öka mängden rött i bilden.

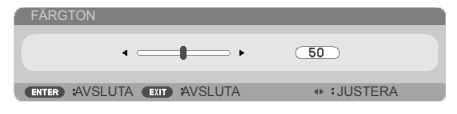

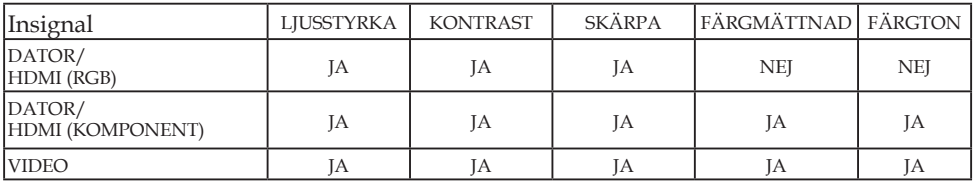

JA=Justerbar,NEJ=Ej justerbar

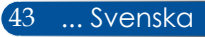

## *BILD | AVANCERAT*

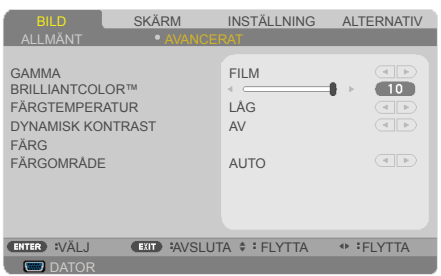

### GAMMA

Detta gör att du kan välja en gammatabell som har finjusterats för att uppnå bästa möjliga bildkvalitet för ingången.

- FILM: för hemmabio.
- VIDEO: för video eller TV-källa.
- GRAFIK: för bildkälla.
- PC: för PC eller datorkälla.
- SVART TAVLA: för visning på svart tavla.

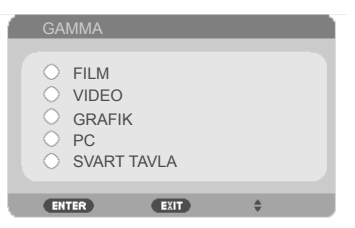

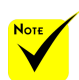

 Färgtemperatur är inte tillgänglig när "HÖG - LJUST" eller "SRGB" är valt för "BILDLÄGE".

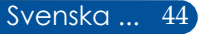

### BrilliantColor™

Detta justerbara alternativ använder sig av en ny färgberedningsalgoritm och förbättringar i systemnivå för att möjliggöra högre ljusstyrka och visning av verkliga, mer livfulla färger. Intervallen är från "0" till "10". Om du föredrar en kraftigare, förbättrad bild, justera till högsta inställningsvärdet. För en mjukare, mer naturlig bild, justera mot lägsta inställningsvärdet.

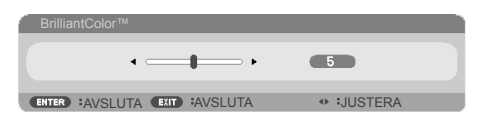

### FÄRGTEMPERATUR

Justera färgtemperaturen. Vid högre temperatur ser skärmen kalllare ut, vid lägre temperatur ser skärmen varmare ut.

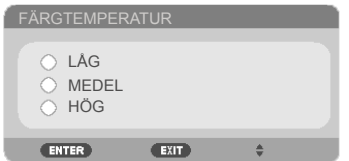

### DYNAMISK KONTRAST

Aktivering av detta alternativ gör att kontrastförhållandet justeras till rätt nivå.

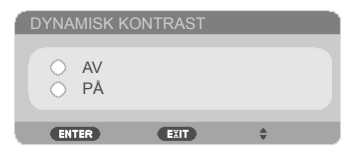

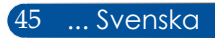

FÄRG

Tryck på ENTER in i nästa meny enligt nedan och använd sedan knappen  $\blacktriangle$  eller  $\nabla$  knappen för att välja alternativ.

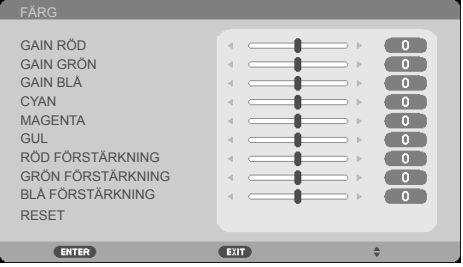

GAIN RÖD

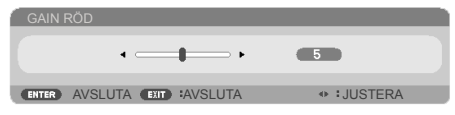

GAIN GRÖN

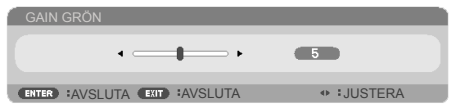

GAIN BLÅ

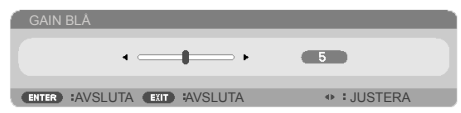

CYAN

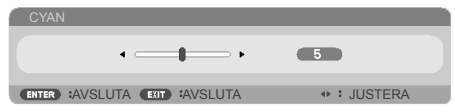

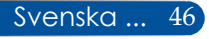

MAGENTA

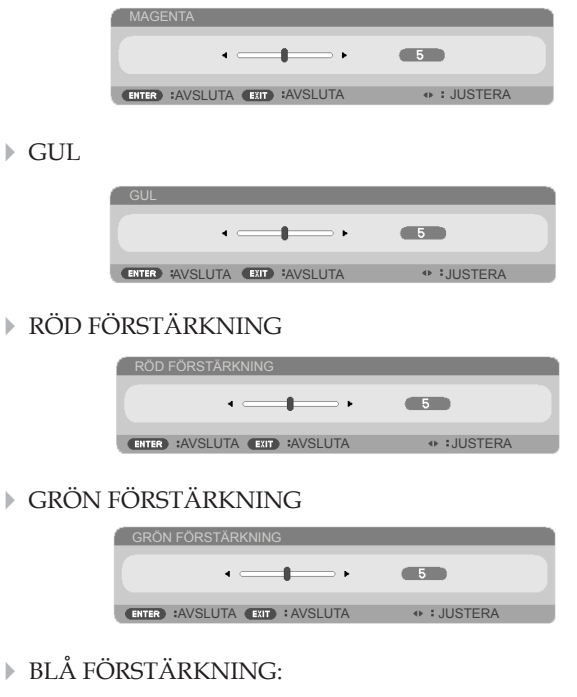

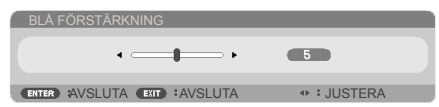

▶ Använd ◀ eller ▶ för att välja RÖD, GRÖN, BLÅ, CYAN, MAGENTA OCH GUL FÄRGER.

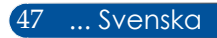

RESET: Välj "JA" om du vill återgå till standardinställningar för färgjustering.

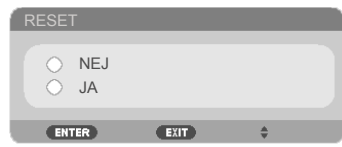

## FÄRGOMRÅDE

Välj en lämplig färgmatristyp från AUTO, RGB eller YUV.

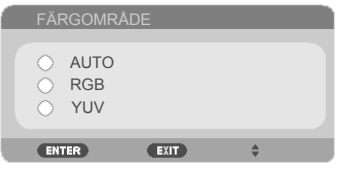

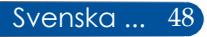

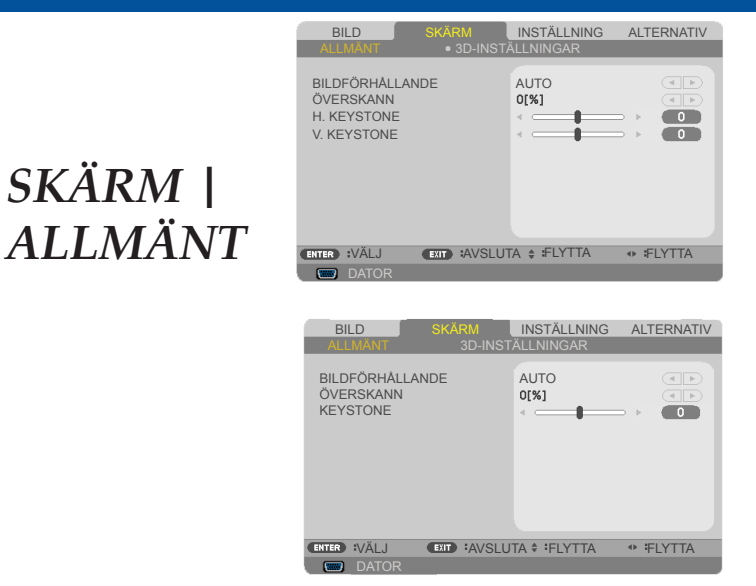

### BILDFÖRHÅLLANDE

Använd denna funktion för att välja önskat bildförhållande.

- 4:3: Detta format är för 4×3-ingångskällor.
- 16:9: Detta format är för 16×9-ingångskällor, som t.ex. HDTV och DVD-förbättring för bredbilds-TV.
- 16:10:Detta format är för 16×10-ingångskällor, som t.ex. bärbara datorer med bredbild.
- 15:9: Detta format är för 15×9-ingångskällor.
- 5:4: Detta format är för 5×4-ingångskällor.
- NATURLIG: Detta format visar originalbilden utan skalning.
- AUTO: Väljer automatiskt rätt visningsformat.

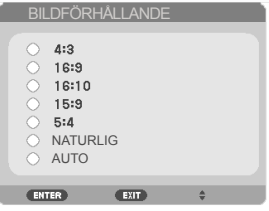

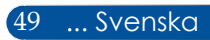

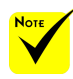

### ÖVERSKANN

Överskann-funktionen tar bort brus i en videobild. Använd Överskann i bilden för att ta bort videokodningsbrus på kanten av videokällan.

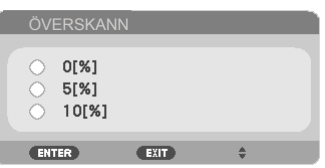

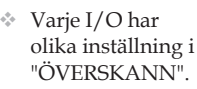

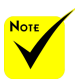

 Mer information om keystone och snabbknappar finns på sidan [13.](#page-20-0)

KEYSTONE (NP-V332W, NP-V332X, NP-V302H)

Tryck på knappen < eller  $\triangleright$  för att justera bildförvrängning vertikalt (V. KEYSTONE) eller horisontellt (H. KEYSTONE).

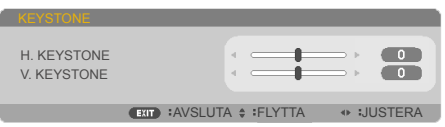

### V. KEYSTONE (NP-V302X, NP-V302W)

Tryck på knappen  $\triangleleft$ eller $\triangleright$  för att justera bildförvrängning vertikalt. Om bilden verkar trapetsformad kan det här alternativet hjälpa dig att göra bilden rektangulär.

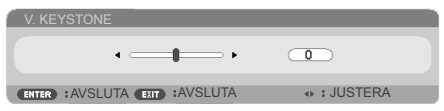

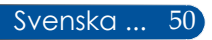

## *SKÄRM | 3D-INSTÄLLNINGAR*

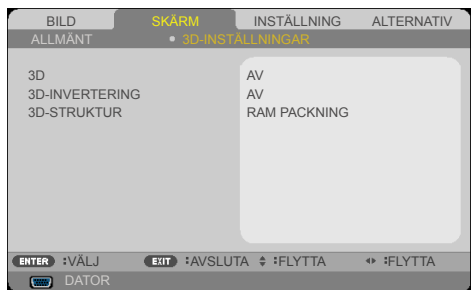

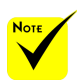

### 3D

 "3D-INVERTERING" och "3D-STRUKTUR" är endast tillgängligt när 3D är aktiverat.

 Kompatibel 3Dkälla, 3D-innehåll och aktiva glasögon krävs för 3D-visning.

Välj "PÅ" om du vill aktivera det här alternativet för 3D-bilder. (standard: AV)

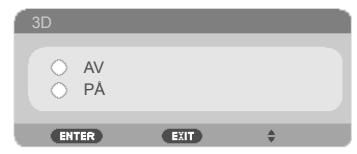

### 3D-INVERTERING

- Välj "PÅ" om du vill invertera vänster och höger raminnehåll.
- Välj "AV" för standard bildram.

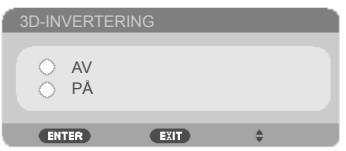

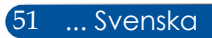

### 3D-STRUKTUR

Justera 3D-formatet för att visa 3D-innehåll på rätt sätt.

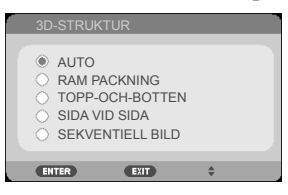

**TIPS:** Signal som stöder 3D

- För PC-signal: 1024x768 vid 60/120 Hz 1280x720 vid 60 Hz 1280x800 vid 60/120 Hz 1920x1080 vid 60 Hz
- För videosignal: 480i@60 Hz
- För HDMI-signal: 720p (Ram packning) 1280 x 720 vid 50/60/59,94 1080p (Ram packning) 1920 x 1080 vid 23,98/24 720p (Topp-och-botten) 1280 x 720 vid 50/60/59,94\* (\*Väljs manuellt) 1080p (Topp-och-botten) 1920 x 1080 vid 23,98/24 1080i (Sida vid sida (Halv)) 1920 x 1080 vid 50/60/59,94\* (\*Väljs manuellt)

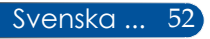

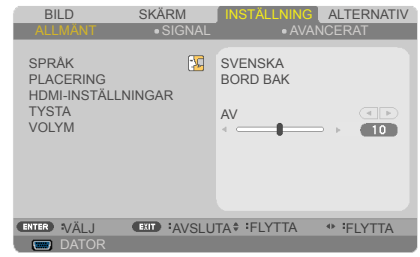

## <span id="page-60-0"></span>*INSTÄLLNING | ALLMÄNT*

### SPRÅK

Välj den flerspråkiga skärmmenyn. Tryck på knappen < eller  $\blacktriangleright$  till undermenyn och använd sedan knappen ▲ eller ▼ för att välja önskat språk. Tryck på ENTER för att bekräfta valet.

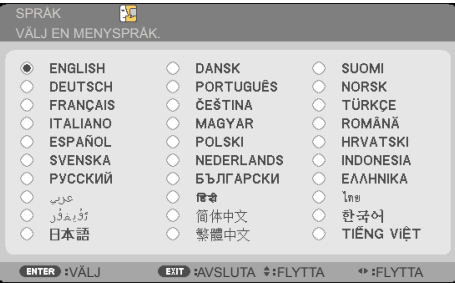

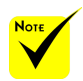

 BORD BAK och TAK BAK skall användas med en genomskinlig skärm.

### PLACERING

BORD FRAM:

Bilden projiceras direkt på skärmen när detta väljs.

BORD BAK:

När detta väljs visas bilden omvänd.

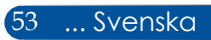

 $\blacktriangleright$  TAK FRAM $\cdot$ 

När detta väljs visas bilden upp och ned.

TAK BAK

Detta är standardalternativet. Bilden visas omvänd i upp och ned-läge.

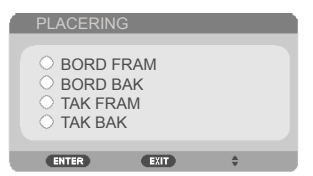

"HDMI-

INSTÄLLNINGAR" stöds endast under HDMI-källa.

### HDMI-INSTÄLLNINGAR

Använd denna funktion för att ställa in HDMI1/MHL eller HDMI2

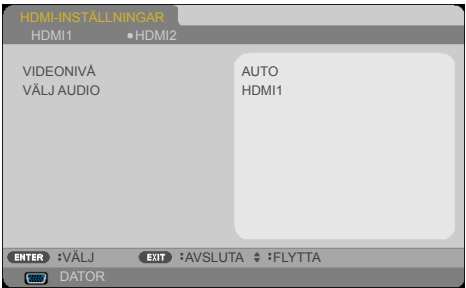

VIDEONIVÅ: Välj "AUTO" att automatiskt upptäcka videonivå. Om automatisk upptäckt inte fungerar korrekt, välj "NORMAL" för att inaktivera "FÖRBÄTTRAT"-funktionen i din HDMI-utrustning eller välj "FÖRBÄTTRAT" för att förbättra bildens kontrast och öka detaljerna i mörka områden.

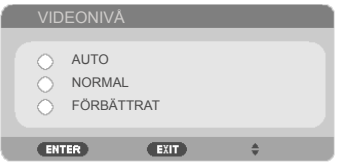

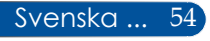

VÄLJ AUDIO: Använd denna funktion för att välja ljudkälla från "HDMI1/MHL","HDMI2"eller"DATOR".

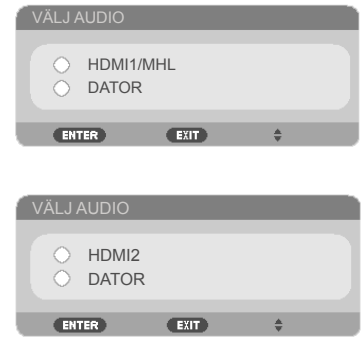

### TYSTA

- Välj "PÅ" för att slå på tyst läge.
- Välj "AV" för att stänga av tyst läge.

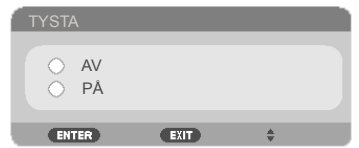

### VOLYM

- Tryck på -knappen för att minska skärpan.
- Tryck på -knappen för att minska skärpan.

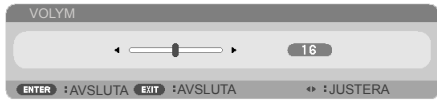

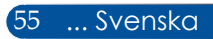

# *INSTÄLLNING | SIGNAL*

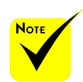

 "SIGNAL" stöds endast vid Analog VGA (RGB)-signal.

### FAS

Synkronisera signaltimingen från skärmen med grafikkortet. Om bilden verkar vara instabil eller flimrar, använd denna funktion för att korrigera det.

BILD SKÄRM INSTÄLLNING ALTERNATIV

AVANCERAT

 $15$  $\overline{\phantom{a}}$  $\overline{\phantom{a}}$  $\overline{\mathbf{u}}$ 

**ENTER ∶VÄLJ EXIT ∶AVSLUTA ≑ FLYTTA + FLYTTA** 

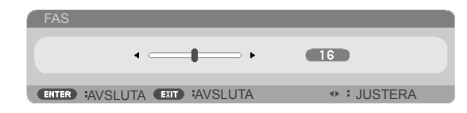

FAS KLOCKA H. LÄGE V. LÄGE

DATC

### **KLOCKA**

Ändra skärmens datafrekvens så att den överensstämmer med frekvensen för datorns grafikkort. Använd endast den här funktionen om bilden flimrar vertikalt.

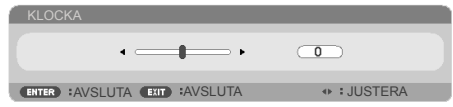

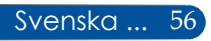

### H. LÄGE

- ▶ Tryck på ◆knappen för att flytta bilden åt vänster.
- ▶ Tryck på ▶-knappen för att flytta bilden till höger.

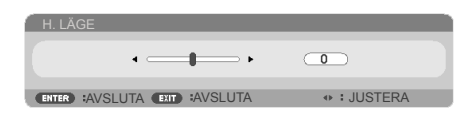

### V. LÄGE

- ▶ Tryck på ◆ knappen för att flytta bilden nedåt.
- Tryck på -knappen för att flytta bilden uppåt.

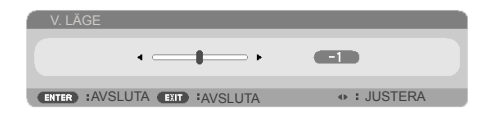

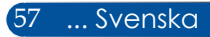

## *INSTÄLLNING | AVANCERAT*

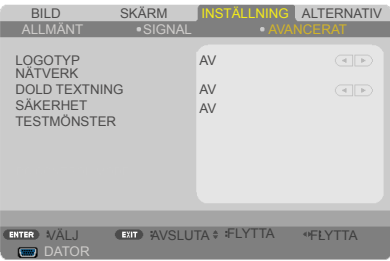

#### LOGOTYP

Använd denna funktion för att visa startskärmen (NEClogotypen).

- PÅ: Visar NEC-logotypen.
- AV: Visar inte NEC-logotypen.

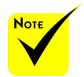

 När "NORMAL" är valt som "STANDBY-LÄGE" i menyn kan projektorn inte styras från extern utrustning i standby-läge.

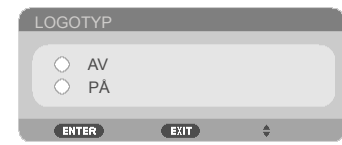

#### NÄTVERK

Se sidorna 64-68.

#### DOLD TEXTNING

Använd denna funktion för att aktivera dold textning och dess meny. Välj ett passande alternativ för dold textning: AV, CC1, CC2, CC3, CC4, T1, T2, T3 och T4.

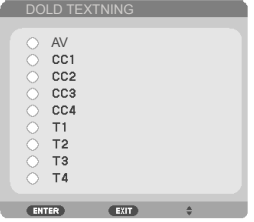

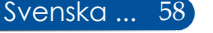

### SÄKERHET

- AV: Välj "AV" för att kunna slå på projektorn utan lösenordskontroll.
- PÅ: Välj "PÅ" om du vill använda säkerhetsverifiering när du slår på projektorn.

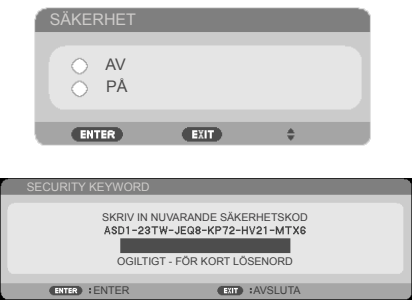

Första gången:

- 1. Standardlösenord:  $\blacktriangle\blacktriangleright\blacktriangledown\blacktriangleleft$
- 2. Använd sifferknapparna på fjärrkontrollen för att ange lösenordet och tryck sedan på ENTER för att bekräfta ditt lösenord.

#### TESTMÖNSTER

Tryck på ENTER för att välja. Tryck sedan på MENU eller AVSLUTA för att stänga undermenyn.

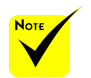

 Tillgängligt testmönster är GRID.

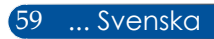

*INSTÄLLNING | AVANCERAT | SÄKERHET*

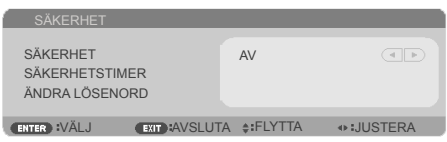

### SÄKERHETSTIMER

Använd den här funktionen för att ange hur lång tid (MÅNAD/DAG/TIMME) projektorn kan användas. När denna tid har gått ut kommer du att uppmanas att ange ditt lösenord igen.

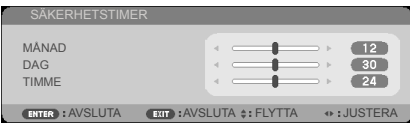

"SÄKERHETSTIMER" startar om nedräkningen när projektorn stängs av och sedan slås på igen.

### ÄNDRA LÖSENORD

- 1. Tryck på ENTER för att ange SECURITY KEYWORD -inställning.
- 2. Lösenordet måste vara kombination av riktningsknap- $\mathsf{p}$ arna  $\blacktriangle$ ,  $\blacktriangleright$ ,  $\blacktriangle$  ,  $\ntriangleright$  och skall innehålla 4 till 10 tecken.
	- Nuvarande lösenord

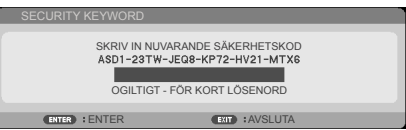

- 3. Använd sifferknapparna på fjärrkontrollen för att ange ditt **gamla** lösenord och tryck sedan på ENTER för att bekräfta ditt lösenord.
	- Ange nytt lösenord

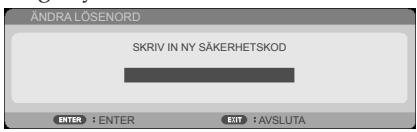

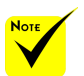

 Standardlösenordet är **A**▶▼◀ (första gången).

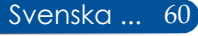

- 4. Använd riktningsknapparna och ange ditt **nya** lösenord och tryck sedan på ENTER för att bekräfta ditt lösenord.
	- Bekräfta nytt lösenord

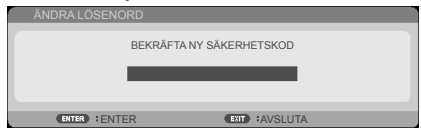

- 5. Ange det nya lösenordet igen och tryck på ENTER för att bekräfta.
- Om ett felaktigt lösenord anges tre gånger kommer projektorn att stängas av automatiskt. (När du slår på projektorn.)
- Om du har glömt ditt lösenord, kontakta ditt lokala kontor för support.

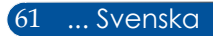

## *INSTÄLLNING | AVANCERAT | NÄTVERK*

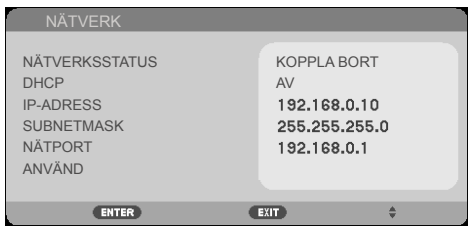

### NÄTVERKSSTATUS

Visa nätverksanslutningsstatus. (standard: KOPPLA BORT)

#### DHCP

Använd denna funktion för att välja önskad startbild. Om du ändrar inställningen från en till en annan när du avslutar skärmmenyn kommer den nya inställningen börjar gälla nästa gång du öppnar.

- PÅ: Tilldela en IP-adress till projektorn från en extern DHCPserver automatiskt.
- AV: Tilldela en IP-adress manuellt.

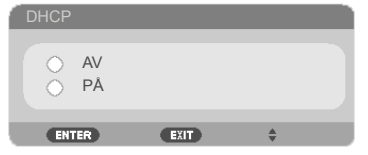

### IP-ADRESS

Välj en IP-adress.

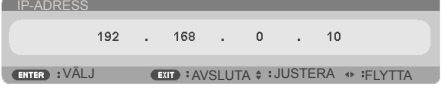

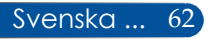

### **SUBNETMASK**

Ange subnetmaskens nummer.

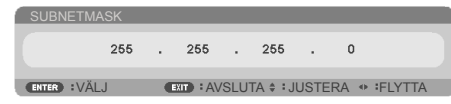

### NÄTPORT

Välj standard nätport i nätverket som är anslutet till projektorn.

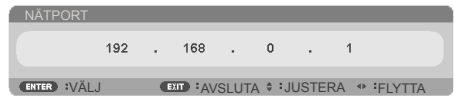

### ANVÄND

Tryck på ENTER för att bekräfta valet.

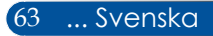

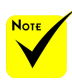

- När du använt projektorns IP-adress kan du inte länka till din tjänstserver.
- PJLink: Ställ in ett lösenord för PJLink. PJLink är ett standardprotokoll som används för att styra projektorer från olika tillverkare. Detta standardprotokoll upprättades 2005 av Japan Business Machine och Information System Industries Association (JBMIA). Projektorn stöder alla kommandon för PILink klass 1.
- AMX BEACON:

Slå på eller stäng av för detektion från AMX Device Discovery vid anslutning till nätverk som stöds av AMX NetLinxkontrollsystem.

 CRESTRON ROOM-VIEW-kompatibilitet: Projektorn stöder **CRESTRON** ROOMVIEW, vilket tillåter att flera enheter som är anslutna till nätverket kan hanteras och styras från en dator eller kontroller. För mer information, besök: http://www. crestron.com

### **ur du använder webbläsaren för att styra projektorn**

1. Slå på DHCP för att låta DHCP-servern automatiskt tilldela en IPadress, eller ange önskad nätverksinformation manuellt.

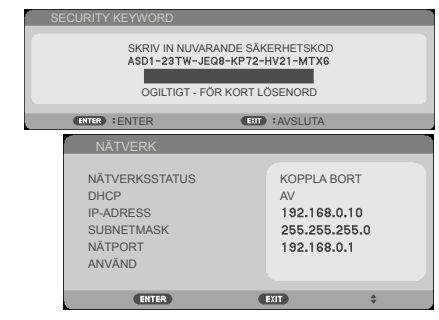

- 2. Välj sedan tillämpa och tryck på ENTER -knappen för att slutföra konfigurationen.
- 3. Öppna din webbläsare och skriv in från OSD LAN-skärmen och webbsidan visas sedan enligt nedan:

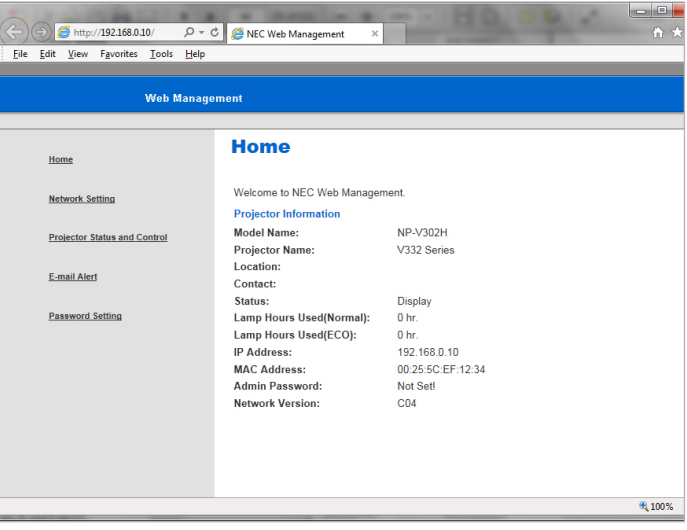

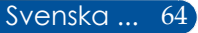
4. Öppna "Projektorstatus och kontroll"för att styra projektorn.

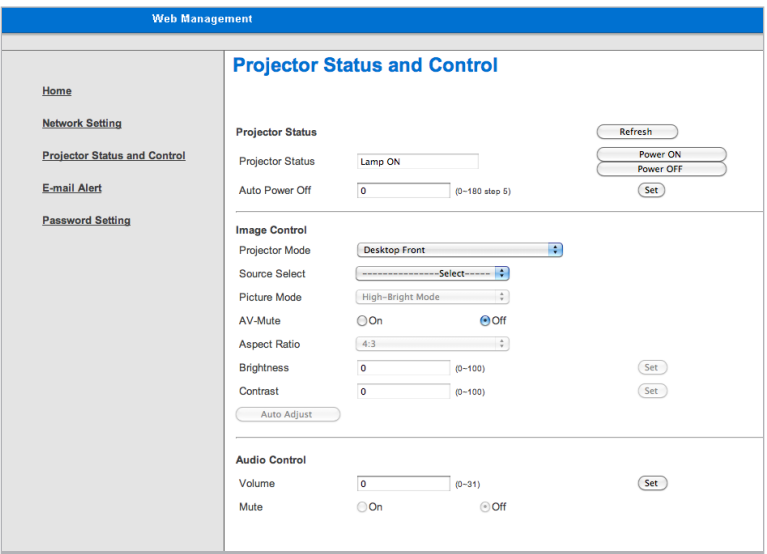

*När du gör en direkt anslutning från datorn till projektorn*

Steg 1: Hitta en IP-adress (standard:192.168.0.10) i projektorns LAN-funktion.

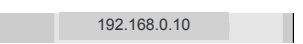

- Steg 2: Välj tillämpa och tryck på knappen ENTER på fjärrkontrollen eller kontrollpanelen för att ange funktionen eller tryck på knappen MENU på fjärrkontrollen eller på kontrollpanelen för att avsluta.
- Steg 3: För att öppna nätverksanslutningar, klicka på **Start**, klicka på **Kontrollpanelen**, klicka på **Nätverk och Internetanslutningar** och klicka sedan på **Nätverksanslutningar**. Klicka på den anslutning du vill konfigurera och sedan i **Nätverksaktiviteter** , klicka på **Ändra inställningar för den här anslutningen**.

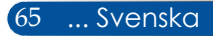

Steg 4: På fliken **General (Allmänt)**, under **This connection uses the following items (Den här anslutningen använder följande objekt)**, klicka på **Internet Protocol (TCP/IP) (Internet Protocol (TCP/IP))** och klicka sedan på "Egenskaper."

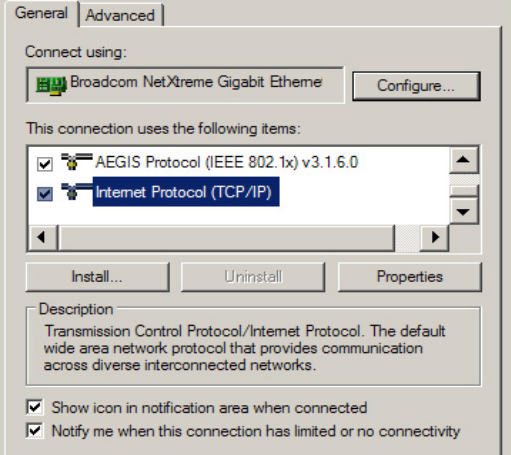

- Steg 5: Klicka på **Use the following IP address (Använd följande IP-adress)** och skriv in enligt nedan:
	- *1) IP address (IP-adress): 192.168.0.20*
	- *2) Subnet mask (Subnetmask): 255.255.255.0*
	- *3) Default gateway (Standard nätport): 192.168.0.1*

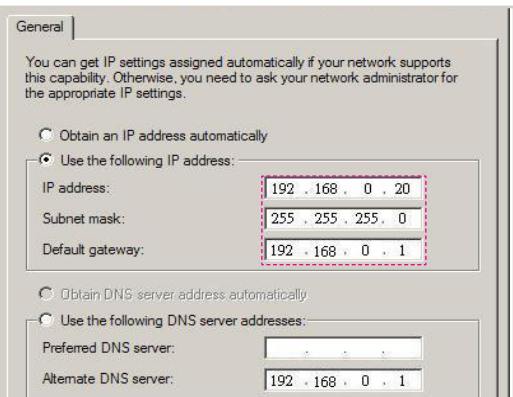

Steg 6: För att öppna Internetalternativ, klicka på IE-webbläsaren, Internetalternativ, **fliken Anslutningar** och klicka sedan på "LAN Settings..." (LAN-inställningar...)

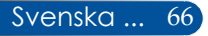

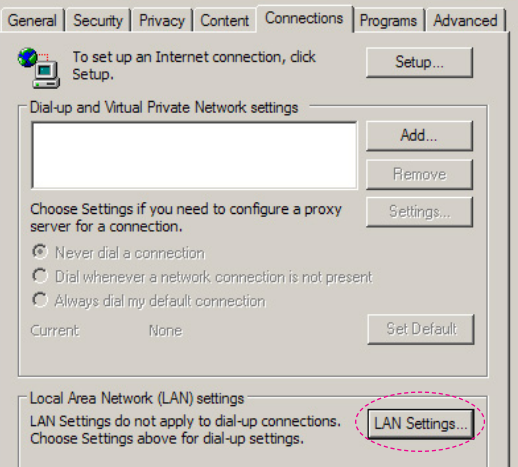

Steg 7: Dialogrutan **Local Area Network (LAN) Setting (Inställningar för lokalt nätverk (LAN))** visas**,** i **Proxy Server area (Proxyserver-sektionen)**, avmarkera kryssrutan **Use a proxy server for your LAN check box (Använd en proxyserver för ditt LAN)**., Klicka sedan på "OK"-knappen två gånger.

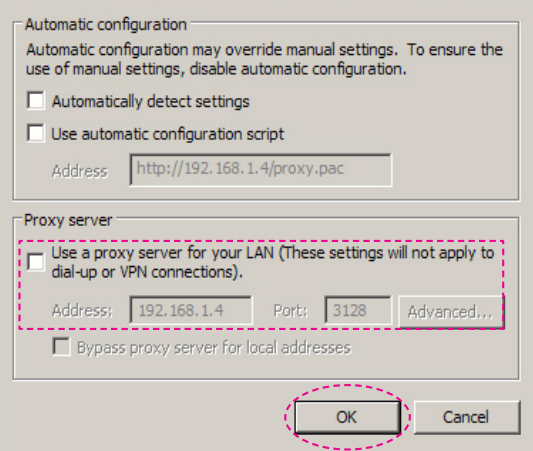

Steg 8: Öppna IE och skriv in IP-adressen 192.168.0.10 som URL och tryck sedan på knappen ENTER .

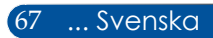

Steg 9: Öppna "Projector Status and Control" (Projektorstatus och kontroll) för att styra projektorn.

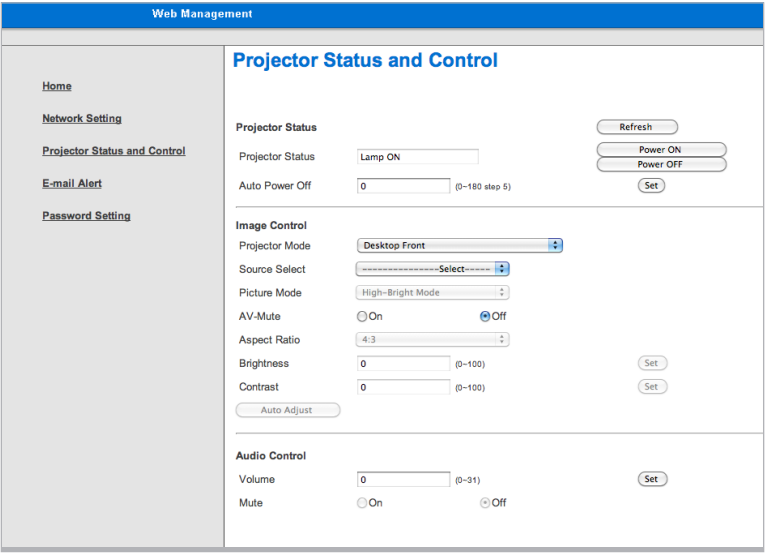

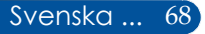

# *ALTERNATIV | ALLMÄNT*

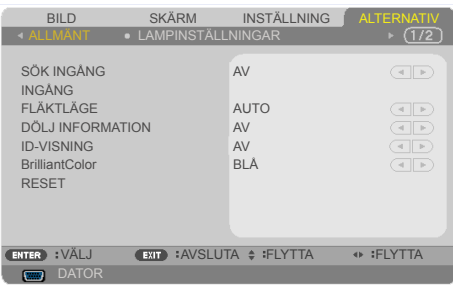

## SÖK INGÅNG

- PÅ: Projektorn söker efter andra signaler om den aktuella insignalen försvinner.
- AV: Projektorn söker endast aktuell ingångsanslutning.

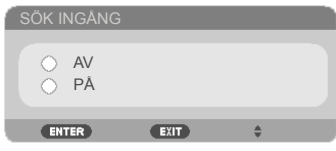

## INGÅNG

Använd det här alternativet för att aktivera/avaktivera ingångskällor. Tryck på ENTER för att gå till undermenyn och välj vilka källor du behöver. Tryck på knappen ENTER för att bekräfta valet. Projektorn kommer inte att söka efter ingångar som inte har valts.

#### **NP-V332X, NP-V332W, NP-V302H**

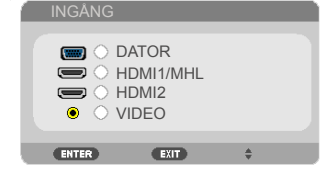

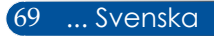

#### **NP-V302X, NP-302W**

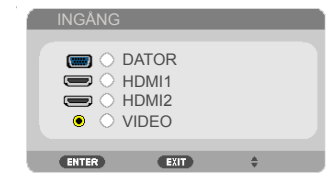

### FLÄKTLÄGE

- AUTO: De inbyggda fläktarna körs automatiskt i varierande hastigheter beroende på den interna temperaturen.
- HÖG HÖJD: De inbyggda fläktarna körs med hög hastighet.

Välj detta alternativ när du använder projektorn på ca 760 meters höjd eller högre.

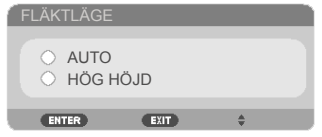

### DÖLJ INFORMATION

- PÅ: Välj "PÅ" för att dölja informationsmeddelandet.
- AV: Välj "AV" för att visa "SÖKER"-meddelandet.

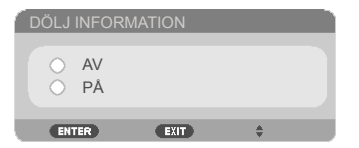

### ID-VISNING

Använd den här funktionen för att visa ID-numret som visas när "ID SET"-knappen är intryckt på fjärrkontrollen.

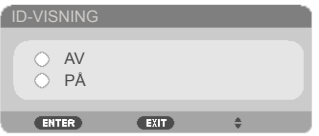

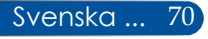

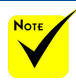

LÄGE".

 ( \*) Förutom "SPRÅK", "LOGOTYP", "NÄTVERK", "SÄKERHET", "FLÄKTLÄGE", "BAKGRUNDSFÄRG", "ÅTERSTÅENDE LAMPTID", "LAMPANS BRUKSTIMMAR", " och "STANDBY-

### BrilliantColor

Använd den här funktionen om du vill visa en "SVART"eller "BLÅ" skärm när ingen signal finns tillgänglig.

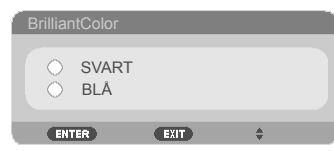

### RESET

Välj "JA" för att återställa displayparametrarna i alla menyer till fabriksinställningarna. ( \*)

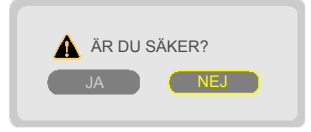

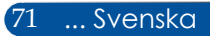

# *ALTERNATIV | LAMPINSTÄLL-NINGAR*

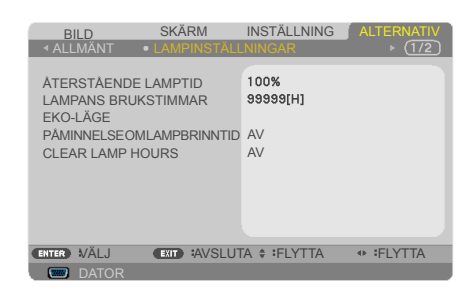

## ÅTERSTÅENDE LAMPTID

Visa lampans brinntid.

### LAMPANS BRUKSTIMMAR

Visa projektionstid.

### EKO-LÄGE

Välj "EKO" för att dämpa projektorlampan vilket minskar energiförbrukningen och förlänger lampans brinntid. Välj "AV" för att återgå till normalt läge.

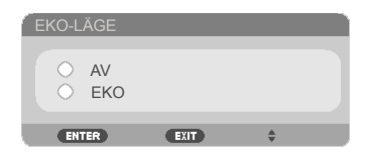

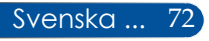

### <span id="page-80-0"></span>PÅMINNELSE OM LAMPBRINNTID

Välj den här funktionen om du vill visa eller dölja varningsmeddelandet när byt lampa-meddelandet visas. Meddelandet visas när lampan har nått slutet av sin brinntid.

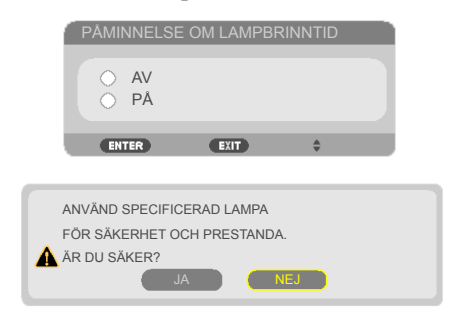

## CLEAR LAMP HOURS

Återställ räknaren för lampans brinntid efter att lampan har bytts ut.

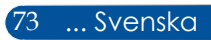

# *ALTERNATIV | INFORMATION*

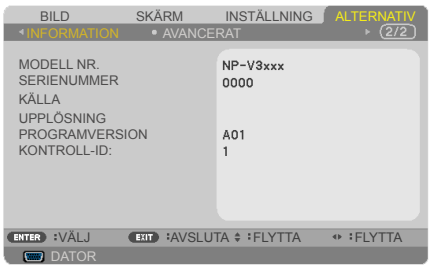

### INFORMATION

För att visa information om projektorns modell-, serienummer, källa, upplösning och programversion på skärmen.

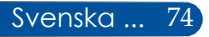

# *ALTERNATIV | AVANCERAT*

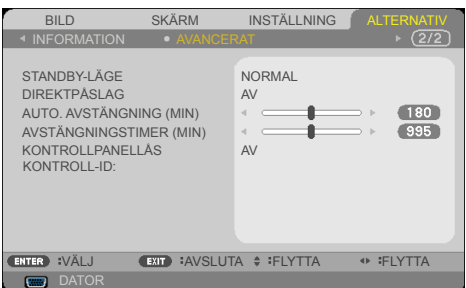

spara ytterligare <0,5 W i effektför-

### STANDBY-LÄGE NÄTVERKS-STANDBY: Välj "NÄTVERKS-STANDBY" för att

- Nätverkets standbyläge inaktiverar följande anslutningar, knappar och funktioner när projektorn är i standby-läget:
	- AUDIO OUTanslutning
	- LAN och meddelande via e-post
	- Knappar förutom STRÖM-knappen på projektorn
	- Knappar förutom STRÖM PÅknappen på fjärrkontrollen
	- PC Controlanslutning
	- Virtual Remote Tool, PC Control Utility Pro 4/PC Control Utility Pro 5.

brukning. NORMAL: Välj "NORMAL" för att återgå till normalt standbyläge.

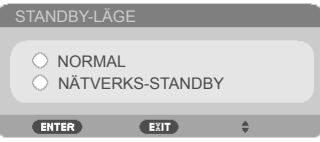

### DIREKTPÅSLAG

Välj "PÅ" för att aktivera Direktpåslag-läget. Projektorn startas automatiskt när den är ansluten till nätström utan att du behöver trycka på (<sup>I</sup>)-knappen på projektorns kontrollpanel eller STRÖM PÅ-knappen på fjärrkontrollen.

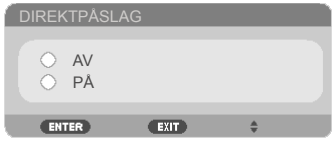

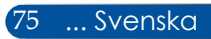

## AUTO. AVSTÄNGNING (MIN)

Ställer in nedräkningstimerns intervall. Nedräkningstimern startar när ingen signal skickas till projektorn. Projektorn stängs automatiskt av då nedräkningen är slutförd (i minuter).

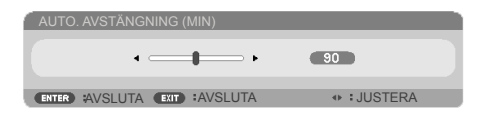

### AVSTÄNGNINGSTIMER (MIN)

Ställer in nedräkningstimerns intervall. Nedräkningstimern startar oavsett om en signal skickas till projektorn eller inte. Projektorn stängs automatiskt av då nedräkningen är slutförd (i minuter).

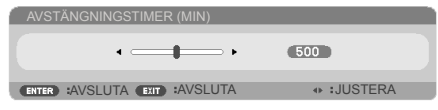

## KONTROLLPANELLÅS

När lås knappsats-funktionen är "PÅ" kommer kontrollpanelen vara låst men projektorn kan fortfarande manövreras via fjärrkontrollen. Genom att välja "AV" kommer du att kunna använda kontrollpanelen igen. Tryck och håll in AVSLUTA-knappen på projektorn i cirka 10 sekunder för att stänga av "KONTROLLPANELLÅS".

Även när läget "NORMAL" har valts för "STANDBY-LÄGE" och "PÅ" har valts för "KONTROLLPANELLÅS" kan STRÖM-knappen på projektorn användas för att slå på strömmen.

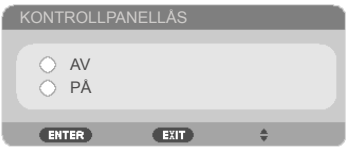

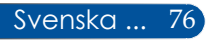

### KONTROLL-ID:

Använd den här funktionen för att visa projektorns ID-nummer när "ID SET"-knappen är intryckt på fjärrkontrollen.

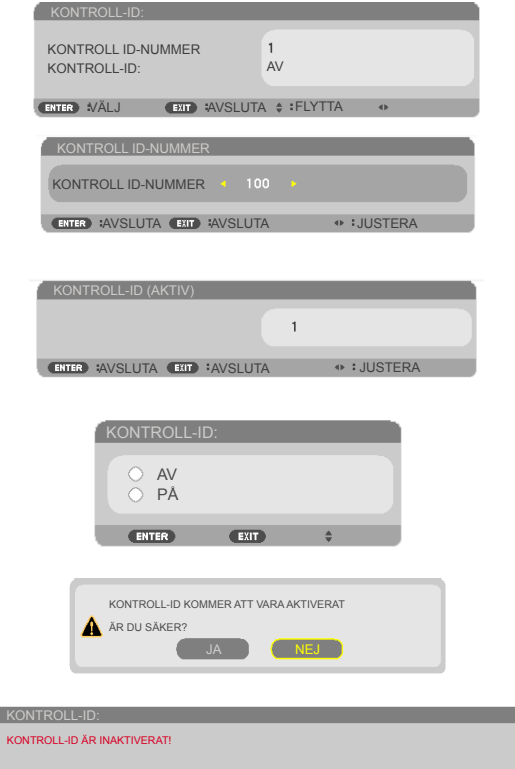

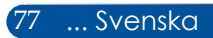

## **Felsökning**

*Om du får problem med projektorn, se följande information. Om problemet kvarstår, kontakta din lokala återförsäljare eller servicecenter.*

### **Problem: Ingen bild visas på skärmen**

- Kontrollera att alla kablar och strömanslutningar är korrekt och säkert anslutna enligt beskrivningen i avsnittet "Installation".
- Kontrollera att stiften på stickkontakten inte är böjda eller trasiga.
- Kontrollera att projektorlampan har installerats ordentligt. Se avsnittet "Byte av lampan".
- Kontrollera att projektorn är påslagen.
- Kontrollera att "AV MUTE"-funktionen inte är aktiverad.

### **Problem: Ofullständig, rullande eller felaktigt visad bild**

- Tryck på "AUTO ADJ." på fjärrkontrollen.
- Om du använder en dator:

För Windows Vista:

- 1. Via ikonen "Den här datorn", öppna mappen "Kontrollpanelen" och dubbelklicka på ikonen "Utseende och anpassning"
- 2. Välj "Anpassning"
- 3. Klicka på "Ändra bildskärmsupplösning" för att visa "Bildskärmsinställningar". Klicka på "Avancerade inställningar".

### För Windows 7:

- 1. Från "Start"-menyn, öppna "Kontrollpanelen".
- 2. Från rullgardinsmenyn väljer du "Skärm".
- 3. Klicka på "Ändra upplösning".

#### **Om projektorn fortfarande inte projicerar hela bilden behöver du även ändra den bildskärm du använder. Se följande steg.**

4. Kontrollera att upplösningen är lägre än eller lika med 1280 x 1024.

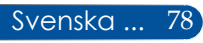

- 5. Välj "Ändra" under fliken "Bildskärm".
- 6. Klicka på "Visa alla enheter". Välj sedan "Standardbildskärmstyper" under SP-rutan och välj den upplösning du behöver under rutan "Modeller".
- Om du använder en bärbar dator:
	- 1. Följ först ovanstående steg för att justera datorns upplösning.
	- 2. Tryck för att växla utgångsinställningar. exempel: En kombination av funktionstangenter aktiverar/avaktiverar den externa skärmen. Vanligtvis används en kombination av "Fn" med en av de 12 funktionstangenterna för att slå på eller stänga av den externa skärmen. Exempelvis, NEC notebooks använder Fn + F3, medan Dell notebooks använder Fn + F8 kombinationen för att växla mellan externa skärmar.
- Om du har problem med att ändra upplösningen eller om din skärm låser sig, starta om all utrustning, inklusive projektorn.

### **Problem: Skärmen på den bärbara datorn eller PowerBookdatorn visar inte en presentation**

Om du använder en bärbar dator:

Vissa bärbara datorer kan avaktivera sin egen skärm när en sekundär bildskärm används. Varje dator har olika metoder för att återaktivera skärmen. Se datorns dokumentation för detaljerad information.

#### **Problem: Bilden är ostadig eller flimrar**

- Justera "FAS" för att korrigera det. Se avsnittet "INSTÄLLNING" för mer information.
- Ändra skärmens färginställning från din dator.

#### **Problem: Bilden har ett vertikalt flimrande fält**

- Använd "KLOCKA" för att justera.
- Kontrollera och omkonfigurera visningsläget för ditt grafikkort för att göra det kompatibelt med produkten.

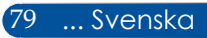

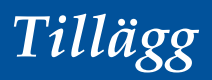

#### **Problem: Bilden är inte fokuserad**

- Justera fokusreglaget på projektorns lins.
- Kontrollera att projektionsskärmen finnas inom erforderligt avstånd från projektorn. Se sidorna 32-33).

### **Problem: Bilden är utsträckt när du visar 16:9 DVD**

Projektorn upptäcker automatiskt 16:9 DVD och justerar bildförhållandet genom att digitalisera till helskärm med standardinställningen 4:3.

Om bilden fortfarande är utsträckt måste du även justera bildförhållandet genom att göra följande:

- Välj bildförhållande 4:3 på din DVD-spelare om du spelar en 16:9 DVD.
- Om du inte kan välja bildförhållande 4:3 på din DVD-spelare, välj bildförhållande 4:3 i skärmmenyn.

#### **Problem: Bilden är felvänd**

 Välj "INSTÄLLNING|ALLMÄNT-->PLACERING" från skärmmenyn och justera projektionsriktningen.

### **Problem: Lampan brinner ut eller avger ett smällande ljud**

 När lampan når slutet av sin brinntid, brinner den ut och kan avge ett högt smällande ljud. Om detta inträffar kommer projektorn inte att slås på igen förrän lampmodulen har bytts ut. För att byta lampan följer du proceduren "Byte av lampan".

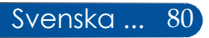

### **Problem: Lampmeddelande**

#### **Strömlampa**

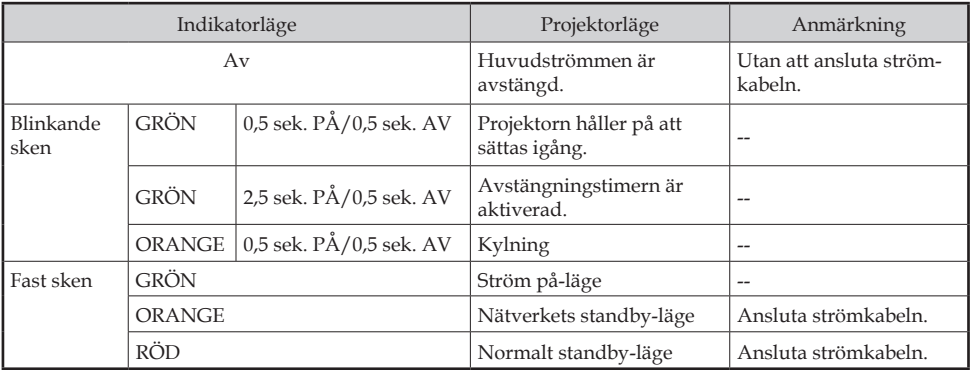

#### **STATUS-lampa**

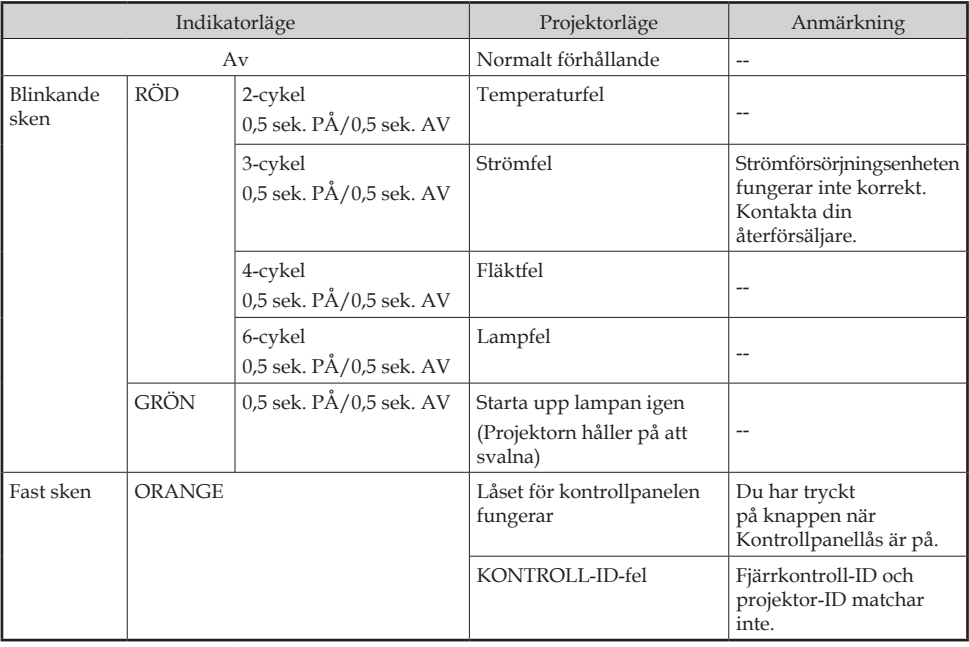

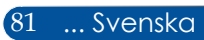

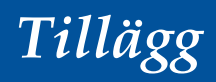

#### **LAMP-indikatorlampa**

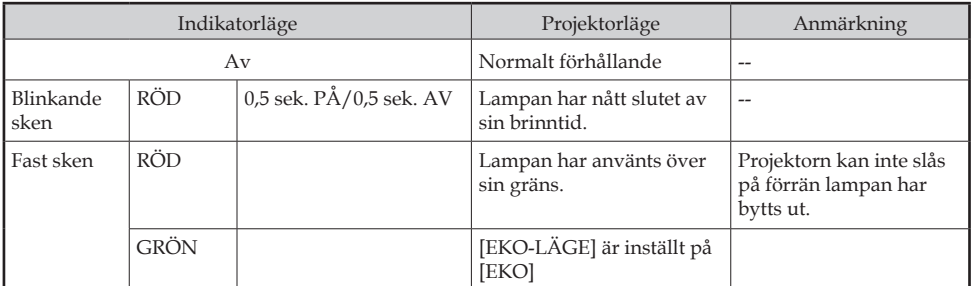

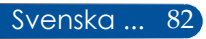

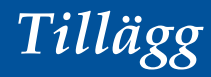

#### **Problem: Påminnelser om meddelande**

Övertemperatur - projektorn har överskridit rekommenderad drift-

temperatur och måste svalna innan den kan användas.

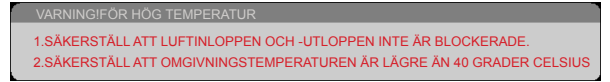

 Byte av lampan - lampan håller på att nå sin maximala brinntid. Förbered dig på att byta ut den snart.

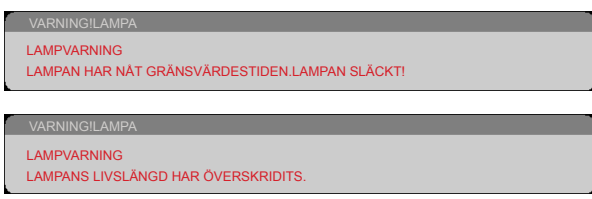

OBSERVERA: Om du fortsätter att använda projektorn i ytterligare 100 timmar efter att lampan har nått slutet av sin brinntid kan projektorn inte slås på.

Om detta händer, efter byte av lampan, anslut nätkabeln och håll in HELP-knappen på fjärrkontrollen i minst 10 sekunder. Detta gör att du kan slå på projektorn. Nollställ lamptimmarna genom att välja "ALTERNATIV" -> "LAMPINSTÄLLNINGAR" -> "CLEAR LAMP HOURS" i menyn.

Fläktfel - systemfläkten fungerar inte.

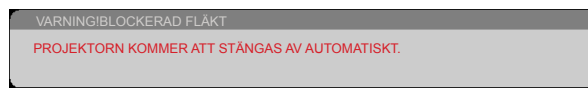

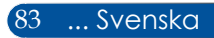

## **Byte av lampan**

**Lampa (tillval)**

NP35LP (för NP-V332X / NP-V332W / NP-V302H) NP36LP (för NP-V302X / NP-V302W)

Tidpunkt för att byta ut lampan är skiljer sig från modellerna. På NP-V302X och NP-V302W, kommer projektorerna att identifiera en livslängd på 4500 timmar i ECO-läge AV (6000 timmar i ECO-läge PÅ). På NP-V332X, NP-V332W, och NP-V302H, kommer projektorer att upptäcka en livslängd på 3500 timmar i ECO-läge AV (6000 timmar i ECO-läge PÅ). När "STRÖM"-indikatorn blinkar rött och meddelandet nedan visas på skärmen har projektorn upptäckt att lampan närmar sig slutet av sin brinntid. Se sidan 72-[73.](#page-80-0) Ett varningsmeddelande kommer att visas:

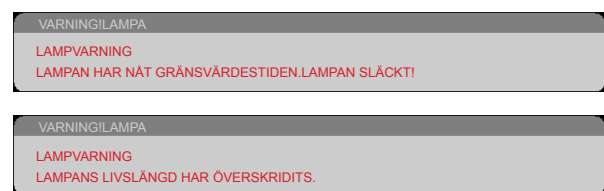

Byt ut lampan så snart som möjligt när du ser detta meddelande. Se till att projektorn har svalnat i minst 60 minuter innan du byter lampa.

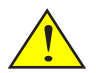

Varning! För att undvika brännskador bör du låta projektorn svalna i minst 60 minuter innan du byter lampa!

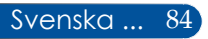

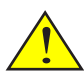

Varning! För att minska risken för personskada, tappa inte lampmodulen och vidrör inte lampan. Glödlampan kan splittras och orsaka skada om den tappas.

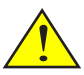

Bryt inte sönder glaset på lampmodulen. Undvik att lämna fingeravtryck på lampmodulens glasyta. Om det finns fingeravtryck på glasytan kan det leda till oönskade skuggor och dålig bildkvalitet.

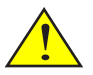

Var noga med att dra åt skruvarna efter bytet av lampmodulen.

# 1 2 3 4 5 6 Positionering av den framskjutande delen Positioneringshål

### **Tillvägagångssätt vid byte av lampa:**

- 1. Stäng av strömmen till projektorn genom att trycka på STÄNG AV-knappen på fjärrkontrollen eller  $\left(\right)$ -knappen på kontrollpanelen.
- 2. Låt projektorn svalna i minst 60 minuter.
- 3. Koppla ur nätkabeln.
- 4. Använd en skruvmejsel för att lossa skruven på lamplocket.
- 5. Skiut åt sidan och ta bort locket. <sup>2</sup>
- 6. Lossa de två skruvarna på lampmodulen.
- 7. Lyft upp handtaget.  $\bullet$
- 8. Kläm de pilmarkerade positionerna på kontakthöljet och dra höljet uppåt för att ta bort kontakten.  $\Theta$
- 9. Dra ut lampmodulen.  $\bullet$
- 10. Installera den nya lampmodulen genom att följa de tidigare stegen i omvänd riktning.

Obs: För att installera lampmodulen - Se till att rikta in positioneringshålet över den framskjutande delen.

11. Efter byte av lampan, slå på strömmen och tryck på knappen [MENU] -> ALTERNATIV |LAMPINSTÄLLNINGAR -> CLEAR LAMP HOURS för att nollställa återstående lamptid. Se sidan [73](#page-80-0).

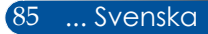

# **Rengöring av lins**

Om projektorns lins är dammig eller fläckig, rengör den enligt följande procedur:

- 1. Stäng av projektorn och låt den svalna en stund.
- 2. Dra ut nätkabeln från vägguttaget.
- 3. Blås bort dammet med en luftspray för kameror som du kan köpa i kameraaffärer. Torka försiktigt av linsen med en rengöringsduk.

#### **FÖRSIKTIGHET:**

- Torka alltid av linsen med en rengöringsduk.
- Torka inte av linsen hårt eftersom det kan orsaka allvarliga skador på linsens yta.
- Avtorkning kan repa linsen. Projektorns optiska prestanda kommer således att påverkas om linsen är repad efter avtorkning. Hur mycket denna optiska prestanda påverkas beror på hur repad den är.
- Använd inte flytande rengöringsmedel eller kemikalier på rengöringsduken eftersom det kan förorena duken och orsaka allvarliga skador på linsens yta.
- Använd inte en sprej som innehåller brandfarlig gas för att ta bort damm på täckglaset. Det kan orsaka brand.

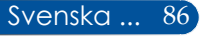

## **Specifikationer**

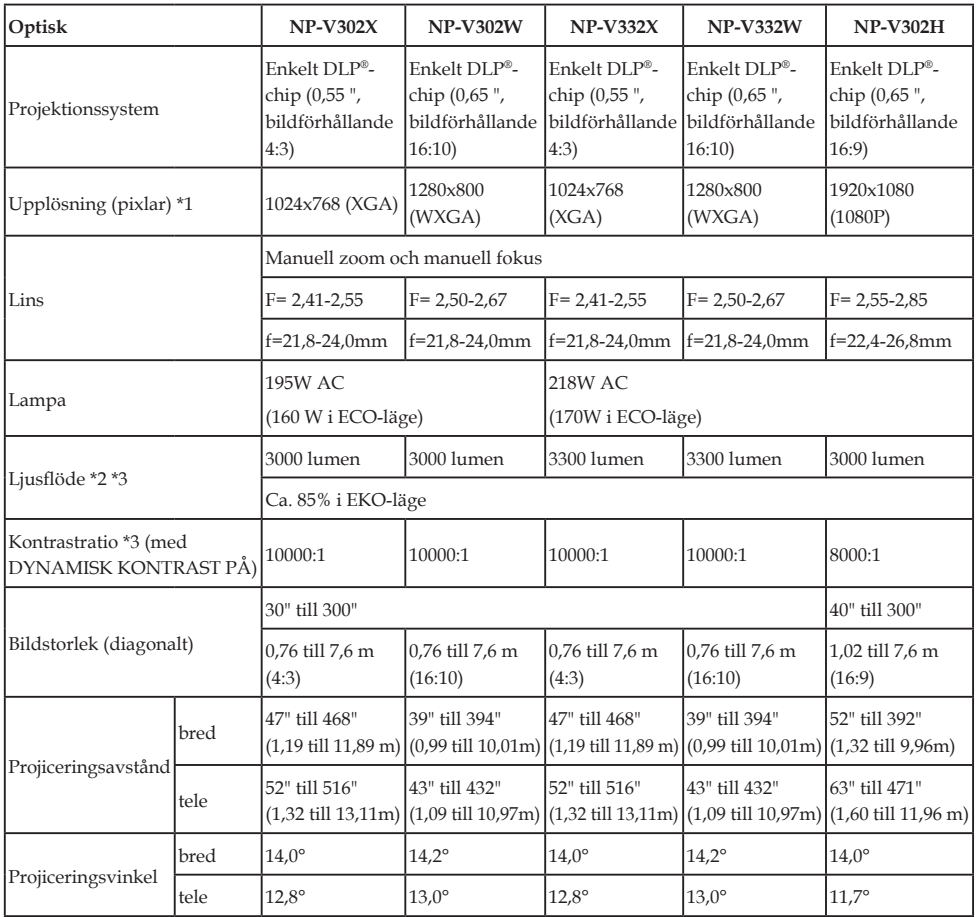

- \*1 Effektiva pixlar är mer än 99,99 %.
- \*2 Detta är i det ljusets utgående värde (lumen) när [BILDLÄGE] är inställt på [HÖG - LJUST] i menyn. Om något annat läge är valt som [BILDLÄGE], kan ljusets utgående värde sjunka något.
- \*3 I enlighet med ISO21118-2012

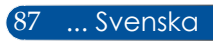

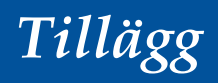

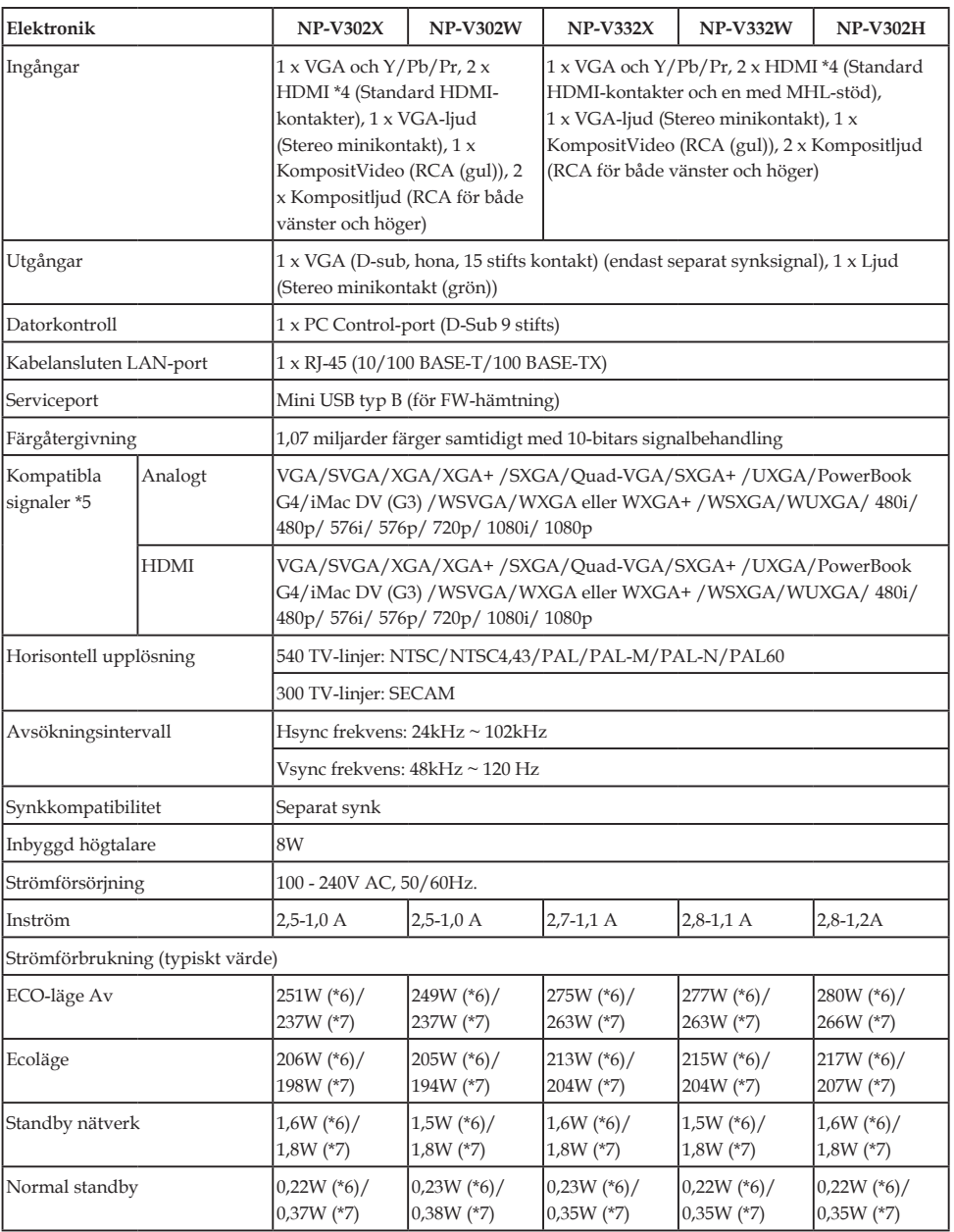

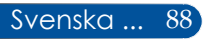

\*4 HDMI® (Deep Color, Lip Sync) med HDCP Vad är HDCP/HDCP-teknik?

HDCP är en förkortning för High-bandwidth Digital Content Protection. High Bandwidth Digital Content Protection (HDCP) är ett system för att förhindra olaglig kopiering av videodata som skickas över High-Definition Multimedia Interface (HDMI).

Om du inte kan visa material via HDMI-ingången betyder det inte nödvändigtvis att projektorn inte fungerar som den ska. Med implementeringen av HDCP kan det finnas fall där visst innehåll är skyddat med HDCP och kanske inte visas beroende på beslutet/avsikten från HDCP (Digital Content Protection, LLC).

Video: Deep Color; 8/10/12-bitars, LipSync

### \*5 **NP-V302X, NP-V332X**:

En bild med högre eller lägre upplösning än projektorns ursprungliga upplösning (1024 × 768) visas med skalningsteknik.

### **NP-V302W, NP-V332W**:

En bild med högre eller lägre upplösning än projektorns ursprungliga upplösning (1280 × 800) visas med skalningsteknik.

### **NP-V302H**:

En bild med högre eller lägre upplösning än projektorns ursprungliga upplösning (1920 × 1080) visas med skalningsteknik.

- \*6 100V 130VAC
- \*7 200V 240VAC

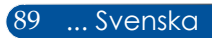

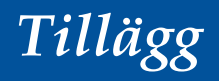

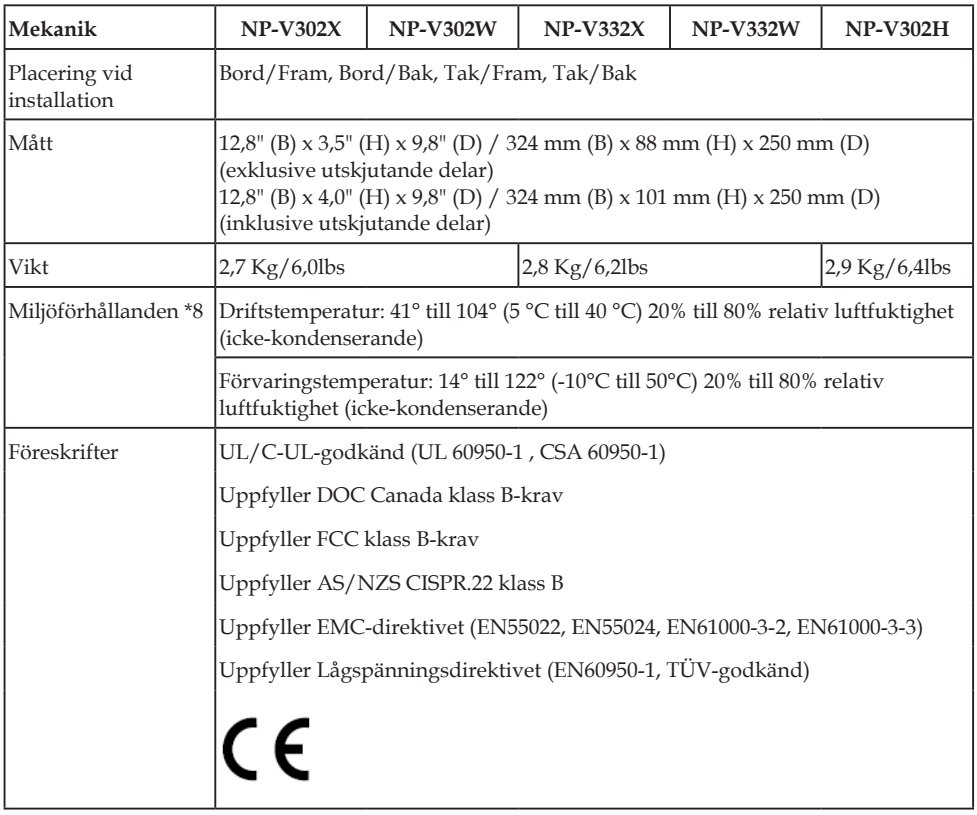

#### \*8 drifttemperaturer

- 0 Till 2500 fot/760 m i området från 41° till 104 °F (5 till 40 °C)
- 2500 Fot/ 760m till 5000 fot/1500 m i intervallet 41 ° 95 °F (5 till 35 °C)
- 5000 Fot/ 1500 m till 10000 fot/3000 m i intervallet 41 ° 86 °F (5 till 30 °C)
- Ställ in [FLÄKTLÄGE] till [HÖG HÖJD] när du använder projektorn på 2500 fot/760 m höjd eller högre.

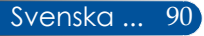

# **Kompatibilitetslägen**

## **VGA analog**

(1) VGA Analog - PC-signal

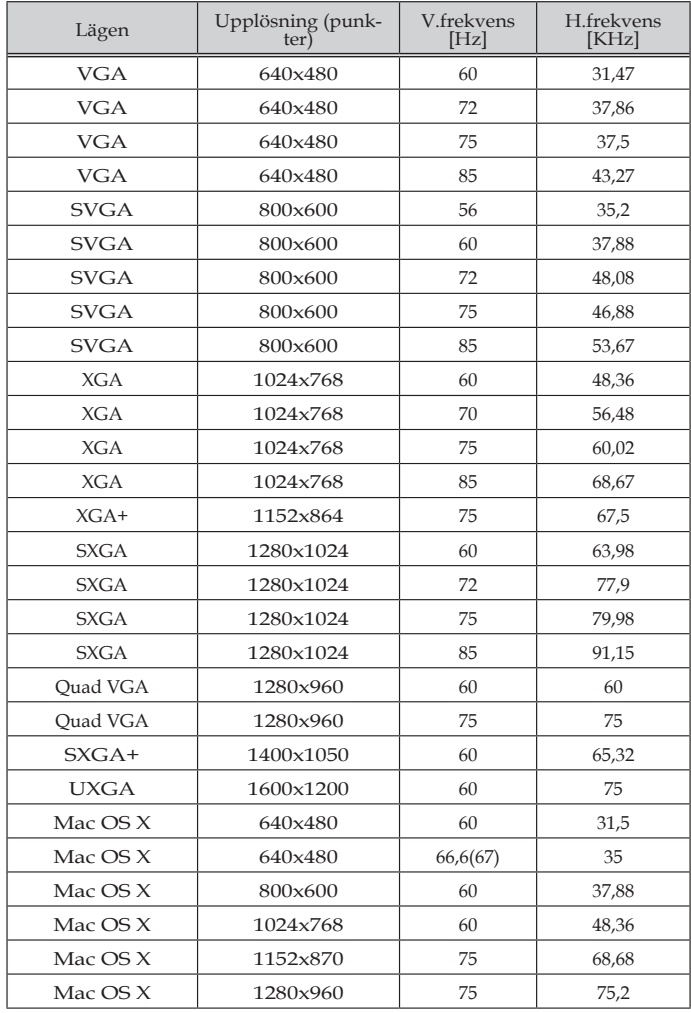

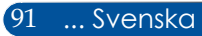

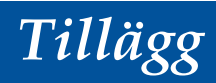

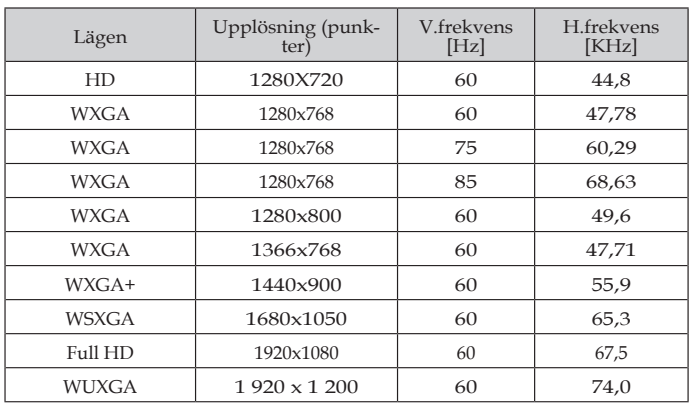

### (2) VGA Analog - Utökad bred timing

### (3) VGA analog -komponentsignal

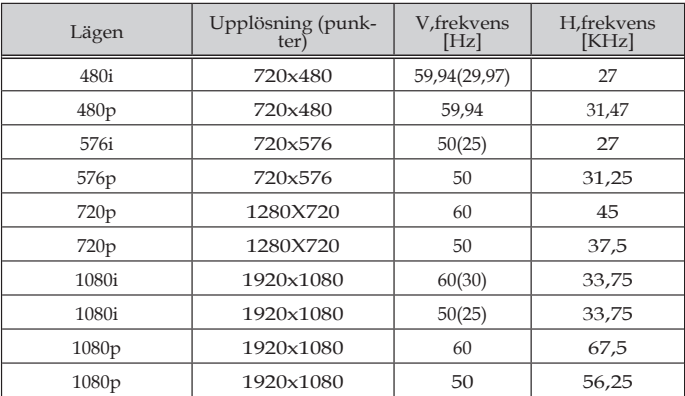

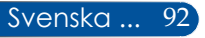

## **HDMI Digital**

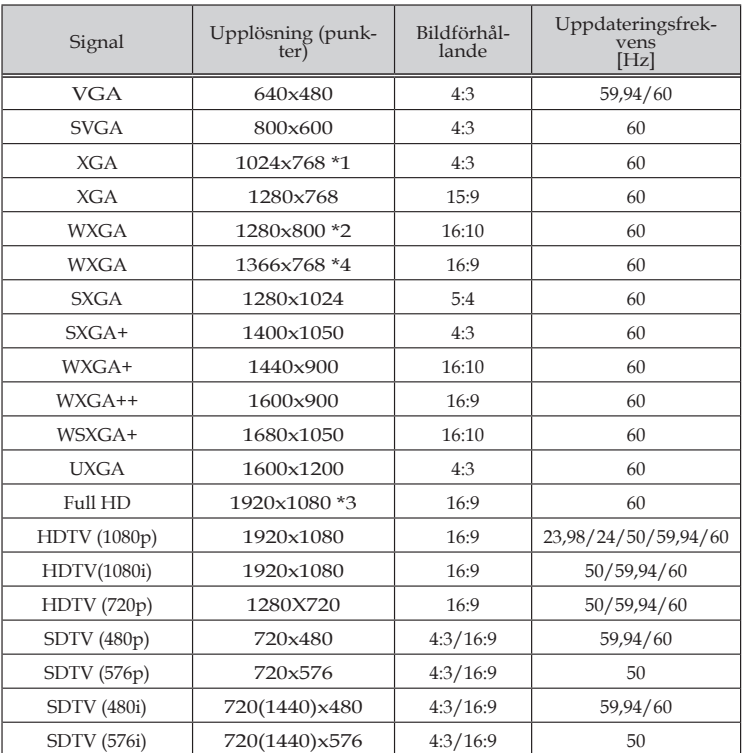

\* 1 XGA-modell verklig upplösning

\* 2 WXGA-modell verklig upplösning

\* 3 1080p-modell verklig upplösning

\* 4 Projektorn kan misslyckas med att visa dessa signaler korrekt när [AUTO] har valts som [BILDFÖRHÅLLANDE] i skärmmenyn. Fabriksinställningen är [AUTO] för [BILDFÖRHÅLLANDE]. För att visa dessa signaler, välj [16:9] för [BILDFÖRHÅLLANDE].

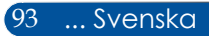

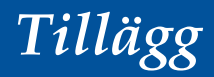

### (1) HDMI - 3D Timing

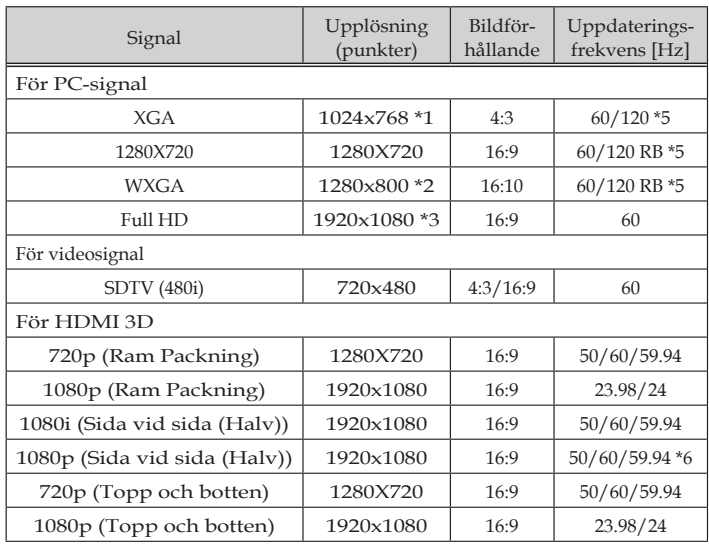

\* 1 XGA-modell verklig upplösning

\* 2 WXGA-modell verklig upplösning

\* 3 1080p-modell verklig upplösning

\*4 Projektorn kan misslyckas med att visa dessa signaler korrekt när [AUTO] har valts som [BILDFÖRHÅLLANDE] i skärmmenyn. Fabriksinställningen är [AUTO] för [BILDFÖRHÅLLANDE]. För att visa dessa signaler, välj [16:9] för [BILDFÖRHÅLLANDE].

\*5 120 Hz-signalerna stödjer endast formatet sekventiella bildrutor.

\*6 Välj manuellt.

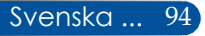

### (2) MHL-signal

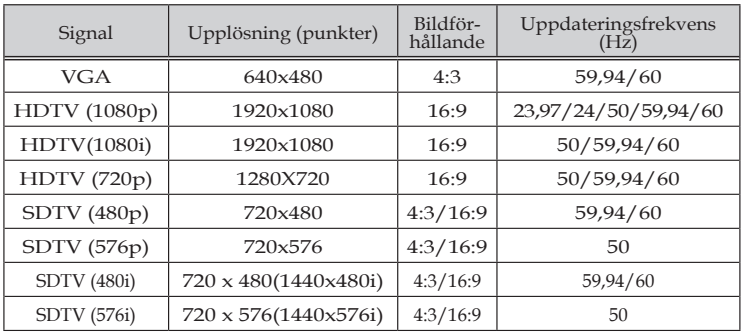

#### **TIPS:**

• En bild med högre eller lägre upplösning än projektorns ursprungliga upplösning visas med skalningsteknik.

• Synkronisering på grön och kompositsynk stöds inte.

• Andra signaler än de som anges i tabellen ovan visas kanske inte på rätt sätt. Om detta skulle hända, ändra uppdateringsfrekvensen eller upplösningen på din dator. Se hjälpavsnittet Egenskaper för bildskärm på datorn för procedurer.

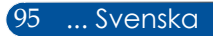

## **Takmontering**

- 1. För att skydda projektorn från skada, använd takmonteringssatsen för montering i tak.
- 2. Var noga med att använda korrekt skruvstorlek om du köper en takmontering från ett annat företag. Skruvstorleken varierar beroende på fästplattans tiocklek.
- Skruvtyp: M4\*4
- Maximal skruvlängd: 8mm
- Minsta skruvlängd: 6mm

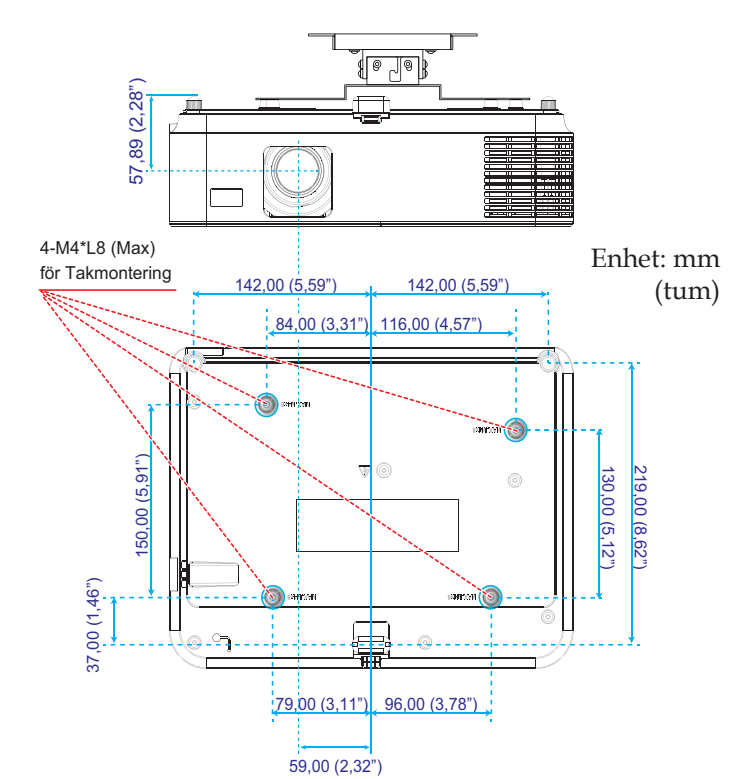

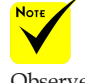

Observera att garantin inte gäller vid skador till följd av felaktig installation.

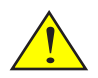

Varning!

- 1. Var noga med att hålla ett avstånd på minst 10 cm mellan taket och projektorns nedre del.
- 2. Undvik att installera projektorn i närheten av en värmekälla.

Svenska ... 96

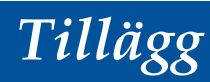

## **Kåpans mått**

Enhet: mm (tum)

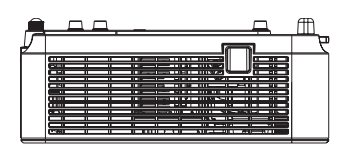

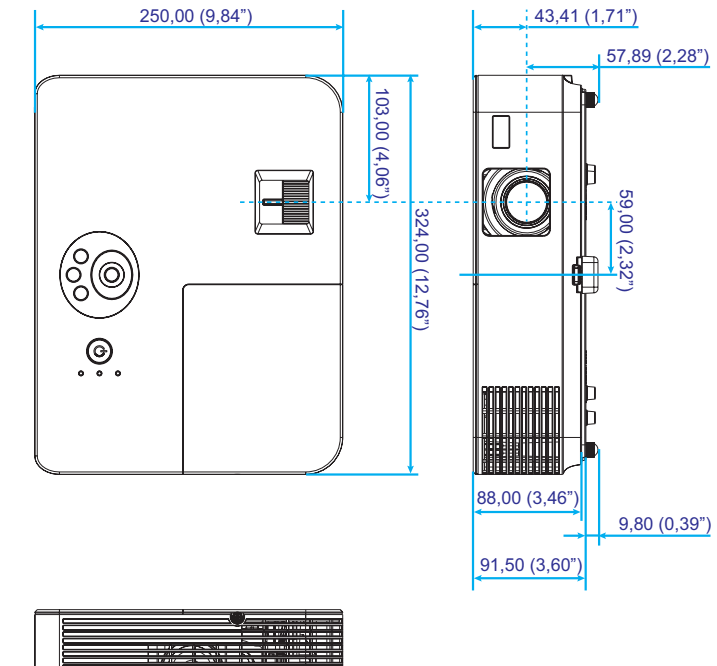

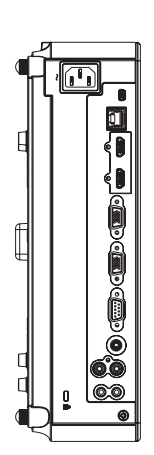

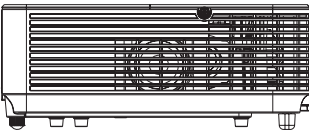

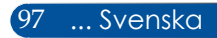

## **Stiftkonfiguration för D-Sub-COMPUTERingångskontakt**

### **Mini D-Sub 15 stift-kontakt**

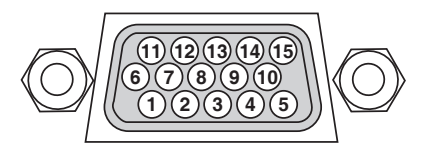

**Signalnivå Videosignal: 0,7 Vp-p (analog) Synksignal: TTL-nivå**

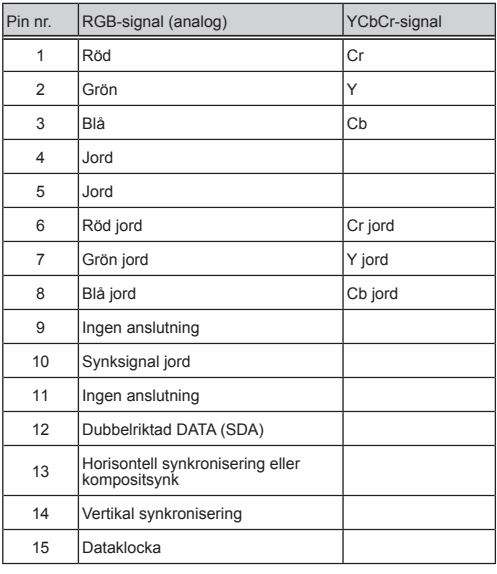

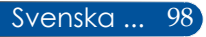

## **Datorkontroll-koder och kabelanslutning**

#### **Datorkontroll-koder**

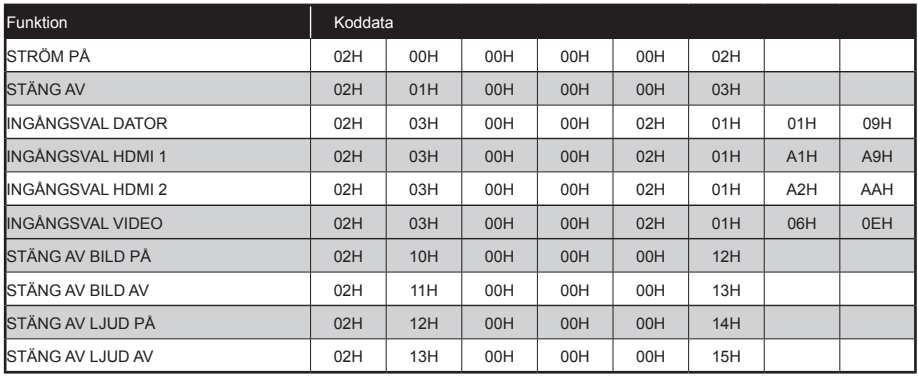

OBSERVERA: Kontakta din lokala återförsäljare för en komplett förteckning över datorkontroll-koder.

#### **Kabelanslutning**

#### **Kommunikationsprotokoll**

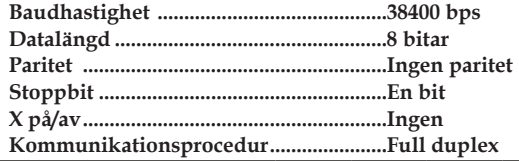

#### **Datorkontroll-kontakt (D-SUB 9P)**

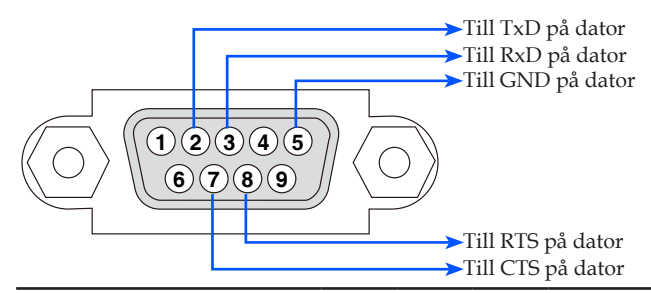

ANMÄRKNING 1: Stift 1, 4, 6 och 9 används ej.

ANMÄRKNING 2: Bygel "Request to Send" och "Clear to Send" är tillsammans på båda ändarna av kabeln för att förenkla kabelanslutningen.

# **Checklista vid felsökning**

Innan du kontaktar din återförsäljare eller servicepersonal, kontrollera följande lista för att försäkra dig om att reparation behövs och läs även avsnittet "Felsökning" i din användarhandbok. Denna checklista kommer att hjälpa oss att lösa ditt problem mer effektivt.

\* Skriv ut följande sidor.

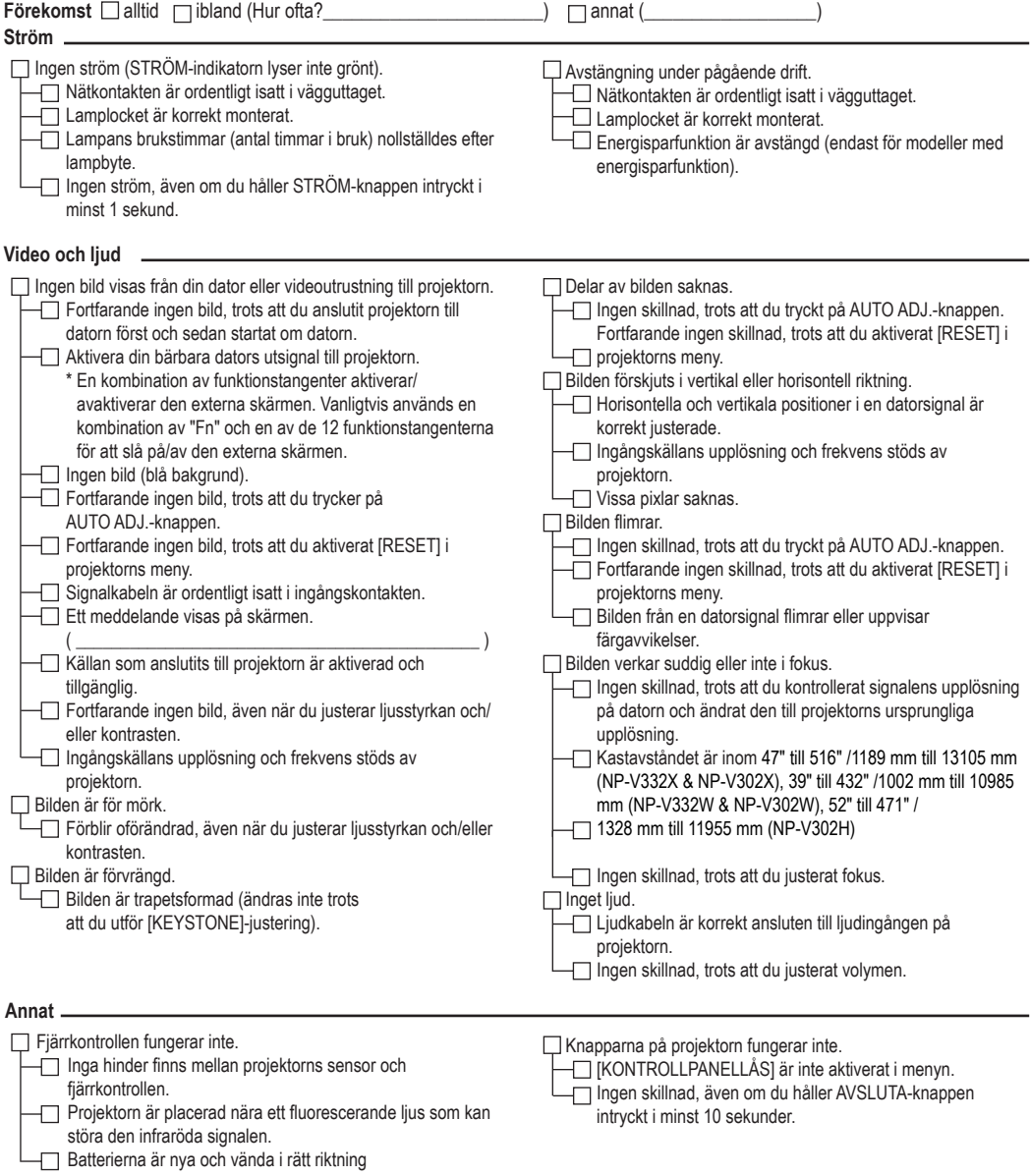
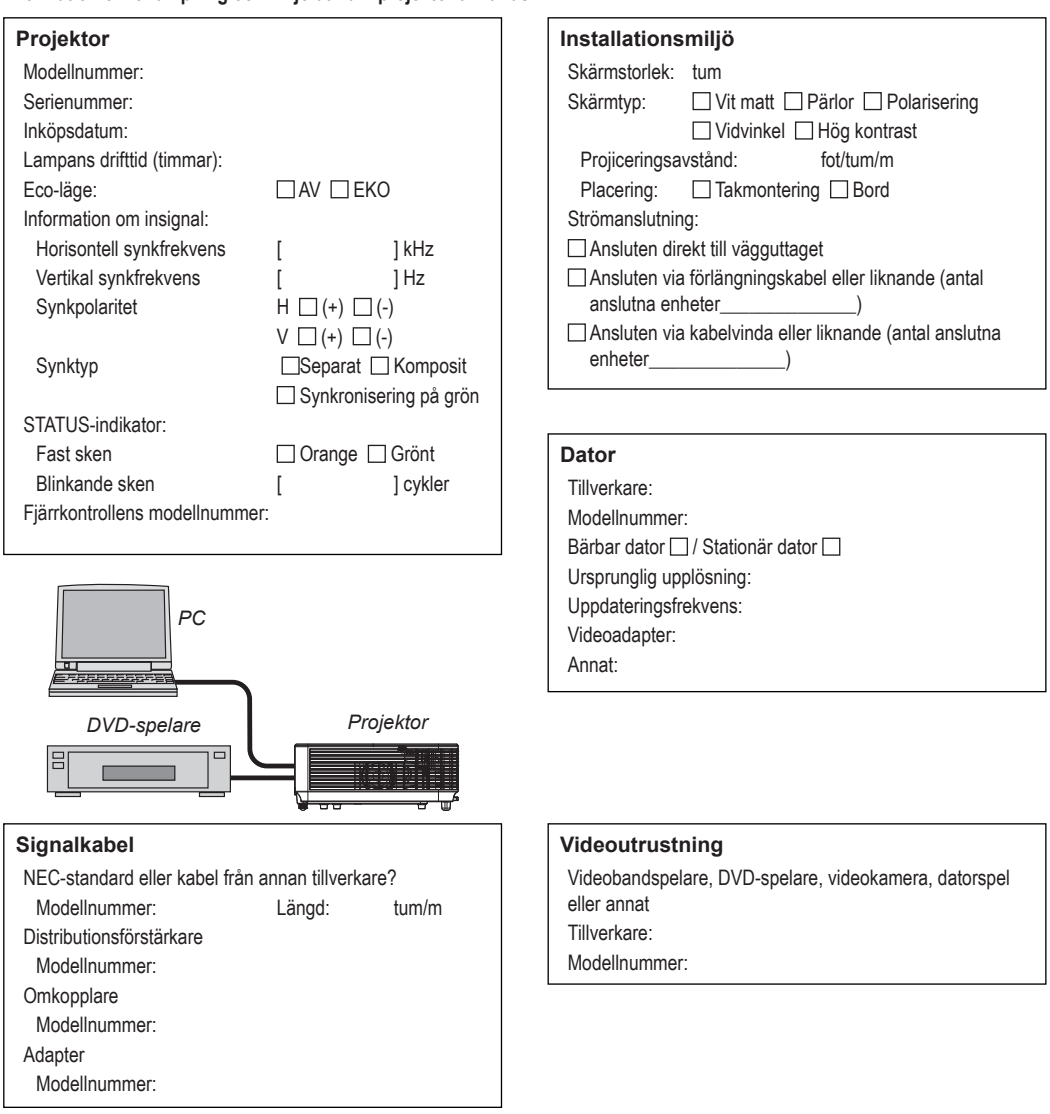

## **Information om tillämpning och miljö där din projektor används**

## **REGISTRERA DIN PROJEKTOR! (för boende i USA, Kanada och Mexiko)**

Ta dig tid att registrera din nya projektor. Detta kommer att aktivera din begränsade garanti på delar och arbete samt InstaCare serviceprogram.

Besök vår webbplats www.necdisplay.com, klicka på support center/register product och skicka in ditt ifyllda formulär online.

Vid mottagandet skickar vi en bekräftelse med alla detaljer du behöver för att få snabb, pålitlig garanti och service från branschledande NEC Display Solutions of America, Inc.

## **NEC**

© NEC Display Solutions, Ltd. 2015 7N952172